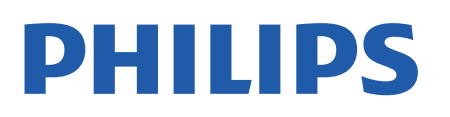

Television

*8517 Series*

# Käyttöopas

43PUS8517 50PUS8517 58PUS8517 65PUS8517

Register your product and get support at www.philips.com/TVsupport

# **Sisällys**

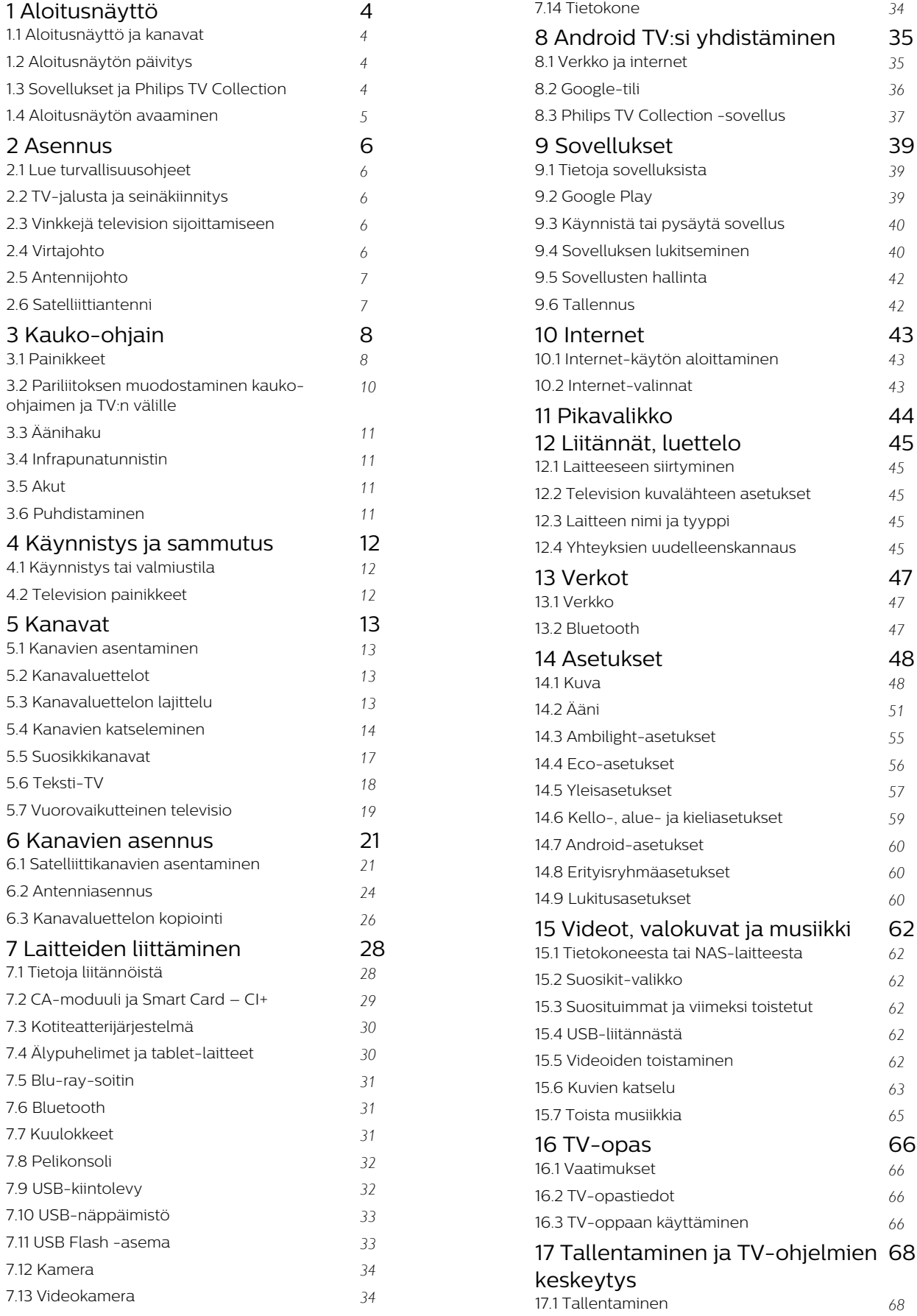

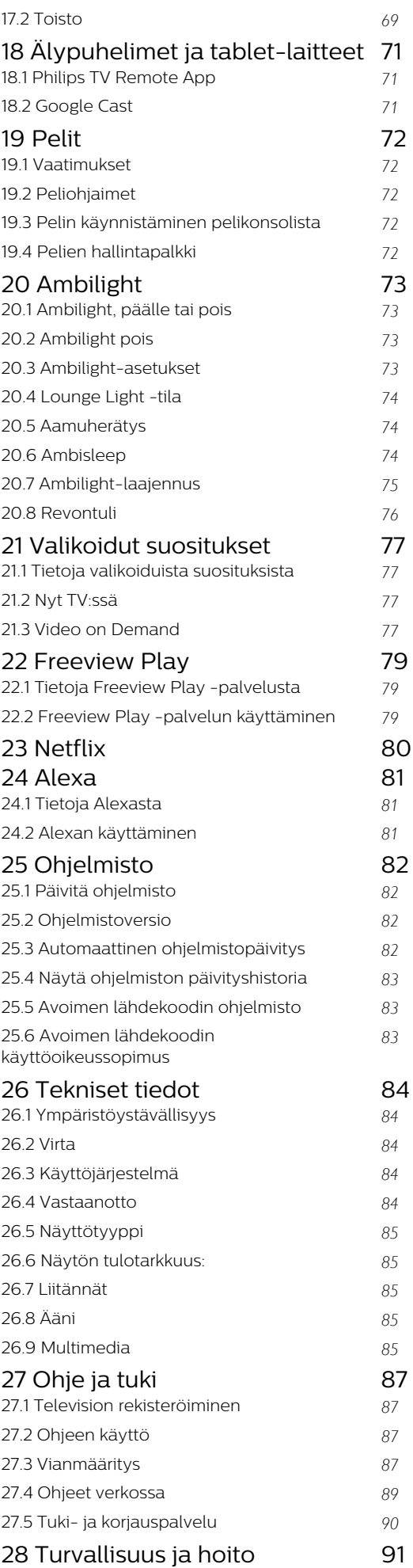

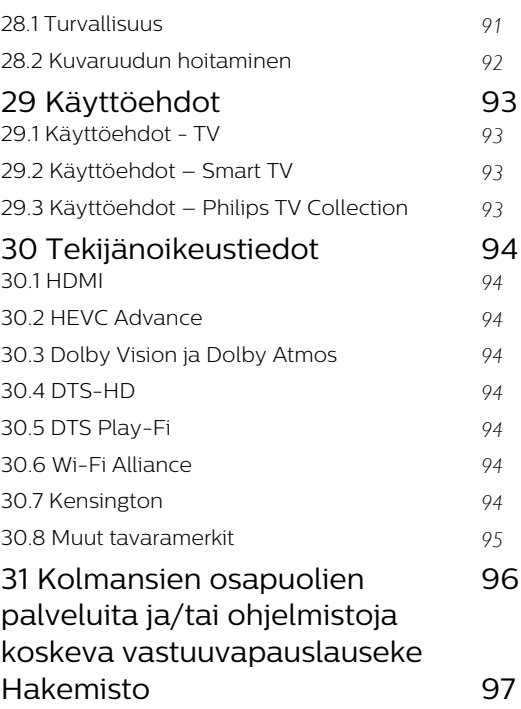

# <span id="page-3-0"></span>1 Aloitusnäyttö

# <span id="page-3-1"></span>1.1

# Aloitusnäyttö ja kanavat

Pääset hyödyntämään Androidia TV:tä parhaalla mahdollisella tavalla yhdistämällä television internetiin. Voit siirtyä Android-aloitusnäyttöön  $p$ ainamalla kauko-ohjaimen $\bigcirc$  HOME-painiketta. Aloitusnäyttö on Android-älypuhelimen tai -tabletlaitteen tapaan television toimintojen keskipiste. Aloitusnäytössä voit valita katseltavan sisällön useasta eri vaihtoehdosta.

<span id="page-3-2"></span>Aloitusnäytöstä voit siirtyä helposti katsomaan suosikkisovelluksiesi sisältöjä. Voit lisätä kanavia tai etsiä uusia sovelluksia.

Aloitusnäyttö on järjestetty kanaviksi. Sovellukset voivat näyttää suosituksia (jos käytettävissä) oman valintansa mukaan yksittäisinä kanavina aloitusnäytössä.

# Sovellukset

Suosikkisovellukset näkyvät ensimmäisellä rivillä. Tällä rivillä näkyy valmiiksi asennettuja sovelluksia. Sovellusten järjestys määräytyy sisällöntuottajien kanssa solmittujen sopimusten mukaan. Tällä rivillä näkyvät sovellukset, kuten Philips TV Collection, TV:n katselu, TV-opas ja Media.

# Suora TV-lähetys

Suora TV-lähetys -kanava näyttää asennettujen kanavien ohjelmat.

# Ohjekanava

Kanavalla voit katsella Toimi näin -esittelyvideoita, jotka auttavat sinua muun muassa TV-pakkauksen purkamisessa, ulkoisten laitteiden liittämisessä ja kanavien hakemisessa.

# YouTube-kanava

Kanavalla voit katsella tilaamiesi YouTube-videoiden lisäksi sinulle suositeltuja videoita ja muiden käyttäjien suosikkivideoita.

# Mukauta kanavia

<span id="page-3-3"></span>Voit lisätä ja poistaa kanavia aloitusnäytöstä painamalla MUKAUTA KANAVIA -painiketta.

# Asetuksien käyttäminen aloitusnäytössä

Voit siirtyä Kaikki asetukset -valikkoon oikeassa yläkulmassa olevalla kuvakkeella. Näet usein käytetyt asetukset ja Philips TV -valikon suosituimmat komennot, joita voidaan käyttää suoraan kaukoohjaimella.

# Aloitusnäytön järjestelmäpalkki

Aloitusnäytön järjestelmäpalkin toiminnot: - Hakupainike: voit käynnistää Googlehakutoiminnon ja kirjoittaa hakusanat tai käyttää äänihakua. Hakutulosten järjestys määräytyy sisällöntuottajien kanssa solmittujen sopimusten mukaan.

 - Tulolähtö: voit avata Tulolähdöt-luettelon ja vaihtaa tulolähdöksi jonkin liitetyistä laitteista.

- Ilmoitukset: saat viestejä Smart TV -järjestelmästä. - Asetukset: voit avata Kaikki asetukset -valikon ja
- säätää TV-asetuksia.
- Kello: näet järjestelmäajan.

Katso tietoja myös osoitteesta www.support.google.com/androidtv

 $\overline{12}$ 

# Aloitusnäytön päivitys

Saatat saada päivitysilmoituksen Googlelta ja asentaa uuden aloitusnäytön käynnistysohjelman version. Uudessa TV:n aloitusnäytössä on uusi ilme ja uusia ominaisuuksia.

# Uuden aloitusnäytön kohokohdat

Useiden välilehtien (kuten Koti, Tutustu, Sovellukset ja Haku) avulla voit etsiä elokuvia ja sarjoja palveluista ja suosituista sovelluksista. Kirjautumalla Googletilillesi saat suoratoistopalveluista mukautettuja suosituksia, jotka perustuvat katselemiisi ohjelmiin ja mielenkiinnon kohteisiisi.

# Uusi ulkoasu, uusi navigointitoiminto

Mitä haluat katsoa seuraavaksi? Päätä se helpon navigointitoiminnon avulla. Selaa mukautettuja suosituksia, jatka siitä mihin jäit tai etsi nopeasti tietty sovellus uuden välilehtijärjestelmän avulla.

# Tutustu henkilökohtaisiin suosituksiin

Selaa eri mediapalveluista sarjoja ja elokuvia, joista varmasti pidät. Aloita kirjautumalla Google-tilillesi.

# Google-suositukset

Palvelut tallennetaan Google-tilillesi, jotta saat parempia suosituksia kaikissa Googlen palveluissa.

# 13 Sovellukset ja Philips TV Collection

# Sovellukset

Aloitusnäytön Sovellukset-välilehdessä näkyvät kaikki televisioon valmiiksi asennetut sekä Philips TV Collection -valikosta ja Google Play™ Kaupasta

asennetut sovellukset. Sovellukset-välilehdessä voit myös asentaa lisää sovelluksia ja lisätä niitä suosikeiksi.

# Philips TV Collection

Kaikki Premium-sovellukset näkyvät Philips TV Collection -sovelluksessa. Voit avata sen Suosikkisovellukset-rivin palkista. Philips TV Collection suosittelee myös uusia sovelluksia ja sisältöjä.

# <span id="page-4-0"></span> $\overline{14}$ Aloitusnäytön avaaminen

Aloitusnäytön avaaminen ja käyttäminen

1 - Paina  $\bigcirc$  HOME -painiketta.

**2 -** Avaa tai käynnistä kohde valitsemalla se ja painamalla OK -painiketta.

**3 -** Voit siirtyä takaisin aloitusnäyttöön painamalla toistuvasti  $\leftarrow$  Palaa -painiketta tai painamalla  $\bigcirc$ HOME-painiketta.

Taustasovelluksen käyttö tai sisällön toisto keskeytetään, kun avaat aloitusnäytön. Voit jatkaa sovelluksen käyttöä tai sisällön toistamista valitsemalla sovelluksen tai sisällön aloitusnäytössä.

# <span id="page-5-0"></span>5 Asennus

# <span id="page-5-1"></span> $\overline{21}$

# Lue turvallisuusohjeet

Lue turvallisuusohjeet ennen television käyttämistä.

<span id="page-5-3"></span>Lisätietoja saat ohjeesta painamalla – Avainsanat -väripainiketta ja etsimällä aiheen Turvallisuusohjeet.

# <span id="page-5-2"></span> $\overline{22}$ TV-jalusta ja seinäkiinnitys

# TV-jalusta

TV-jalustan kiinnitysohjeet löytyvät television mukana tulleesta pika-aloitusoppaasta. Jos hukkaat oppaan, voit ladata sen osoitteesta [www.philips.com/TVsupport](http://www.philips.com/TVsupport).

Etsi ladattava pika-aloitusopas TV:n tyyppinumeron avulla.

# Seinäkiinnitys

Television voi kiinnittää seinään VESA-yhteensopivilla kiinnikkeillä (myydään erikseen). Käytä tätä VESA-koodia, kun valitset TV:n seinätelineen: . .

<span id="page-5-4"></span>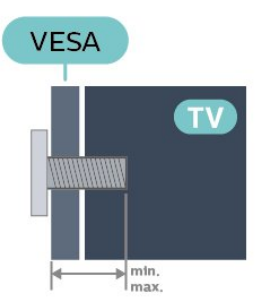

• 43PUS85x7

VESA MIS-F 100x200, M6 (vähintään 10 mm ja enintään 12 mm)

• 50PUS85x7

VESA MIS-F 200x300, M6 (vähintään 10 mm ja enintään 16 mm)

• 58PUS85x7

VESA MIS-F 200x300, M6 (vähintään 10 mm ja enintään 16 mm) • 65PUS85x7

VESA MIS-F 300x300, M6 (vähintään 12 mm ja enintään 20 mm)

Varoitus

Television kiinnittäminen seinälle on vaativa työ, joka on syytä jättää ammattilaisten tehtäväksi. Television seinäkiinnityksen on vastattava television painon mukaisia turvastandardeja. Lue turvallisuusohjeet ennen television sijoittamista paikalleen. TP Vision Europe B.V. ei vastaa virheellisestä kiinnityksestä tai kiinnityksestä aiheutuvista onnettomuuksista tai vahingoista.

# $\overline{23}$ Vinkkejä television sijoittamiseen

• Sijoita televisio paikkaan, jossa kuvaruutuun ei kohdistu suoraa valoa.

• Ambilight on parhaimmillaan huoneessa, jonka valaistusta on himmennetty.

• Ihanteellinen television katseluetäisyys on 2–5 kertaa TV-ruudun lävistäjä (tuumamitta). Silmien pitäisi olla istuttaessa samalla tasolla kuvaruudun keskikohdan kanssa.

• Sijoita seinäasennuksessa TV enintään 15 cm päähän seinästä.

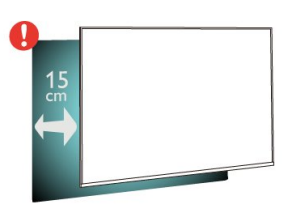

# Huomautus:

Pidä TV-laite etäällä pölyä tuottavista lähteistä. Suosittelemme pyyhkimään pölyn TV-laitteesta säännöllisesti.

# $\overline{24}$ Virtajohto

- Liitä virtajohto TV:n takaosan POWER-liitäntään.
- Varmista, että virtajohto on liitetty kunnolla liitäntään.

• Varmista, että pistorasiaan liitettyyn pistokkeeseen pääsee aina käsiksi.

• Irrota virtajohto aina vetämällä pistokkeesta, ei johdosta.

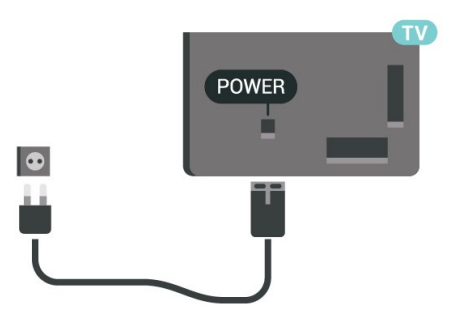

Vaikka tämä televisio kuluttaa valmiustilassa erittäin vähän energiaa, voit säästää energiaa irrottamalla virtapistokkeen pistorasiasta, jos televisio on käyttämättä pitkään.

Lisätietoja TV:n käynnistämisestä ja sammuttamisesta saat ohjeesta painamalla - Avainsanat -väripainiketta ja etsimällä aiheen Virran kytkeminen.

# <span id="page-6-0"></span> $\overline{25}$ Antennijohto

Liitä antennipistoke kunnolla television takaosassa olevaan antenniliitäntään.

Voit liittää oman antennin tai voit liittää television antennijärjestelmään. Käytä IEC Coax 75 Ohm RF -antenniliitäntää.

Käytä tätä antenniliitäntää DVB-T- ja DVB-C -tulosignaaleille.

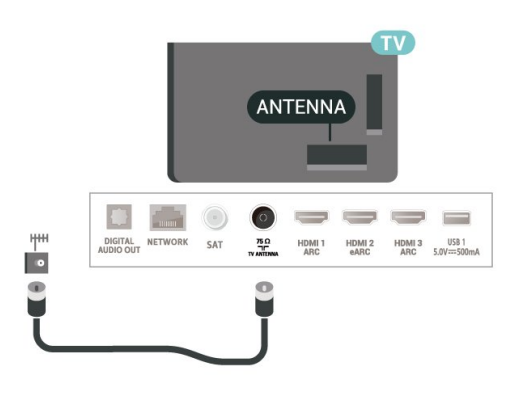

# <span id="page-6-1"></span>2.6 Satelliittiantenni

Liitä satelliittiantennin F-tyypin liitin television takaosassa olevaan SAT-liitäntään.

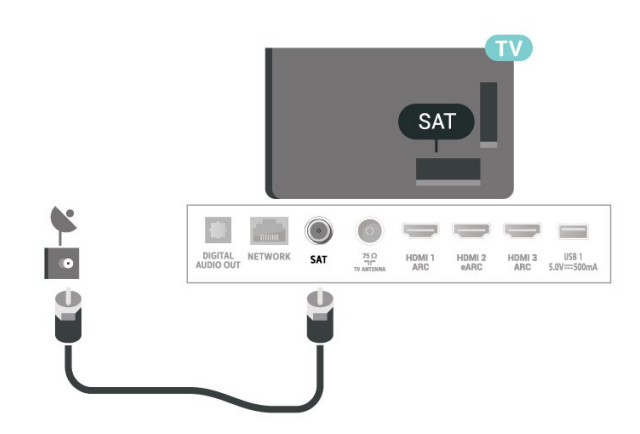

# <span id="page-7-0"></span> $\overline{3}$ Kauko-ohjain

# <span id="page-7-1"></span> $\overline{31}$ Painikkeet

# Yläosa

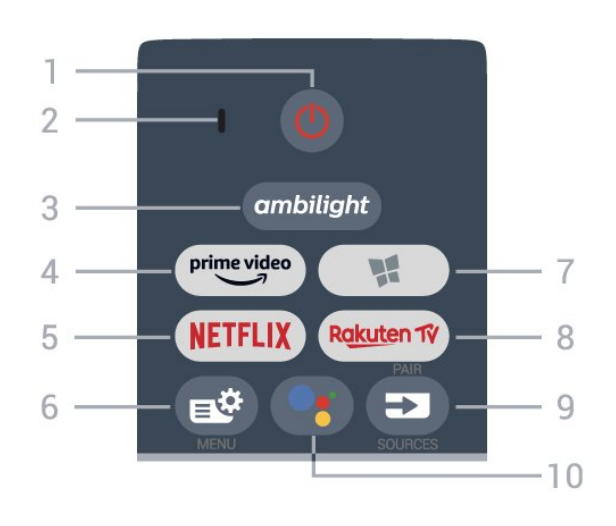

# 1 - **O** Valmiustila / Käytössä

Television virran kytkeminen tai valmiustilaan siirtäminen.

2 – VOICE Mikrofoni

# $3$  – ambilight

Ambilight-tyylin valitseminen. Pitkä painallus avaa Revontuli-sovelluksen.

# $4 - \frac{\text{prime video}}{\text{%}}$

Amazon Prime Video -sovelluksen avaaminen.

# 5 – <mark>Netflix</mark>

Netflix-sovelluksen avaaminen. TV:n ollessa kytkettynä käyttöön tai valmiustilassa.

• Jos sinulla on jo Netflix-jäsenyys, voit katsella Netflixin sisältöä tällä televisiolla. Televisiosta on oltava internetyhteys.

 $\cdot$  Avaa Netflix-sovellus painamalla  $\overline{\text{NETFLIX}}$ -painiketta. Voit avata Netflixin suoraan television valmiustilasta. www.netflix.com

# $6 -$   $\mathbb{R}^2$  Pikavalikko/MFNU

Pika-valikon avaaminen. Valikossa ovat TV:n yleisimmät toiminnot. Avaa pelien hallintapalkki painamalla pitkään MENU-painiketta, kun pelisignaali on havaittu ja pelitila on käytössä.

# 7 - **W** Philips TV Collection

Philips TV Collection -sovelluksen avaaminen.

# 8 – Ra<u>kut</u>en TV

Rakuten TV -sovelluksen avaaminen.

# $9 - 2$  SOURCES

• Lähteet-valikon avaaminen ja sulkeminen.

• Pariliitoksen muodostaminen kauko-ohjaimen ja TV:n välille.

# 10 - • Google Assistant™

Google Assistantin™ käynnistäminen.

# Yläosa (UK-mallit)

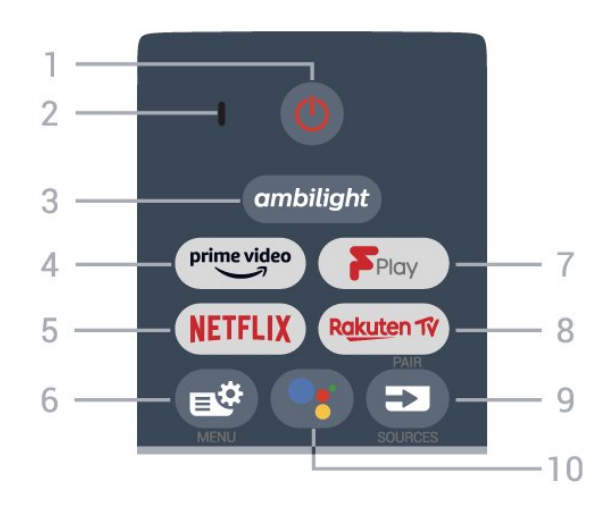

# 1 - **O** Valmiustila / Käytössä

Television virran kytkeminen tai valmiustilaan siirtäminen.

2 – VOICE Mikrofoni

# $3 -$  ambilight

Ambilight-tyylin valitseminen. Pitkä painallus avaa Revontuli-sovelluksen.

# $4 - \bigcup_{\mathfrak{p} \in \mathfrak{p}}$

Amazon Prime Video -sovelluksen avaaminen.

# 5 - Netflix

Netflix-sovelluksen avaaminen. TV:n ollessa kytkettynä käyttöön tai valmiustilassa.

• Jos sinulla on jo Netflix-jäsenyys, voit katsella Netflixin sisältöä tällä televisiolla. Televisiosta on oltava internetyhteys.

· Avaa Netflix-sovellus painamalla **NETFLIX**-painiketta. Voit avata Netflixin suoraan television valmiustilasta. www.netflix.com

# 6 -  $\mathbf{B}^*$  Pikavalikko/MENU

Pika-valikon avaaminen. Valikossa ovat TV:n yleisimmät toiminnot. Avaa pelien hallintapalkki painamalla pitkään MENU-painiketta, kun pelisignaali on havaittu ja pelitila on käytössä.

# 7 - Freeview Play

Freeview Play -palvelun avaaminen.

# 8 - Rakuten TV

Rakuten TV -sovelluksen avaaminen.

# $9 - 2$  SOURCES

- Lähteet-valikon avaaminen ja sulkeminen.
- Pariliitoksen muodostaminen kauko-ohjaimen ja TV:n välille.

# 10 - •: Google Assistant™

Google Assistantin™ käynnistäminen.

# Keskiosa

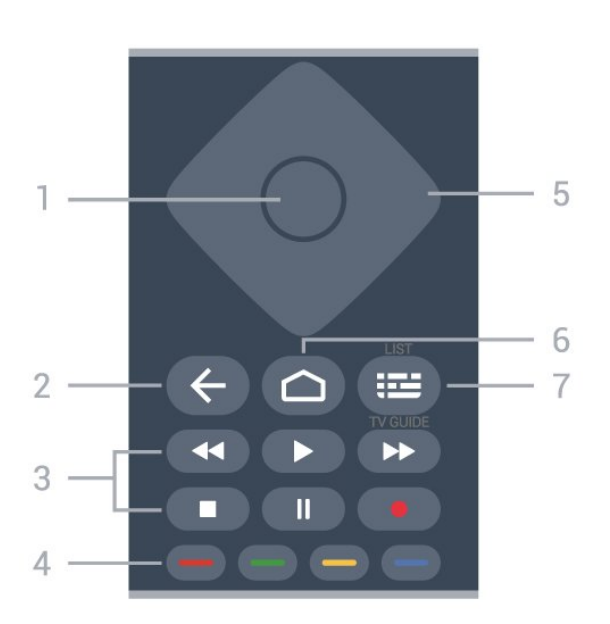

# 1- OK-painike

Valinnan tai asetuksen vahvistaminen. Kanavaluettelon avaaminen television katselun aikana.

# $2 - \leftarrow$  Palaa

Palaaminen edelliselle valitulle kanavalle. Edelliseen valikkoon palaaminen. Palaaminen edelliselle sovellus-/Internet-sivulle.

#### 3 - Toisto ja tallennus

- $\cdot$  Aloita toisto valitsemalla  $\blacktriangleright$ .
- Keskeytä toisto valitsemalla
- Pysäytä toisto valitsemalla
- Siirry taaksepäin valitsemalla
- Siirry nopeasti eteenpäin valitsemalla
- Aloita tallennus valitsemalla

# 4 - **- - -** Väripainikkeet

Asetusten suoravalinta. Sininen painike  $\rightarrow$  avaa ohjeen.

# 5 - Nuoli- ja siirtymispainikkeet

Siirtyminen ylös, alas, vasemmalle tai oikealle.

# $6 - \triangle$  HOME

Aloitusvalikon avaaminen.

# 7 -  $E$  TV-opas/Kanavaluettelo

TV-oppaan avaaminen ja sulkeminen. Avaa kanavaluettelo painamalla pitkään.

# Keskikohta (UK-mallit)

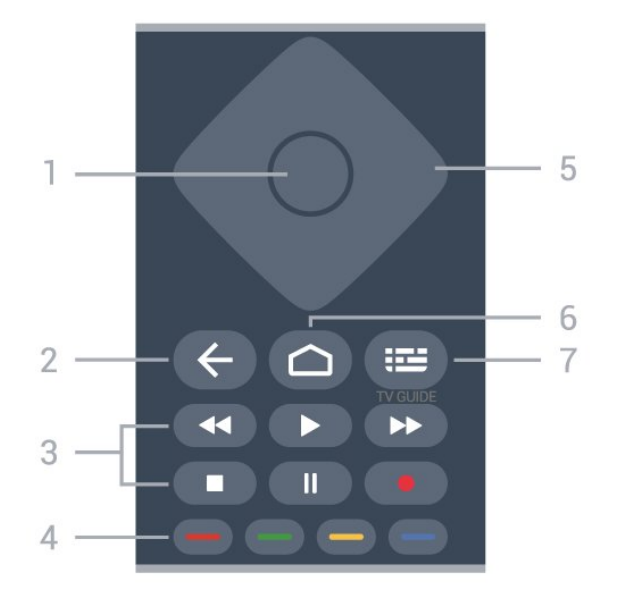

# 1- OK-painike

Valinnan tai asetuksen vahvistaminen. Kanavaluettelon avaaminen television katselun aikana.

# $2 - \leftarrow$  Palaa

Palaaminen edelliselle valitulle kanavalle. Edelliseen valikkoon palaaminen. Palaaminen edelliselle sovellus-/Internet-sivulle.

#### 3 - Toisto ja tallennus

- $\cdot$  Aloita toisto valitsemalla  $\blacktriangleright$ .
- Keskeytä toisto valitsemalla
- Pysäytä toisto valitsemalla
- Siirry taaksepäin valitsemalla
- Siirry nopeasti eteenpäin valitsemalla
- Aloita tallennus valitsemalla

#### 4 -  $\rightarrow$   $\rightarrow$   $\rightarrow$  Väripainikkeet

Asetusten suoravalinta. Sininen painike  $\rightarrow$  avaa ohjeen.

5 - Nuoli- ja siirtymispainikkeet Siirtyminen ylös, alas, vasemmalle tai oikealle.

# $6 - \triangle$  HOME

Aloitusvalikon avaaminen.

#### $7 - \equiv TV$ -opas

TV-oppaan avaaminen ja sulkeminen.

# Alaosa

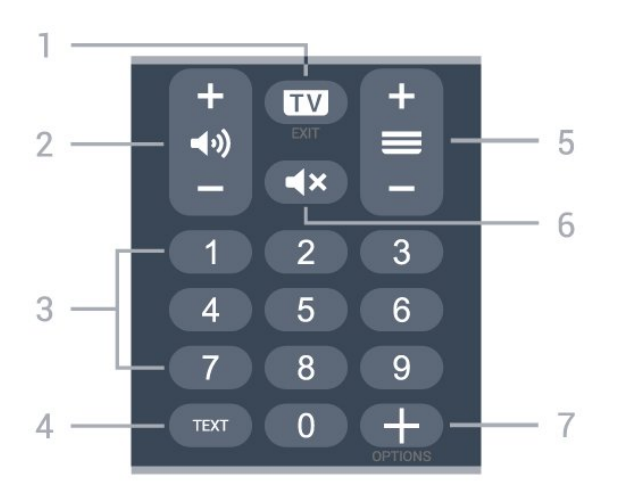

# $1 - 1$   $-$  EXIT

Palaaminen TV:n katseluun ja poistuminen vuorovaikutteisesta TV-sovelluksesta.

#### <span id="page-9-0"></span>2 - (v) Äänenvoimakkuus

Säädä äänenvoimakkuutta valitsemalla + tai -.

#### 3 - Numeropainikkeet

Kanavan valitseminen.

#### 4 - TEXT

Teksti-TV:n avaaminen tai sulkeminen.

#### $5 - \equiv$  Kanava

Siirry seuraavalle tai edelliselle kanavalle valitsemalla + tai -. Siirtyminen edelliselle tai seuraavalle teksti-TVsivulle.

#### 6 - ◀× Mykistä

Äänen mykistäminen tai mykistyksen poistaminen.

#### $7 - +$  OPTIONS

Asetusvalikon avaaminen tai sulkeminen.

# Alaosa (UK-mallit)

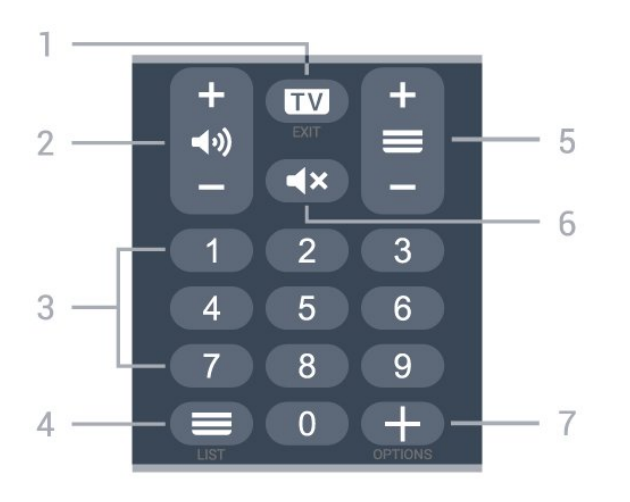

# $1 -$   $\blacksquare$  - EXIT

Palaaminen TV:n katseluun ja poistuminen vuorovaikutteisesta TV-sovelluksesta.

#### 2 - (a) Äänenvoimakkuus

Säädä äänenvoimakkuutta valitsemalla + tai -.

#### 3 - Numeropainikkeet Kanavan valitseminen.

 $4 - \equiv$  Kanavaluettelo

Kanavaluettelon avaaminen.

#### $5 - \equiv$  Kanava

Siirry seuraavalle tai edelliselle kanavalle valitsemalla + tai -. Siirtyminen edelliselle tai seuraavalle teksti-TVsivulle.

#### 6 - Mykistä

Äänen mykistäminen tai mykistyksen poistaminen.

#### $7 - +$  OPTIONS

Asetusvalikon avaaminen tai sulkeminen.

 $\overline{32}$ 

# Pariliitoksen muodostaminen kauko-ohjaimen ja TV:n välille

Tämä kauko-ohjain lähettää televisiolle komentoja käyttämällä sekä Bluetooth-yhteyttä että infrapunaa.

• Voit käyttää useimpiin kauko-ohjaimilla tehtäviin toimintoihin infrapunaa.

• Jos haluat käyttää vaativampia toimintoja, kuten äänihakua ja kauko-ohjaimen näppäimistöä, sinun täytyy muodostaa pariliitos TV:n ja kauko-ohjaimen välille.

TV-asennuksen alkuvaiheessa TV kehotti sinua painamaan PAIR-painiketta, jolloin pariliitos muodostui.

Huomautus:

**1 -** Kauko-ohjaimen etupuolella on mikrofoni, jota ympäröivä sininen LED-merkkivalo alkaa vilkkua, kun kauko-ohjaimen pariliitoksen muodostaminen on onnistunut.

**2 -** Pidä kauko-ohjainta TV:n lähellä (1 metrin etäisyydellä), jotta pariliitoksen muodostaminen onnistuu.

**3 -** Jos TV ei käynnistä äänenhallintakenttää, kun painat · painiketta, pariliitoksen muodostaminen ei onnistunut.

**4 -** Ennen pariliitostilan käyttöä suosittelemme odottamaan, kunnes laite on käynnistynyt kokonaan ja kaikki taustaprosessit ovat käynnistyneet. Lisäohjeita sisältävä ponnahdusilmoitus voi näkyä

liian myöhään, mikä voi vaikuttaa haitallisesti pariliitoksen muodostamiseen.

Pariliitoksen muodostaminen tai

# uudelleenmuodostaminen

Jos pariliitos kauko-ohjaimen ja television välillä katkeaa, sen voi muodostaa uudelleen.

Muodosta pariliitos painamalla PAIR-painiketta pitkään (noin 3 sekuntia).

Voit myös valita  $\bullet$  Asetukset > Langaton ja verkko > Kauko-ohjain > Pariliitos kaukoohjaimeen ja noudattaa näyttöön tulevia ohjeita.

Näkyviin tulee viesti, jos pariliitos onnistuu.

Kauko-ohjaimen ohjelmisto

- Asetukset > Langaton ja verkko
- > Kauko-ohjain > Kaukosäätimen tiedot

Kun kauko-ohjain on yhdistetty pariliitoksella televisioon, voit tarkistaa kauko-ohjaimen nykyisen ohjelmistoversion.

 $\bullet$  Asetukset > Langaton ja

verkko > Kauko-ohjain > Päivitä kauko-ohjaimen ohjelmisto

Tarkista, onko kauko-ohjaimen ohjelmistolle saatavilla päivityksiä.

# <span id="page-10-0"></span>3.3 Äänihaku

Voit etsiä videoita, musiikkia ja muuta internetsisältöä äänen avulla. Voit puhua kauko-ohjaimen mikrofoniin.

Kauko-ohjaimen ja TV:n välille on muodostettava pariliitos, jotta äänihakua voi käyttää.

Äänen käyttäminen...

1 - Paina kauko-ohjaimen •; -painiketta. Kaukoohjaimen sininen valo syttyy ja hakukenttä avautuu. Mikrofoni aktivoituu.

<span id="page-10-3"></span>**2 -** Lausu hakusanat selkeästi. Voit puhua 10 sekuntia, ennen kuin mikrofoni sammuu. Tulosten ilmestyminen näytölle voi kestää hetken aikaa. **3 -** Hakutulosluettelosta voit valita haluamasi kohteen.

# <span id="page-10-1"></span> $\overline{34}$ Infrapunatunnistin

Televisio voi vastaanottaa komentoja kaukoohjaimesta, joka käyttää infrapunaa komentojen lähettämiseen. Jos käytät sellaista kauko-ohjainta, osoita kauko-ohjaimella aina kohti television etuosassa sijaitsevaa infrapunatunnistinta.

# **A** Varoitus

<span id="page-10-2"></span>Tarkista, ettei TV-laitteen infrapuna-anturin edessä ole esteitä, jotka estävät infrapunayhteyden kaukoohjaimeen.

# 3.5 **Akut**

Jos televisio ei vastaa kauko-ohjaimen painikkeen painallukseen, paristot voivat olla tyhjät.

Kun haluat vaihtaa paristot, avaa kauko-ohjaimen taustapuolella oleva paristolokero.

**1 -** Liu'uta paristolokeron kantta nuolen osoittamaan suuntaan.

**2 -** Vaihda vanhojen paristojen tilalle kaksi uutta 1,5 V:n AAA-LR03-alkaliparistoa. Varmista, että paristojen  $+$ - ja  $-$ -navat ovat oikeilla puolilla. **3 -** Aseta paristolokeron kansi paikalleen ja liu'uta sitä taaksepäin, kunnes se napsahtaa.

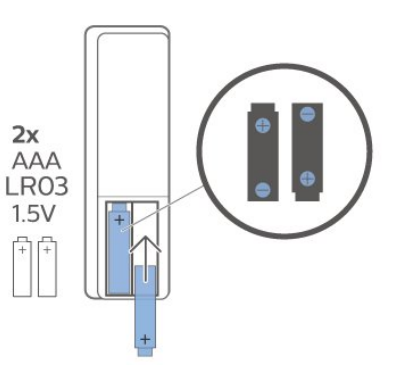

Poista paristot kauko-ohjaimesta, jos se on käyttämättä pitkään. Hävitä paristot niiden hävittämistä koskevien

säädösten mukaisesti.

Saat lisätietoja valitsemalla Ohje-osassa Avainsanat ja etsimällä aiheen Käytön lopettaminen.

# $\overline{36}$ Puhdistaminen

Kauko-ohjaimessa on naarmuuntumaton pinnoite.

Puhdista kauko-ohjain pehmeällä, kostealla liinalla. Älä käytä alkoholia, kemikaaleja tai kodin yleispuhdistusaineita kauko-ohjaimen puhdistamiseen.

# <span id="page-11-0"></span> $\overline{4}$ Käynnistys ja sammutus

# <span id="page-11-1"></span>4.1 Käynnistys tai valmiustila

Tarkista, että TV on kytketty verkkovirtaan. Liitä laitteen mukana toimitettu virtajohto TV:n takaosassa olevaan AC in -liitäntään. TV:n alareunassa oleva merkkivalo syttyy.

# Käyttöönotto

Avaa TV painamalla kauko-ohjaimen **O**  $-$ painiketta. Voit myös painaa  $\bigcirc$  HOME -painiketta. Voit avata TV:n myös laitteen takapaneelissa olevalla sauvaohjainpainikkeella, jos et löydä kauko-ohjainta tai siinä ei ole paristoja.

# Valmiustilaan siirtyminen

Siirrä televisio valmiustilaan painamalla kaukoohjaimen painiketta **. Voit myös painaa TV:n** takapaneelissa olevaa sauvaohjainpainiketta.

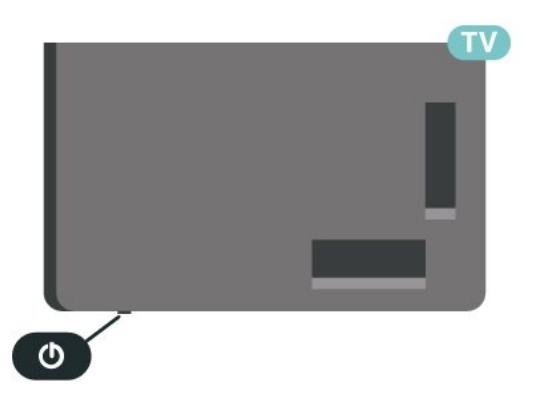

Valmiustilassa TV on yhä kytketty verkkovirtaan, mutta se kuluttaa hyvin vähän virtaa.

Katkaise televisiosta virta kokonaan irrottamalla virtapistoke pistorasiasta.

<span id="page-11-2"></span>Irrota virtajohto aina vetämällä pistokkeesta, ei virtajohdosta. Varmista, että virtajohdon pistoke on helposti irrotettavissa ja pistorasia on kätevässä paikassa.

# $\overline{42}$ Television painikkeet

Jos kauko-ohjain katoaa tai sen paristot ehtyvät, voit yhä käyttää joitakin television perustoimintoja.

Perusvalikon avaaminen

**1 -** Kun TV:n virta on kytketty, tuo perusvalikko näkyviin painamalla TV:n takapaneelissa olevaa sauvaohjainpainiketta.

2 - Valitse (v) Äänenvoimakkuus, Kanava tai **Lähteet painamalla vasenta tai oikeaa** nuolipainiketta. Aloita esittelyn katselu valitsemalla **Demo.** 

**3 -** Säädä äänenvoimakkuutta tai viritä seuraava tai edellinen kanava painamalla ylä- tai

alanuolipainiketta. Siirry lähdeluettelossa eteen- tai taaksepäin (viritinvalinta mukaan lukien) painamalla ylä- tai alanuolipainiketta. Aloita esittelyn katselu painamalla sauvaohjainpainiketta.

**4 -** Valikko sulkeutuu automaattisesti.

Siirry valmiustilaan valitsemalla **0** ja painamalla sauvaohjainpainiketta.

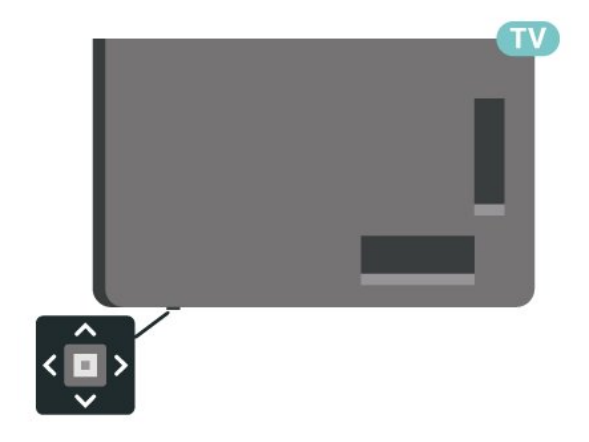

# <span id="page-12-0"></span> $\overline{5}$ Kanavat

# <span id="page-12-1"></span> $\overline{51}$

# Kanavien asentaminen

Lisätietoja saat ohjeesta painamalla - Avainsanat -väripainiketta ja etsimällä aiheen Kanava, Antennikanavien asentaminen tai Kanava, asentaminen.

# <span id="page-12-2"></span> $\overline{52}$ Kanavaluettelot

# Tietoja kanavaluetteloista

Kun kanavat on asennettu, kaikki kanavat näkyvät kaikkien kanavien luettelossa. Kaikkien kanavien luettelossa kanavat on lajiteltu ohjelmatyypin mukaan\*. Esimerkki: Premium, Premium-uutiset, Premium paikalliset, Lapset, Urheilu jne. Premium tarkoittaa kanavia, joiden markkinaosuus on yli 3 %. Kanavien nimet ja logot näytetään myös, mikäli nämä tiedot ovat saatavissa.

Kun kanavaluettelo on valittuna, voit valita kanavan nuolipainikkeilla  $\bigwedge$  (ylös) tai  $\bigvee$  (alas) ja valitse OK, kun haluat katsella valittua kanavaa. Voit valita kanavan luettelosta  $\equiv$  +-tai  $\equiv$  -painikkeilla.

\*Huomautus: Lajittelu ohjelmatyypin mukaan koskee vain Saksaa.

# Kanavakuvakkeet

Kun kanavaluettelo on päivitetty automaattisesti, löytyneiden uusien kanavien kohdalla on merkki  $\bigstar$  (tähti). Jos lukitset kanavan, sen kohdalla on merkki **A** (lukko).

# Radiokanavat

Jos digitaalisia lähetyksiä on saatavana, digitaaliset radiokanavat asennetaan asennuksen yhteydessä. Radiokanavaa vaihdetaan samalla tavalla kuin televisiokanavaakin.

<span id="page-12-3"></span>Tällä televisiolla voidaan vastaanottaa digitaalista DVB-signaalia. TV ei ehkä toimi oikein, jos palveluiden tarjoaja ei täytä digitaalisen tv-standardin vaatimuksia kokonaisuudessaan.

# Kanavaluettelon avaaminen

Kaikkien kanavien luettelon vieressä voit valita luettelon suodatuksen tai käyttäjän luoman suosikkikanavaluettelon.

Nykyisen kanavaluettelon avaaminen

- 1 Siirry TV:n katseluun valitsemalla **...**
- **2** Avaa nykyinen kanavaluettelo
- painamalla OK-painiketta.
- **3** Sulje kanavaluettelo valitsemalla Palaa .

Kanavaluettelon valitseminen

**1 -** Kun kanavaluettelo on avoinna kuvaruudussa, paina + OPTIONS -painiketta.

**2 -** Valitse Valitse kanavaluettelo ja paina OK -painiketta.

**3 -** Valitse luettelovalikossa jokin käytettävissä olevista kanavaluetteloista ja paina OK-painiketta.

Voit avata luettelovalikon myös valitsemalla luettelon nimen kanavaluettelon alussa ja painamalla OK -painiketta.

# Kanavahaku

Voit hakea kanavan pitkästä kanavaluettelosta.

Televisio voi hakea kanavan jommastakummasta pääkanavaluettelosta, eli antenni- tai kaapelikanavaluettelosta.

Kanavan hakeminen

- 1 Valitse **10**.
- **2** Avaa nykyinen kanavaluettelo
- painamalla OK-painiketta.
- 3 Valitse **+ OPTIONS**.
- **4** Valitse Valitse kanavaluettelo ja paina OK -painiketta.

**5 -** Valitse Suodata antennikanavat tai Suodata kaapelikanavat ja paina OK-painiketta.

**6 -** Avaa tekstikenttä valitsemalla Kanavahaku ja painamalla OK-painiketta. Voit kirjoittaa tekstiä kaukoohjaimen näppäimistöllä (jos saatavilla) tai näyttönäppäimistöllä.

**7 -** Anna numero, nimi tai nimen osa, valitse Käytä ja paina OK-painiketta. Televisio hakee vastaavat kanavanimet valitsemastasi luettelosta.

Hakutulokset näkyvät kanavaluettelona. Luettelon nimi näkyy alussa. Haku näyttää vastaavan nimisiä kanavia aakkosjärjestyksessä. Hakutulokset katoavat, kun valitset toisen kanavaluettelon tai suljet hakutulosten luettelon.

# Kanavaluettelon lajittelu

Voit lajitella kaikki kanavaluettelon kanavat. Voit määrittää kanavaluettelon näyttämään vain TVkanavat tai vain radiokanavat.

Antenni-/kaapelikanavaluettelon voi määrittää näyttämään rajoituksettomat tai salatut kanavat.

Suodattimen määrittäminen kaikkien kanavien luetteloon

1 - Valitse **IV**.

**2 -** Avaa nykyinen kanavaluettelo painamalla OK-painiketta.

3 - Valitse **+ OPTIONS**.

**4 -** Valitse Valitse kanavaluettelo ja paina OK -painiketta.

**5 -** Valitse Suodata antennikanavat tai Suodata kaapelikanavat sen mukaan, minkä luettelon haluat suodattaa, ja paina OK-painiketta.

**6 -** Valitse Asetukset-valikossa haluamasi suodatin ja ota se käyttöön painamalla OK-painiketta.

Suodattimen nimi näkyy osana kanavaluettelon nimeä kanavaluettelon alussa.

**7 -** Siirry yksi vaihe taaksepäin painamalla (vasen)

-painiketta tai sulje valikko painamalla  $\leftarrow$ -painiketta.

<span id="page-13-0"></span>5.4

# Kanavien katseleminen

# Kanavan virittäminen

Voit aloittaa TV-kanavien katselun painamalla -painiketta. TV siirtyy viimeksi katsellulle TVkanavalle.

# Kanavan vaihtaminen

Voit vaihtaa kanavaa painikkeella  $\equiv$  + tai  $\equiv$  -. Jos tiedät kanavan numeron, voit painaa vastaavaa numeropainiketta. Kun olet antanut numeron, siirry kyseiselle kanavalle painamalla OK-painiketta.

Jos tiedot ovat saatavilla internetistä, TV:ssä näkyy nykyisen ohjelman nimi ja tiedot ja niiden jälkeen seuraavan ohjelman vastaavat tiedot.

# Edellinen kanava

Voit palata edelliselle kanavalle painamalla  $\leftarrow$  Palaa -painiketta.

Voit valita kanavia myös kanavaluettelossa.

# Kanavan lukitseminen

# Kanavan lukitseminen ja lukituksen avaaminen

Voit lukita kanavan, jota et halua lasten katselevan. Kun haluat katsella lukittua kanavaa, sinun täytyy ensin antaa nelinumeroinen Lapsilukko-PIN-koodi. Ohjelmia ei voi lukita liitetyistä laitteista.

Kanavan lukitseminen

1 - Valitse **10**.

**2 -** Avaa kanavaluettelo painamalla OK-painiketta. Vaihda kanavaluetteloa tarvittaessa.

**3 -** Valitse lukittava kanava.

4 - Paina **+ OPTIONS** -painiketta, valitse Lukitse kanava ja paina OK-painiketta.

**5 -** Anna nelinumeroinen PIN-koodi, jos televisio kysyy sitä. Lukitun kanavan kohdalla näkyy merkintä  $\mathbf{\theta}$  (lukko).

**6 -** Siirry yksi vaihe taaksepäin painamalla (vasen) -painiketta tai sulje valikko painamalla  $\leftarrow$  Palaa -painiketta.

Kanavan lukituksen avaaminen

1 - Valitse **IV** 

**2 -** Avaa kanavaluettelo painamalla OK-painiketta. Vaihda kanavaluetteloa tarvittaessa.

**3 -** Valitse kanava, jonka lukituksen haluat avata.

**4 -** Paina OPTIONS -painiketta, valitse Avaa kanavan lukitus ja paina OK-painiketta.

**5 -** Anna nelinumeroinen PIN-koodi, jos televisio kysyy sitä.

**6 -** Siirry yksi vaihe taaksepäin painamalla (vasen) -painiketta tai sulje valikko painamalla  $\leftarrow$  Palaa -painiketta.

Jos lukitset kanavia tai avaat kanavien lukituksen kanavaluettelossa, sinun tarvitsee antaa PIN-koodi vain kerran, ennen kuin suljet kanavaluettelon.

Lisätietoja saat ohjeesta painamalla - Avainsanat -väripainiketta ja etsimällä aiheen Lapsilukko.

# Vanhempien luokittelu

Voit estää lapsia katsomasta heille sopimatonta ohjelmaa määrittämällä ikäluokituksen.

Digitaalisten kanavien ohjelmilla saattaa olla ikäluokitus. Jos jonkin ohjelman ikäluokitus on sama tai korkeampi kuin lapsellesi asettamasi ikäluokitus, ohjelma lukitaan. Jos haluat katsella lukittua ohjelmaa, sinun täytyy ensin antaa Vanhempien luokittelu -koodi (käytettävissä vain tietyissä maissa).

Ikäluokituksen asettaminen

**1**

- Valitse **C**Asetukset > Lapsilukko > Vanhempien luokittelu ja paina OK-painiketta. **2 -** Kirjoita nelinumeroinen lapsilukkokoodi. Jos et ole vielä määrittänyt koodia, valitse Lapsilukko-kohdassa Aseta koodi. Anna nelinumeroinen lapsilukkokoodi ja vahvista se. Nyt voit määrittää ikäluokituksen.

**3 -** Palattuasi Vanhempien luokitus -kohtaan napsauta haluamaasi ikää ja paina OK-painiketta. **4 -** Sulje valikko painamalla (vasen) -painiketta, tarvittaessa toistuvasti.

Jos haluat poistaa ikäluokituksen käytöstä, valitse Ei mitään. Joissakin maissa ikäluokitus täytyy määrittää.

Joidenkin televisioyhtiöiden tai -operaattoreiden kohdalla televisio lukitsee vain ohjelmat, joiden luokitus on korkeampi. Määritetty ikäluokitus koskee kaikkia kanavia.

# Kanavan asetukset

#### Asetusten avaaminen

Katsellessasi TV-kanavaa voit määrittää joitakin sitä koskevia asetuksia.

Katselemasi kanavan tyypin (analoginen tai digitaalinen) tai määrittämiesi TV-asetusten mukaan valittavissa on tietyt asetukset. Esimerkiksi Näyttö pois -asetus on käytettävissä vain radiokanavilla. TVnäyttö kannattaa sammuttaa energian säästämiseksi ja näytön suojaamiseksi.

Asetusvalikon avaaminen

1 - Kun katselet kanavaa, paina **+ OPTIONS** -painiketta.

2 - Sulje painamalla + OPTIONS -painiketta uudelleen.

# Tekstitys

Ottaminen käyttöön

Digitaalisissa lähetyksissä voi olla tekstityksiä.

Tekstityksen näyttäminen

Paina + OPTIONS-painiketta ja valitse Tekstitys.

Voit määrittää tekstityksen käyttöön tai pois käytöstä. Voit valita myös Auto-vaihtoehdon.

# Automaattinen

Jos kielitiedot sisältyvät digitaaliseen lähetykseen ja lähetettävää ohjelmaa ei ole saatavissa haluamallasi kielellä (televisiossa määritetyllä kielellä), televisio voi näyttää tekstityksen jollakin määrittämälläsi tekstityskielellä automaattisesti. Lisäksi jonkin näistä tekstityskielistä on sisällyttävä lähetykseen.

Voit valita haluamasi tekstityskielet Tekstityskieli-asetuksella.

# Tekstitys teksti-TV:stä

Analogisten kanavien tekstitys on otettava käyttöön kullakin kanavalla manuaalisesti.

**1 -** Siirry kanavalle ja avaa teksti-TV painamalla TEXT-painiketta.

**2 -** Anna tekstityssivun numero.

**3 -** Sulje teksti-TV painamalla TEXT-painiketta uudelleen.

Jos otat tekstityksen käyttöön tekstitysvalikosta valitsemalla Päälle, kun katselet tätä analogista kanavaa, tekstitys näkyy, kun se on saatavilla.

Voit tarkistaa onko kanava analoginen vai digitaalinen painamalla OPTIONS -painiketta ja valitse Tiedot.

#### Tekstityskieli

#### Ensisijaiset tekstityskielet

Digitaalisesti lähetettävissä ohjelmissa voi olla käytettävissä useita tekstityskieliä. Voit määrittää ensi- ja toissijaisen tekstityskielen. Jos tekstitys on käytettävissä jommallakummalla kielellä, televisio näyttää valitsemasi tekstityksen.

Ensi- ja toissijaisen tekstityskielen määrittäminen

1 - Valitse **\* Alue ja kieli ja** 

paina OK-painiketta.

**2 -** Valitse Kielet > Ensisijainen

teksti tai Toissijainen teksti.

**3 -** Valitse tarvittava kieli ja paina OK-painiketta. **4 -** Siirry yksi vaihe taaksepäin painamalla (vasen) -painiketta tai sulje valikko painamalla  $\leftarrow$  Palaa

-painiketta.

# Tekstityskielen valitseminen

Jos kumpikaan määrittämistäsi tekstityskielistä ei ole käytettävissä, voit valita jonkin muun käytettävissä olevan tekstityskielen. Jos tekstityskieliä ei ole käytettävissä, tätä asetusta ei voi valita.

Tekstityskielen valitseminen, kun kumpikaan määritetyistä tekstityskielistä ei ole käytettävissä

1- Valitse **+ OPTIONS**.

**2 -** Valitse Tekstityskieli ja valitse sitten jokin kieli tekstityksen väliaikaiseksi kieleksi.

# Äänen kieli

#### Ensisijainen äänen kieli

Digitaalisesti lähetettävissä ohjelmissa voi olla käytettävissä useita äänen kieliä (puhuttuja kieliä). Voit määrittää ensi- ja toissijaisen äänen kielen. Jos ääni on käytettävissä jommallakummalla kielellä,

televisio valitsee kyseisen äänen kielen.

Ensi- ja toissijaisen äänen kielen määrittäminen

1 - Valitse  $\bullet$  **Alue ja kieli ja** paina OK-painiketta. **2 -** Valitse Kieli > Ensisijainen ääni tai Toissijainen ääni. **3 -** Valitse tarvittava kieli ja paina OK-painiketta. **4 -** Siirry yksi vaihe taaksepäin painamalla (vasen)

-painiketta tai sulje valikko painamalla  $\leftarrow$  Palaa -painiketta.

#### Valitse äänen kieli

Jos kumpikaan määrittämistäsi äänen kielistä ei ole käytettävissä ja käytettävissä on muita äänen kieliä, voit valita jonkin muun kielen. Jos äänen kieliä ei ole käytettävissä, tätä asetusta ei voi valita.

Äänen kielen valitseminen, kun kumpikaan määritetyistä äänen kielistä ei ole käytettävissä

1 - Valitse **+ OPTIONS**.

**2 -** Valitse Äänen kieli ja valitse sitten kieli, jonka haluat ottaa väliaikaisesti käyttöön.

# Common Interface

Jos olet asentanut CA-moduulin jompaankumpaan CImoduulipaikkaan, voit tarkastella CA-moduulin ja operaattorin tietoja tai määrittää joitakin CAmoduuliin liittyviä asetuksia.

CA-moduulin tietojen näyttäminen

#### 1- Valitse **3 SOURCES**.

**2 -** Napsauta sitä kanavatyyppiä, jonka kanssa käytät TV:n katselun CA-moduulia.

**3 -** Paina OPTIONS -painiketta ja valitse Common Interface.

**4 -** Valitse asianomainen CI-moduulipaikka ja paina (oikea) -painiketta.

**5 -** Valitse CA-moduulin TV-operaattori ja paina OK-painiketta. Seuraavat näytöt koskevat TVoperaattoria.

# Tämän kanavan HbbTV

Voit tarvittaessa poistaa HbbTV-sivut käytöstä tietyllä TV-kanavalla.

#### Ota HbbTV käyttöön

Valitse  $\triangle$ Asetukset > Yleisasetukset > Lisäasetukset > HbbTV-asetukset > HbbTV > Päälle.

# Ohjelmatiedot

#### Ohjelmatietojen näyttäminen

Valitun ohjelman tietojen näyttäminen

**1 -** Valitse kanava.

2 - Paina **+ OPTIONS** -painiketta, valitse

Ohjelmatiedot ja paina OK-painiketta.

**3 -** Sulje tämä näyttö painamalla OK-painiketta.

Siirry ajastettujen tallenteiden luetteloon valitsemalla Ohjelmatiedot ja painamalla väripainiketta - AJASTETTU tai siirry kanavan yleiskatsaukseen painamalla väripainiketta - YLEISKATSAUS.

#### Ohjelmatietojen tarkasteleminen kanavaluettelosta

Voit näyttää ohjelman tiedot kanavaluettelosta seuraavasti:

**1 -** Vaihda haluamallesi kanavalle ja valitse OK tai  $a$ vaa kanavaluettelo valitsemalla  $\equiv$  Kanavaluettelo. 2 - Paina + OPTIONS-painiketta,

valitse Ohjelmatiedot ja paina OK-painiketta. Näet ohjelman yleistiedot.

**3 -** Sulje tämä näkymä ja palaa kanavaluetteloon painamalla  $\leftarrow$  Palaa -painiketta.

#### Mono/Stereo

Voit vaihtaa analogisen kanavan äänen mono- tai stereoääneksi.

Vaihtaminen mono- tai stereoääneen

**1 -** Siirry analogiselle kanavalle.

2 - Paina + OPTIONS -painiketta, valitse

Mono/stereo ja paina  $\sum$  (oikea) -painiketta.

- **3** Valitse Mono tai Stereo ja paina OK-painiketta.
- **4** Siirry yksi vaihe taaksepäin painamalla (vasen)
- -painiketta tai sulje valikko painamalla  $\leftarrow$  Palaa -painiketta.

# Järjestä kanavat uudelleen

Kanavien järjestystä voi muuttaa vain suosikkiluettelossa.

Kanavien järjestyksen muuttaminen

**1 -** Avaa suosikkiluettelo, jonka järjestystä haluat muuttaa.

2 - Paina **+ OPTIONS** -painiketta, valitse Järjestä kanavat uudelleen ja paina OK-painiketta.

**3 -** Valitse suosikkiluettelossa kanava, jonka paikkaa haluat muuttaa, ja paina OK-painiketta.

**4 -** Siirrä kanava haluamaasi paikkaan painamalla painiketta  $\land$  (ylös) tai  $\lor$  (alas).

**5 -** Vahvista uusi paikka painamalla OK-painiketta. **6 -** Voit järjestää kanavia uudelleen samalla tavalla, kunnes suljet suosikkiluettelon painamalla  $\leftarrow$  Palaa -painiketta.

# <span id="page-16-0"></span>5.5 Suosikkikanavat

# Tietoja suosikkikanavista

Voit koota haluamasi kanavat suosikkikanavaluetteloon.

Voit luoda neljä erilaista suosikkikanavien luetteloa ja vaihtaa kanavia niiden avulla helposti. Voit nimetä jokaisen suosikkiluettelon erikseen. Kanavien järjestystä voi muuttaa vain suosikkiluettelossa.

Kun suosikkiluettelo on valittuna, voit valita kanavan nuolipainikkeilla  $\land$  (ylös) tai  $\lor$  (alas) ja valitse OK, kun haluat katsella valittua kanavaa. Voit valita kanavan luettelosta  $\mathbf{w}$  +-tai  $\mathbf{w}$ --painikkeilla.

# Luo suosikkiluettelo

Suosikkikanavaluettelon luominen

1 - Siirry TV:n katseluun valitsemalla **10**.

- **2** Avaa nykyinen kanavaluettelo
- painamalla OK-painiketta.
- 3 Valitse **+ OPTIONS**.
- **4** Valitse Luo suosikkiluettelo ja paina OK -painiketta.

**5 -** Valitse vasemmanpuoleisessa luettelossa kanava, jonka haluat lisätä suosikiksi, ja paina OK-painiketta. Kanavat tulevat oikeanpuoleiseen luetteloon siihen järjestykseen, jossa lisäät ne. Voit kumota valinnan valitsemalla kanavan vasemmanpuoleisessa luettelossa ja painamalla OK-painiketta uudelleen. **6 -** Valitse ja lisää tarvittaessa muut kanavat, jotka haluat lisätä suosikeiksi.

**7 -** Kun olet lisännyt haluamasi kanavat, paina  $\leftarrow$  Palaa -painiketta.

Televisio kysyy, muutetaanko suosikkiluettelon nimeä. Voit käyttää näyttönäppäimistöä.

**1 -** Poista nykyinen nimi näyttönäppäimistöllä ja kirjoita uusi nimi.

**2 -** Kun olet valmis, valitse Sulje ja paina OK -painiketta.

Televisio siirtyy juuri luotuun suosikkiluetteloon.

Voit lisätä useita peräkkäisiä kanavia samalla kertaa tai aloittaa suosikkiluettelon kopioimalla kaikkien kanavien luettelon ja poistamalla tarpeettomat kanavat.

Suosikkiluettelon kanavat numeroidaan uudelleen.

# Useiden peräkkäisten kanavien lisääminen

Voit lisätä useita peräkkäisiä kanavia suosikkiluetteloon samalla kertaa Valitse alue -toiminnolla.

Useiden peräkkäisten kanavien lisääminen

**1 -** Avaa suosikkiluettelo, johon haluat lisätä useita peräkkäisiä kanavia.

2 - Paina + OPTIONS -painiketta, valitse Valitse alue ja paina OK-painiketta.

**3 -** Valitse vasemmanpuoleisessa luettelossa ensimmäinen kanava, jonka haluat lisätä, ja paina OK-painiketta.

4 - Valitse v (alas) -painikkeella viimeinen kanava, jonka haluat lisätä. Kanavien eteen vasemmalle tulee merkki.

**5 -** Lisää valitut kanavat ja vahvista painamalla OK -painiketta.

Voit aloittaa suosikkiluettelon luomisen myös Valitse alue -toiminnolla.

# Muokkaa suosikkeja

Voit lisätä useita peräkkäisiä kanavia suosikkiluetteloon samalla kertaa Muokkaa suosikkeja -toiminnolla.

Useiden peräkkäisten kanavien lisääminen

**1 -** Avaa suosikkiluettelo, johon haluat lisätä useita peräkkäisiä kanavia.

2 - Valitse **+ OPTIONS** > Muokkaa suosikkeja ja paina OK-painiketta.

**3 -** Valitse vasemmanpuoleisessa luettelossa ensimmäinen kanava, jonka haluat lisätä, ja paina OK-painiketta.

**4 -** Valitse (alas) -painikkeella viimeinen kanava, jonka haluat lisätä. Kanavat merkitään oikealle puolelle.

**5 -** Lisää valitut kanavat ja vahvista painamalla OK -painiketta.

Voit aloittaa suosikkiluettelon luomisen myös Muokkaa suosikkeja -toiminnolla.

# Suosikkiluettelon nimen muuttaminen

Suosikkiluettelon nimen muuttaminen

**1 -** Avaa suosikkiluettelo, jonka haluat nimetä uudelleen.

2 - Paina + OPTIONS -painiketta, valitse Muuta suosikkiluettelon nimeä ja paina OK-painiketta.

**3 -** Poista nykyinen nimi näyttönäppäimistöllä ja kirjoita uusi nimi.

**4 -** Kun olet valmis, valitse Sulje ja paina OK

**5 -** Sulje kanavaluettelo valitsemalla Palaa .

# Suosikkiluettelon poistaminen

Suosikkiluettelon poistaminen

- **1** Avaa suosikkiluettelo, jonka haluat poistaa.
- 2 Paina + OPTIONS -painiketta, valitse Poista

suosikkiluettelo ja paina OK-painiketta.

- **3** Vahvista luettelon poisto.
- **4** Sulje kanavaluettelo valitsemalla Palaa .

# Järjestä kanavat uudelleen

Kanavien järjestystä voi muuttaa vain suosikkiluettelossa.

Kanavien järjestyksen muuttaminen

**1 -** Avaa suosikkiluettelo, jonka järjestystä haluat muuttaa.

2 - Paina + OPTIONS -painiketta, valitse Järjestä kanavat uudelleen ja paina OK-painiketta.

**3 -** Valitse suosikkiluettelossa kanava, jonka paikkaa haluat muuttaa, ja paina OK-painiketta.

**4 -** Siirrä kanava haluamaasi paikkaan painamalla painiketta  $\land$  (ylös) tai  $\lor$  (alas).

**5 -** Vahvista uusi paikka painamalla OK-painiketta.

**6 -** Voit järjestää kanavia uudelleen samalla tavalla, kunnes suljet suosikkiluettelon painamalla  $\leftarrow$  Palaa -painiketta.

# TV-oppaan suosikit

TV-opas voidaan liittää suosikkeihin.

1 - Valitse TV:n katselun aikana **: 3 > Valitse** 

kanavaluettelo.

**2 -** Valitse Suosikit ja paina OK-painiketta.

**3 -** Avaa TV-opas valitsemalla .

TV-oppaassa voit tarkastella suosikkikanavien meneillään olevien ja ajastettujen ohjelmien luetteloa. Suosikkikanavien luettelossa näkyvät myös palveluntarjoajan 3 eniten käytettyä kanavaa. Lisää nämä kanavat suosikkiluetteloosi (lisätietoja on kohdassa TV-opas).

<span id="page-17-0"></span>TV-oppaan suosikkikanavaluettelossa näkyy Tiesitkö?-ruutu. Tiesitkö?-kanavalla on vinkkejä ja ohjeita TV:n käyttämiseen.

# 5.6

# Teksti-TV

# Teksti-TV:n sivut

Avaa teksti-TV TV-kanavien katselun aikana painamalla TEXT-painiketta. Sulje teksti-TV painamalla TEXT-painiketta uudelleen.

# Teksti-TV:n sivun valitseminen

Sivun valitseminen . .

- **1** Näppäile sivun numero numeropainikkeilla.
- **2** Siirry nuolipainikkeilla.

**3 -** Valitse kuvaruudun alareunassa olevat väreillä merkityt vaihtoehdot painamalla vastaavia väripainikkeita.

# Teksti-TV:n alasivut

Teksti-TV:n sivulla saattaa olla useita alasivuja. Alasivujen sivunumerot näkyvät pääsivunumeron vieressä olevassa palkissa. Valitse alasivu painamalla <- tai >-painiketta.

# T.O.P. Teksti-TV:n sivut

Joillakin kanavilla on käytössä T.O.P. -teksti-TV. Avaa T.O.P. -teksti-TV painamalla + OPTIONS -painiketta ja valitsemalla T.O.P. -esittely.

# Haku teksti-TV:stä

Voit valita sanan ja etsiä teksti-TV:stä sanan kaikki esiintymät.

- **1** Avaa teksti-TV:n sivu ja paina OK-painiketta.
- **2** Valitse sana tai numero nuolipainikkeilla.

**3 -** Painamalla OK-painiketta uudelleen voit siirtyä heti kyseisen sanan tai numeron seuraavaan esiintymään.

**4 -** Voit siirtyä seuraavaan esiintymään painamalla OK-painiketta uudelleen.

5 - Voit keskeyttää haun painamalla  $\wedge$  (ylös) -painiketta, kunnes mitään ei ole valittuna.

# Teksti-TV:n käyttö liitetystä laitteesta

Joissakin televisiokanavia vastaanottavissa liitetyissä laitteissa voi myös olla teksti-TV käytettävissä. Teksti-TV:n käyttö liitetystä laitteesta. . .

1 - Paina **3 SOURCES**-painiketta valitse laite ja paina sitten OK-painiketta.

**2 -** Kun katselet jotakin kanavaa laitteesta, paina OPTIONS -painiketta, valitse Näytä laitteen painikkeet, valitse  $\blacksquare$  -painike ja paina OK -painiketta.

**3 -** Voit piilottaa laitteen painikkeet

painamalla  $\leftarrow$  Palaa -painiketta.

4 - Sulje teksti-TV painamalla  $\leftarrow$  Palaa -painiketta uudelleen.

Digitaalinen teksti-TV (vain Iso-Britannia)

Joihinkin digitaalisiin televisiokanaviin on tarjolla digitaalinen teksti-TV tai vuorovaikutteisia palveluita. Nämä palvelut toimivat tavallisen teksti-TV:n tavoin numero-, väri- ja nuolipainikkeiden avulla.

Sulje digitaalinen teksti-TV painamalla  $\leftarrow$  Palaa -painiketta.

\*Teksti-TV on käytettävissä, kun kanavat on asennettu TV:n sisäiseen virittimeen ja laite on TVtilassa. Teksti-TV ei ole käytettävissä TV:ssä, jos käytössä on digisovitin. Tällöin käytössä on digisovittimen teksti-TV.

# <span id="page-18-0"></span>Teksti-TV:n asetukset

Painamalla teksti-TV:ssä + OPTIONS -painiketta voit valita seuraavat toiminnot.

• Pysäytä sivu/Vapauta sivu

Alasivujen automaattisen kierron pysäyttäminen ja käynnistäminen.

- Kaksikuvanäyttö / Koko näyttö
- TV-kanavan ja teksti-TV:n näyttäminen samanaikaisesti vierekkäin.

# • T.O.P.-yhteenveto

T.O.P.:n avaaminen. Teksti-tv

• Suurenna/Normaalinäkymä

Teksti-TV:n sivun lukemisen helpottaminen sivua suurentamalla.

- Näytä
- Sivulla olevien piilotettujen tietojen näyttäminen. • Kieli
- Jotta ruudussa näkyvä teksti näkyisi oikein, voit vaihtaa teksti-TV:n käyttämää merkkiryhmää.

• Teksti-tv 2.5

Tavallista värikkäämmän ja graafisemman teksti-tv 2.5:n ottaminen käyttöön.

# Teksti-TV:n määritys

# Teksti-TV:n kieli

Joillain digitaalisilla palveluntarjoajilla on valittavina useita teksti-TV:n kieliä.

Ensi- ja toissijaisen tekstin kielen määrittäminen. . .

1 - Valitse  $\bullet$  Asetukset > Alue ja kieli ja avaa valikko painamalla > (oikea)-painiketta. **2 -** Valitse Kieli > Ensisijainen teksti-TV tai Toissijainen teksti-TV ja paina OK-painiketta.

**3 -** Valitse haluamasi tekstikielet.

**4 -** Sulje valikko painamalla (vasen) -painiketta,

tarvittaessa toistuvasti.

# Teksti-TV 2.5

Joidenkin kanavien tarjoamassa teksti-TV 2.5 -muodossa on entistä enemmän värejä ja parempi grafiikka. Teksti-TV 2.5 on oletusarvoisesti käytössä (tehdasasetus).

Teksti-TV 2.5 -muodon poistaminen käytöstä

**1 -** Paina TEXT-painiketta.

**2 -** Kun teksti-TV on avoinna kuvaruudussa, paina OPTIONS -painiketta.

**3 -** Valitse Teksti-tv 2.5 > Pois ja paina OK -painiketta.

**4 -** Sulje valikko painamalla (vasen) -painiketta, tarvittaessa toistuvasti.

# $\overline{57}$ Vuorovaikutteinen televisio

# Tietoja iTV-palvelusta

Jotkin kanavat yhdistävät vuorovaikutteisen television avulla tavallisiin TV-ohjelmiin tieto- tai viihdesivuja. Voit vastata ohjelmaan tai äänestää, tehdä ostoksia internetissä tai maksaa video-on-demand-ohjelman.

# HbbTV, MHEG . .

Kanavat käyttävät esimerkiksi seuraavia interaktiivisia TV-järjestelmiä: HbbTV (Hybrid Broadcast Broadband TV) tai iTV (Interactive TV - MHEG).

Vuorovaikutteiseen televisioon viitataan joskus myös nimellä digitaalinen teksti-TV tai punainen painike. Jokainen järjestelmä on kuitenkin ainutlaatuinen.

Lisätietoja on televisioyhtiöiden internet-sivuilla.

# Vaatimukset

Vuorovaikutteinen televisio on käytettävissä vain digitaalisilla TV-kanavilla. Jotta voit nauttia vuorovaikutteisen television kaikista eduista, televisiossa on oltava internet-laajakaistayhteys.

# HbbTV

Jos TV-kanava tarjoaa HbbTV-sivuja, voit avata ne, jos olet ottanut käyttöön HbbTV-toiminnon TV:n asetuksissa.

 Asetukset > Yleisasetukset > Lisäasetukset > H bbTV-asetukset > HbbTV > Päälle.

# Interaktiivisten TV-palveluiden käyttäminen

# iTV-sivujen avaaminen

Useimpien HbbTV- tai iTV-palveluita tarjoavien kanavien vuorovaikutteiset ohjelmat avataan painamalla -väripainiketta (punainen) tai OK -painiketta.

# iTV-sivujen selaaminen

Voit selata iTV-sivuja nuoli- ja väripainikkeilla, numeropainikkeilla ja  $\leftarrow$  Palaa -painikkeella ja katsoa iTV-sivuilla olevia videoita  $\blacktriangleright$  (Toista)-, II (Keskeytä)- ja (Pysäytä) -painikkeilla.

#### Digitaalinen teksti-TV (vain Iso-Britannia)

Avaa digitaalinen teksti-TV painamalla TEXT -painiketta. Sulje painamalla  $\leftarrow$  Palaa -painiketta.

#### iTV-sivujen sulkeminen

Useimmat iTV-sivut neuvovat, millä painikkeella sivu suljetaan.

Voit pakottaa iTV-sivun sulkeutumaan siirtymällä seuraavalle TV-kanavalle ja painamalla  $\leftarrow$  Palaa -painiketta.

# Kanavien asennus

# <span id="page-20-1"></span> $\overline{61}$

<span id="page-20-0"></span> $\overline{6}$ 

# Satelliittikanavien asentaminen

# Tietoja satelliittien asentamisesta

# Jopa 4 satelliittia

Tähän televisioon voidaan asentaa jopa 4 satelliittia (4 LNB:tä). Valitse asennettavien satelliittien tarkka lukumäärä asennuksen alussa. Se nopeuttaa asennusta.

# Unicable

Voit liittää lautasantennin televisioon Unicablejärjestelmällä. Valitse asennuksen alussa käytetäänkö Unicable-järjestelmää 1–4 satelliitille.

\*Huomautus: Unicable 1 (EN50494)- ja Unicable 2 (EN50607/JESS) -yhteensopiva.

# HD+ OpApp

HD+ OpApp\* on HD+-sovellus Saksassa asuville käyttäjille, jotka voivat sen avulla käyttää virtuaalista digisovitinta televisiossa. Sovellus sisältää toimintoja ja ominaisuuksia, joiden käyttämiseen vaadittiin aiemmin fyysinen digisovitin.

Jotta voit asentaa HD+ OpApp -sovelluksen, tarvitset internetyhteyden ja sinun on hyväksyttävä Philipsin käyttöehdot, tietosuojakäytäntö ja Smart TV -käyttöehdot. Voit asentaa sovelluksen joko Sovellukset-näytössä tai valitsemalla Asetukset-valikossa Satelliitin haku.

Jos HD+ OpApp -sovellusta ei voi ladata tai asentaa, yritä ladata se myöhemmin uudelleen. Jos ongelma jatkuu, ota yhteys HD+-asiakaspalveluun.

Kun HD+ OpApp on asennettu, voit aloittaa maksuttoman jakson. Vaihda lähteeksi Katso satelliitti asennuksen jälkeen. Jos olet aiemmin käyttänyt HD+-ominaisuutta varten CAM-moduulia, voit poistaa sen nyt. Jos televisiossa on CICAM-moduuli, sitä ei käytetä signaalin salauksen poistamiseen satelliittikanavaa katseltaessa.

Kun HD+ OpApp on asennettu, joissakin toiminnoissa tapahtuu muutoksia.

• Satelliittikanavien tallennus- ja muistutustoimintoja ei ole sallittu.

• Suosikkiluettelo on käytettävissä vain antenni-/kaapelikanavilla.

• OpApp-käyttöliittymä korvaa kanavan valinnan, TVoppaan ja kanavatiedot.

• Satelliittikanavien uudelleennimeäminen ja kloonaus

poistetaan käytöstä.

\*Huomautus: HD+ OpApp on käytettävissä vain HD+-tilaajille, ja maa-asetus on Saksa.

# Asennuksen aloittaminen

Varmista, että satelliittilautanen on liitetty oikein ja suunnattu kunnolla ennen asennuksen aloittamista.

Satelliittikanavien asentaminen

#### 1 - Valitse **B**Asetukset > Kanavat > Satelliittikanavien asentaminen ja

paina OK-painiketta. Kirjoita tarvittaessa PINkoodisi.

**2 -** Valitse Hae satelliittia ja paina OK-painiketta. **3 -** Valitse Haku ja paina OK-painiketta. Televisio hakee satelliitteja.

**4 -** Valitse Asenna ja paina OK-painiketta. Televisio näyttää nykyisten satelliittikanavien asennusasetukset.

Jos haluat muuttaa asetuksia, valitse Asetukset. Jos et halua muuttaa asetuksia, valitse Haku. Siirry vaiheeseen 5.

**5 -** Valitse asennettavien satelliittien määrä Asennusjärjestelmä-kohdassa tai valitse jokin Unicable-järjestelmistä. Jos valitset Unicablen, voit valita käyttäjätaajuusnumerot ja antaa käyttäjätaajuudet kummallekin virittimelle. Tietyissä maissa joitakin ammattilaisille tarkoitettuja LNBasetuksia voi muokata Lisää asetuksia -kohdassa. **6 -** Televisio etsii satelliitit, jotka ovat saatavilla nykyisellä satelliittiantennin asennolla. Tämä saattaa kestää muutaman minuutin. Jos satelliitti löytyy, sen nimi ja signaalin voimakkuus näkyvät ruudussa.

**7 -** Kun televisio on löytänyt haluamasi satelliitit, valitse Asenna.

**8 -** Jos satelliitti tarjoaa kanavapaketteja, televisio näyttää saatavilla olevat paketit. Valitse tarvitsemasi paketti. Jotkin paketit mahdollistavat käytettävissä olevien kanavien pika-asennuksen tai

täysasennuksen. Valitse jompikumpi. Televisio asentaa satelliitti- ja radiokanavat.

**9 -** Tallenna satelliittiasetukset ja asennetut TV- ja radiokanavat valitsemalla Valmis.

# Satelliittikanavien asentamisasetukset

Satelliittikanavien asentamisasetukset on esimääritetty maan mukaan. Nämä asetukset määrittävät, kuinka televisio etsii ja asentaa satelliitteja ja niiden kanavia. Sinulla on aina mahdollisuus muuttaa näitä asetuksia.

Satelliittikanavien asentamisasetuksien muuttaminen

- **1** Aloita satelliittikanavien asennus.
- **2** Valitse satelliittien hakunäytössä Asetukset ja

#### paina OK-painiketta.

**3 -** Valitse asennettavien satelliittien määrä tai valitse jokin Unicable-järjestelmistä. Jos valitset Unicablen, voit valita käyttäjätaajuusnumerot ja antaa käyttäjätaajuudet kummallekin virittimelle. **4 -** Kun olet valmis, valitse Seuraava ja paina OK

-painiketta. **5 -** Palaa satelliittikanavien hakunäyttöön ja aloita haku painamalla Asetukset-valikossa

# Valmis -väripainiketta.

#### Kotitransponderi ja LNB

Tietyissä maissa voi muuttaa joitakin ammattilaisille tarkoitettuja kotitransponderi- ja LNB-asetuksia. Käytä tai muuta näitä asetuksia vain, jos normaali asennus epäonnistuu. Jos satelliittilaitteesi eivät ole standardinmukaiset, voit ohittaa perusasetukset näillä asetuksilla. Jotkin palveluntarjoajat saattavat antaa sinulle transponderi- tai LNB-arvot, jotka voit kirjoittaa tähän.

# Satelliittivastaanottimen CA-moduulit

Jos haluat katsella CA-moduulia ja Smart Card -korttia vaativia kanavia, satelliittivastaanottimen asennus kannattaa tehdä niin, että CA-moduuli on asetettuna televisioon.

Useimpia CA-moduuleja käytetään kanavien salauksen purkamiseen.

Uusimman sukupolven CA-moduulit voivat asentaa kaikki satelliittikanavat televisioon ilman käyttäjän toimia. CA-moduuli pyytää asentamaan satelliitit ja kanavat. Tällaiset CA-moduulit eivät ainoastaan asenna kanavia ja pura niiden salausta, vaan ne voivat tehdä myös säännöllisiä kanavapäivityksiä.

# Kanavapaketit

Satelliittiyhtiöt tarjoavat joskus kanavapaketteja, jotka sisältävät valikoiman kyseiseen maahan sopivia ilmaiskanavia. Jotkut satelliitit tarjoavat maksullisia kanavapaketteja, jotka sisältävät valikoiman maksukanavia.

Jos valitset maksukanavia sisältävän kanavapaketin, televisio saattaa kysyä, haluatko pika-asennuksen vai täyden asennuksen.

Valitse pika-asennus, jos haluat asentaa vain paketin kanavat, tai täysi asennus, jos haluat asentaa paketin ja muitakin saatavilla olevia kanavia. Maksullisille kanavapaketeille suositellaan pika-asennusta. Jos käytössäsi on muita satelliitteja, jotka eivät sisälly maksulliseen pakettiin, kannattaa tehdä täysi asennus. Kaikki asennetut kanavat tallennetaan Kaikkinimiseen kanavaluetteloon.

# Unicable-asennus

#### Unicable-järjestelmä

Lautasantenni voidaan liittää televisioon yhden kaapelin järjestelmän tai Unicable-järjestelmän avulla. Yhden kaapelin järjestelmällä satelliittilautanen voidaan liittää kaikkiin järjestelmän satelliittivirittimiin vain yhdellä kaapelilla. Yhden kaapelin järjestelmää käytetään tavallisesti kerrostaloissa. Jos käytät Unicable-järjestelmää, televisio pyytää sinua valitsemaan käyttäjätaajuusnumeron ja vastaavan taajuuden asennuksen aikana. Tähän televisioon voidaan asentaa jopa 4 satelliittia Unicablejärjestelmällä.

Jos osa kanavista puuttuu Unicable-asennuksen jälkeen, Unicable-järjestelmässä on saattanut olla käynnissä samanaikaisesti toinen asennus. Etsi puuttuvat kanavat tekemällä asennus uudelleen.

\*Huomautus: Unicable 1 (EN50494)- ja Unicable 2 (EN50607/JESS) -yhteensopiva.

#### Käyttäjätaajuusnumero

Unicable-järjestelmässä kullakin järjestelmään liitetyllä satelliittivirittimellä pitää olla oma numero (esimerkiksi 0, 1, 2 tai 3 jne.).

Käytettävissä olevat käyttäjätaajuudet ja niiden numerot ilmoitetaan Unicable-kytkinrasiassa. Käyttäjätaajuudesta käytetään joskus lyhennettä UB. Unicable-kytkinrasiassa on neljä tai kahdeksan käyttäjätaajuutta. Jos valitset asetuksissa Unicableasennuksen, televisio pyytää sinua määrittämään kullekin kiinteälle satelliittivirittimelle yksilöivän käyttäjätaajuusnumeron. Jokaisella Unicablejärjestelmään liitetyllä satelliittivirittimellä on oltava oma käyttäjätaajuusnumero.

#### Käyttäjätaajuus

Sisäänrakennettu kaapelivastaanotin tarvitsee taajuusnumeron lisäksi kyseisen numeron käyttämän taajuuden. Taajuudet ilmoitetaan yleensä Unicablekytkinrasiassa taajuusnumeron vieressä.

# Manuaalinen kanavapäivitys

Voit aloittaa kanavapäivityksen myös manuaalisesti.

Kanavapäivityksen aloittaminen

- 1 Valitse **B**Asetukset > Kanavat > Satelliittikanavien asentaminen ja paina OK-painiketta.
- **2** Valitse Kanavien haku ja paina OK-painiketta.
- **3** Valitse Päivitä kanavat ja paina OK-painiketta.

Televisio aloittaa päivityksen. Päivittäminen voi kestää jonkin aikaa.

**4 -** Noudata ruudulle tulevia ohjeita. Päivittäminen voi kestää jonkin aikaa.

**5 -** Valitse Viimeistely ja paina OK-painiketta.

# Manuaalinen asennus

Manuaalinen asennus on tarkoitettu ainoastaan ammattilaisten käyttöön.

Manuaalinen asennus -toiminnolla voit lisätä nopeasti uusia kanavia satelliittitransponderista. Transponderin taajuus ja polarisaatio on tiedettävä. Televisio asentaa kaikki transponderin kanavat. Jos transponderi on asennettu aiemmin, kaikki sen kanavat – sekä vanhat että uudet – siirretään Kaikkikanavaluettelon loppuun.

Manuaalinen asennus -toimintoa ei voi käyttää, jos satelliittien määrää täytyy muuttaa. Jos määrää pitää muuttaa, koko asennus on tehtävä uudelleen Asenna satelliitteja -toiminnolla.

Transponderin asentaminen

1 - Valitse **B**Asetukset > Kanavat > Satelliittikanavien asentaminen ja paina OK-painiketta.

**2 -** Valitse Manuaalinen asennus ja siirry valikkoon painamalla > (oikea) -painiketta.

**3 -** Jos asennettuna on useampi kuin yksi satelliitti, valitse LNB, jonka kanavia haluat lisätä.

**4 -** Valitse oikea Polarisaatio. Jos valitset

Symbolinopeustila-asetukseksi Manuaalinen, voit antaa symbolinopeuden manuaalisesti

# Symbolinopeus-kenttään.

**5 -** Suurenna tai pienennä taajuutta

nuolipainikkeilla  $\land$  (ylös) tai  $\lor$  (alas) ja valitse sitten Valmis.

**6 -** Valitse Haku ja paina OK-painiketta. Signaalin voimakkuus näkyy näytössä.

**7 -** Jos haluat tallentaa uuden transponderin

kanavat, valitse Tallenna ja paina OK-painiketta.

8 - Sulje valikko painamalla < (vasen) -painiketta, tarvittaessa toistuvasti.

# Kotitransponderi ja LNB

Tietyissä maissa voi muuttaa joitakin ammattilaisille tarkoitettuja kotitransponderi- ja LNB-asetuksia. Käytä tai muuta näitä asetuksia vain, jos normaali asennus epäonnistuu. Jos satelliittilaitteesi eivät ole standardinmukaiset, voit ohittaa perusasetukset näillä asetuksilla. Jotkin palveluntarjoajat saattavat antaa sinulle transponderi- tai LNB-arvot, jotka voit kirjoittaa tähän.

#### LNB-virta

LNB-virta-asetuksen oletusarvo on Automaattinen.

# 22 kHz:n ääni

Ääni-asetuksen oletusarvo on Automaattinen.

#### Matala LO-taajuus / korkea LO-taajuus

Paikalliset taajuudet on asetettu vakioarvoihin. Muuta arvoja vain, jos käytössäsi on jokin erityinen laite, joka tarvitsee eri arvot.

# Ongelmat

Televisio ei löydä haluamiani satelliitteja tai asentaa saman satelliitin kahdesti

• Varmista, että Asetukset-kohtaan on määritetty oikea satelliittien lukumäärä asennuksen alussa. Voit määrittää television etsimään yhtä, kahta tai kolmea/neljää satelliittia.

#### LNB ei löydä toista satelliittia

• Jos TV löytää yhden satelliitin, mutta ei toista, kierrä lautasantennia muutaman asteen verran. Suuntaa antenni siten, että ensimmäisen satelliitin signaali on mahdollisimman voimakas. Tarkista ensimmäisen satelliitin signaalin voimakkuus ruudun signaalin voimakkuuden ilmaisimesta. Kun signaali on mahdollisimman voimakas, aloita toisen satelliitin haku uudelleen valitsemalla Hae uudelleen.

• Varmista, että asetukseksi on valittu Kaksi satelliittia.

#### Asennusasetusten muuttamisesta ei ollut hyötyä

• Kaikki asetukset, satelliitit ja kanavat tallennetaan vasta asennuksen päätyttyä.

#### Kaikki satelliittikanavat ovat hävinneet

• Jos käytät Unicable-järjestelmää, varmista, että olet määrittänyt Unicable-asetuksissa kaksi yksilöivää käyttäjätaajuusnumeroa, yhden kummallekin sisäiselle virittimelle. Jokin toinen Unicablejärjestelmäsi satelliittivastaanotin saattaa käyttää samaa käyttäjätaajuusnumeroa.

# Osa satelliittikanavista on kadonnut kanavaluettelosta

• Jos osa kanavista on hävinnyt tai vaihtunut, satelliittiyhtiö on saattanut muuttaa kyseisten kanavien sijaintia transponderilla. Voit yrittää kanavien palauttamista päivittämällä kanavapaketin.

#### Satelliittia ei voi poistaa.

• Maksukanavapaketit eivät salli satelliitin poistamista. Jos haluat poistaa satelliitin, sinun on asennettava satelliitit kokonaan uudelleen ja valittava jokin muu kanavapaketti.

#### Vastaanotto on ajoittain heikkoa

• Tarkista, että lautasantenni on asennettu tukevasti. Voimakkaat tuulet voivat liikuttaa lautasantennia.

• Lumi- ja vesisade voivat heikentää vastaanoton laatua.

# <span id="page-23-0"></span>6.2 Antenniasennus

# Kanavien päivittäminen

# Autom. kanavapäivitys

Jos vastaanotat digitaalisia kanavia, voit asettaa television päivittämään ne automaattisesti.

Televisio päivittää kanavat ja tallentaa uusia kanavia kerran päivässä, klo 7. Uudet kanavat tallennetaan kanavaluetteloon, ja niiden yhteydessä näkyy  $\clubsuit$ -merkintä. Signaalittomat kanavat poistetaan. Televisio voi päivittää kanavat automaattisesti vain valmiustilassa. Voit poistaa automaattisen kanavapäivityksen käytöstä.

Automaattisen päivityksen poistaminen käytöstä

1 - Valitse **C**Asetukset > Kanavat > Antenni-/kaapeliasennus tai Antenniasennus ja paina OK-painiketta.

- **2** Kirjoita tarvittaessa PIN-koodisi.
- **3** Valitse Autom. kanavapäivitys ja paina OK -painiketta.
- **4** Valitse Pois ja paina OK-painiketta.
- **5** Siirry yksi vaihe taaksepäin painamalla (vasen) -painiketta tai sulje valikko painamalla  $\leftarrow$  Palaa -painiketta.

Jos televisio löytää uusia kanavia tai kanavia päivitetään tai poistetaan, television käynnistyessä ruutuun tulee tätä koskeva viesti. Jos et halua viestiä jokaisen kanavapäivityksen jälkeen, voit poistaa sen käytöstä.

Viestin poistaminen käytöstä

- 1 Valitse **C**Asetukset > Kanavat > Antenni-/kaapeliasennus tai Antenniasennus ja paina OK-painiketta.
- **2** Kirjoita tarvittaessa PIN-koodisi.
- **3** Valitse Kanavapäivitysviesti ja paina OK -painiketta.
- **4** Valitse Pois ja paina OK-painiketta.

**5 -** Siirry yksi vaihe taaksepäin painamalla (vasen)

-painiketta tai sulje valikko painamalla  $\leftarrow$  Palaa -painiketta.

Joissakin maissa automaattinen kanavapäivitys tapahtuu, kun televisiota katsellaan tai kun se on valmiustilassa.

# Manuaalinen kanavapäivitys

Voit aloittaa kanavapäivityksen myös manuaalisesti.

Kanavapäivityksen aloittaminen

# 1 - Valitse **C**Asetukset > Kanavat >

Antenni-/kaapeliasennus tai Antenniasennus ja paina OK-painiketta.

- **2** Kirjoita tarvittaessa PIN-koodisi.
- **3** Valitse Kanavien haku ja paina OK-painiketta.
- **4** Valitse Aloita ja paina OK-painiketta.
- **5** Valitse Päivitä digitaalikanavat, valitse
- Seuraava ja paina OK-painiketta.

**6 -** Valitse Aloita ja päivitä digitaalikanavat painamalla OK-painiketta. Tämä voi kestää muutaman minuutin.

**7 -** Siirry yksi vaihe taaksepäin painamalla (vasen) -painiketta tai sulje valikko painamalla  $\leftarrow$  Palaa -painiketta.

# Kanavien asentaminen uudelleen

# Asenna kanavat uudelleen

Voit asentaa kaikki kanavat uudelleen muuttamatta muita television asetuksia.

Jos PIN-koodi on määritetty, tarvitset sen, jotta voit asentaa kanavat uudelleen.

Kanavien asentaminen uudelleen

1 - Valitse **B**Asetukset > Kanavat >

Antenni-/kaapeliasennus tai Antenniasennus ja paina OK-painiketta.

- **2** Kirjoita tarvittaessa PIN-koodisi.
- **3** Valitse Kanavien haku ja paina OK-painiketta.
- **4** Valitse Aloita ja paina OK-painiketta.
- **5** Valitse Asenna kanavat uudelleen, valitse
- Seuraava ja paina OK-painiketta.
- **6** Valitse asuinmaasi ja paina OK-painiketta.
- **7** Valitse Seuraava ja paina OK-painiketta.
- **8** Valitse haluamasi asennustyyppi, Antenni (DVB-
- T) tai Kaapeli (DVB-C), ja paina OK-painiketta.
- **7** Valitse Seuraava ja paina OK-painiketta.

**10 -** Valitse haluamasi kanavatyyppi, Digitaaliset ja analogiset kanavat tai Vain digitaaliset kanavat, ja paina OK-painiketta.

**7 -** Valitse Seuraava ja paina OK-painiketta.

**12 -** Valitse Aloita ja päivitä digitaalikanavat painamalla OK-painiketta. Tämä voi kestää muutaman minuutin.

**13 -** Siirry yksi vaihe taaksepäin painamalla (vasen) -painiketta tai sulje valikko painamalla  $\leftarrow$  Palaa -painiketta.

#### Television asentaminen uudelleen

Voit asentaa television kokonaan uudelleen. Televisio on asennettu kokonaan uudelleen.

Television asentaminen uudelleen

# 1 - Valitse **C**Asetukset > Yleisasetukset > Asenna TV uudelleen ja paina OK-painiketta.

**2 -** Kirjoita tarvittaessa PIN-koodisi.

**3 -** Valitse Kyllä ja vahvista painamalla OK -painiketta.

**4 -** Televisio suorittaa täydellisen

uudelleenasennuksen. Kaikki asetukset nollataan ja asennetut kanavat korvataan. Asennus voi kestää muutaman minuutin.

**5 -** Siirry yksi vaihe taaksepäin painamalla (vasen) -painiketta tai sulje valikko painamalla  $\leftarrow$  Palaa -painiketta.

# DVB-asetukset

# DVB-T- tai DVB-C-vastaanotto

Valitsit kanavien asennuksen aikana ennen kanavahakua Antenni (DVB-T)- tai Kaapeli (DVB-C) -vaihtoehdon. Antenni DVB-T-asetus hakee maanpäällisiä analogisia kanavia sekä digitaalisia DVB-T/T2-kanavia. Kaapeli DVB-C -asetus hakee analogisia ja digitaalisia kanavia DVB-Ckaapelioperaattorilta.

# DVB-C-kanavien asennus

Käytön helpottamiseksi kaikki DVB-C-asetukset on asetettu automaattisesti.

Jos olet saanut DVB-C-palveluntarjoajaltasi tietyt DVB-C-arvot, kuten verkkotunnuksen tai taajuuden, anna nämä arvot, kun niitä pyydetään asennuksen aikana.

# Kanavanumeroiden ristiriidat

Joissakin maissa eri TV-kanavilla (televisioyhtiöillä) voi olla käytössä sama kanavanumero. TV näyttää asennuksen aikana kanavanumeroiden ristiriitojen luettelon. Sinun on valittava, minkä TV-kanavan haluat asentaa milläkin kanavanumerolla.

# Verkon taajuustila

Jos aiot etsiä kanavia taajuushaussa nopealla pikahaulla, valitse Auto. Televisio valitsee yhden esimääritetyistä verkkotaajuuksista (tai HC aloituskanava), joita useimmat maasi kaapelioperaattoreista käyttävät.

Jos olet saanut kanavahakua varten tietyn verkon taajuusarvon, valitse Manuaalinen.

# Verkon taajuus

Kun Verkon taajuustila -asetukseksi on määritetty Manuaalinen, voit kirjoittaa kaapeliyhtiöltä saamasi verkon taajuusarvon tähän. Kirjoita arvo numeropainikkeilla.

#### Taajuushaku

Valitse kanavanhakutapa. Voit valita nopeamman pikahaun ja käyttää esimääritettyjä asetuksia, joita useimmat maasi kaapelioperaattoreista käyttävät.

Jos yhtään kanavaa ei asennu tai kanavia puuttuu, voit valita laajennetun Täysi haku -menetelmän. Tällöin kanavien haku- ja asennusaika on pidempi.

# Taajuusaskeleen koko

Televisio hakee kanavia 8 MHz:n välein.

Jos yhtään kanavaa ei asennu tai kanavia puuttuu, voit hakea kanavia 1 MHz:n välein. Tällöin kanavien haku- ja asennusaika on pidempi.

# Digitaaliset kanavat

Jos tiedät, että kaapelioperaattorisi ei tarjoa digitaalisia kanavia, voit ohittaa digitaalisten kanavien haun.

# Analogiset kanavat

Jos tiedät, että kaapelioperaattorisi ei tarjoa analogisia kanavia, voit ohittaa analogisten kanavien haun.

# Rajoitukseton/salattu

Jos olet tilannut maksukanavia ja käytössäsi on CAmoduuli, valitse Rajoitukseton + salattu. Jos et ole tilannut maksukanavia tai -palveluita, voit valita Vain rajoituksettomat kanavat.

Lisätietoja saat ohjeesta painamalla - Avainsanat -väripainiketta ja etsimällä aiheen CAmoduuli (Conditional Access Module).

# Vastaanottotesti

Jos vastaanotat digitaalisia kanavia, voit tarkistaa kanavasignaalin laadun ja vahvuuden. Jos käytössäsi on antenni, voit yrittää parantaa vastaanoton laatua siirtämällä antennia.

<span id="page-25-0"></span>Digitaalisen kanavan vastaanottolaadun tarkistaminen

- **1** Valitse kanava.
- 2 Valitse **B**Asetukset > Kanavat >

Antenni-/kaapeliasennus tai Antenniasennus ja paina OK-painiketta. Kirjoita tarvittaessa PIN-koodisi. **3 -** Valitse Digitaalinen: Vastaanottotesti ja paina OKOK-painiketta.

**4 -** Valitse Haku ja paina OK-painiketta. Kanavan taajuusalue näkyy ruudussa.

**5 -** Valitse Haku uudelleen ja tarkista taajuuden signaalin laatu painamalla OK-painiketta. Testitulos näkyy näytössä. Voit vaihtaa antennin paikkaa tai tarkistaa yhteydet ja selvittää, parantaisiko tämä vastaanotetun signaalin laatua.

**6 -** Voit muuttaa taajuuden myös itse. Valitse taajuus numero kerrallaan ja muuta arvoa painikkeilla  $\land$  (ylös) tai  $\lor$  (alas). Valitse Haku ja testaa vastaanotto uudelleen painamalla OK -painiketta.

**7 -** Sulje valikko painamalla (vasen) -painiketta, tarvittaessa toistuvasti.

# Manuaalinen asennus

Analogiset televisiokanavat voidaan virittää yksitellen manuaalisesti.

Analogisten kanavien asentaminen

1 - Valitse **CASetukset > Kanavat >** Antenni-/kaapeliasennus tai Antenniasennus ja paina OK-painiketta. Kirjoita tarvittaessa PIN-koodisi. **2 -** Valitse Analoginen: Manuaalinen asennus ja paina OK-painiketta.

# • Järjestelmä

Määritä TV-järjestelmä valitsemalla Järjestelmä. Valitse maa tai alue, jossa olet, ja paina OK -painiketta.

#### • Kanavahaku

Voit etsiä kanavan valitsemalla Kanavahaku ja painamalla OK-painiketta. Voit etsiä kanavaa kirjoittamalla taajuuden itse tai antaa television hakea kanavaa. Valitse > (oikea) -painikkeella Haku ja etsi kanavaa automaattisesti painamalla OK -painiketta. Löytynyt kanava näkyy näytössä. Jos signaalin laatu on huono, paina Haku-painiketta uudelleen. Jos haluat tallentaa kanavan, valitse Valmis ja paina OK-painiketta.

#### • Muistiin

Voit tallentaa kanavan nykyisellä kanavanumerolla tai uudella kanavanumerolla.

Valitse Tallenna nykyinen kanava tai Tallenna uutena kanavana ja paina OK-painiketta. Uuden kanavan numero näkyy ruudussa lyhyen aikaa.

Voit toistaa näitä vaiheita, kunnes kaikki analogiset televisiokanavat on asennettu.

# $6.3$ Kanavaluettelon kopiointi

# Johdanto

Kanavaluettelon kopiointi on tarkoitettu jälleenmyyjien ja ammattilaisten käyttöön.

Kanavaluettelon kopiointitoiminnon avulla televisioon asennetut kanavat voi kopioida toiseen saman sarjan Philips-televisioon. Kanavaluettelon kopioinnin avulla säästyt aikaa vievältä kanavien haulta, kun voit ladata televisioon esimääritetyn kanavaluettelon. Käytä vähintään 1 gigatavun USB Flash -asemaa.

#### Vaatimukset

• Molempien televisioiden on oltava saman vuoden mallia.

• Molemmissa televisioissa on käytössä sama laitteistotyyppi. Tarkista laitteistotyyppi television tyyppikilvestä television taustapuolelta.

• Televisioiden ohjelmistoversiot ovat yhteensopivat.

# Nykyinen ohjelmistoversio

Tarkista kanavaluettelon nykyinen versio seuraavasti.

**1 -** Valitse Asetukset > Kanavat > Kopioi kanavaluettelo > Nykyinen versio ja paina OK-painiketta. **2 -** Sulje painamalla OK-painiketta.

Nykyinen ohjelmistoversio

Tarkista televisio-ohjelmiston nykyinen versio seuraavasti.

**1 -** Valitse Asetukset > Päivitä ohjelmisto ja avaa valikko painamalla > (oikea)-painiketta. **2 -** Valitse Nykyiset ohjelmistotiedot ja paina OK-painiketta. **3 -** Versio, julkaisutiedot ja luontipäivä tulevat

näkyviin. Myös Netflixin ESN-numero näytetään, jos se on saatavilla.

**4 -** Sulje valikko painamalla (vasen) -painiketta, tarvittaessa toistuvasti.

# Kanavaluettelon kopioiminen

Kanavaluettelon kopioiminen

- **1** Käynnistä televisio. Televisiossa täytyy olla asennettuna kanavia.
- **2** Kytke USB Flash -asema televisioon.
- **3** Valitse Asetukset > Kanavat > Kopioi

#### kanavaluettelo ja paina OK-painiketta.

**4 -** Valitse Kopioi USB:hen ja paina OK-painiketta. Saatat joutua antamaan lapsilukon PIN-koodin kanavaluettelon kopiointia varten.

**5 -** Kun kopiointi on valmis, irrota USB Flash -asema.

**6 -** Sulje valikko painamalla (vasen) -painiketta, tarvittaessa toistuvasti.

Nyt voit ladata kopioidun kanavaluettelon toiseen Philips-televisioon.

# Kanavaluettelon versio

Tarkista kanavaluettelon nykyinen versio

1 - Valitse **C**Asetukset > Kanavat ja avaa valikko painamalla > (oikea)-painiketta.

**2 -** Valitse Kanavaluettelon kopiointi, valitse Nykyinen versio ja paina sitten OK-painiketta. **3 -** Sulje valikko painamalla (vasen) -painiketta,

tarvittaessa toistuvasti.

# Kanavaluettelon lataaminen televisioon

# TV:t, joita ei ole asennettu

Kanavaluettelon lataamistapa vaihtelee sen mukaan, onko TV valmiiksi asennettu.

#### TV, jota ei ole vielä asennettu

**1 -** Aloita asennus liittämällä pistoke pistorasiaan ja valitsemalla kieli sekä maa. Voit ohittaa kanavahaun. Viimeistele asennus.

**2 -** Kytke USB Flash -asema, jossa on toisesta televisiosta kopioitu kanavaluettelo.

**3 -** Aloita kanavaluettelon lataaminen

valitsemalla  $\bullet$ Asetukset > Kanavat >

Kanavaluettelon kopiointi > Kopioi TV:hen ja painamalla OK-painiketta. Kirjoita tarvittaessa PIN-

koodisi.

**4 -** Televisio ilmoittaa, jos kanavaluettelon kopiointi televisioon onnistui. Irrota USB Flash -asema.

# Asennetut TV:t

Kanavaluettelon lataamistapa vaihtelee sen mukaan, onko TV valmiiksi asennettu.

# Asennettu televisio

**1 -** Tarkista television maa-asetus. (Tietoja tämän asetuksen vahvistamisesta on kappaleessa Asenna kaikki kanavat uudelleen. Aloita tämä toiminto, kunnes pääset maa-asetuksen kohdalle. Peruuta asennus painamalla  $\leftarrow$  Palaa -painiketta.) Jos maa-asetus on oikein, jatka vaiheeseen 2. Jos maa-asetus ei ole oikein, sinun on aloitettava uudelleenasennus. Katso tietoja kappaleesta Asenna kaikki kanavat uudelleen ja aloita asennus. Valitse oikea maa ja ohita kanavahaku. Viimeistele asennus. Kun olet valmis, jatka vaiheeseen 2.

**2 -** Kytke USB Flash -asema, jossa on toisesta televisiosta kopioitu kanavaluettelo.

**3 -** Aloita kanavaluettelon lataaminen

valitsemalla  $\bigotimes$ Asetukset > Kanavat >

Kanavaluettelon kopiointi > Kopioi TV:hen ja painamalla OK-painiketta. Kirjoita tarvittaessa PINkoodisi.

**4 -** Televisio ilmoittaa, jos kanavaluettelon kopiointi televisioon onnistui. Irrota USB Flash -asema.

# <span id="page-27-0"></span>7 Laitteiden liittäminen

# <span id="page-27-1"></span>7.1

# Tietoja liitännöistä

# Liitäntäopas

Kun liität laitteen televisioon, käytä aina mahdollisimman laadukasta käytettävissä olevaa yhteyttä. Käytä myös laadukkaita kaapeleita, jotta varmistat hyvän kuvan- ja äänensiirron.

Kun liität laitteen, televisio tunnistaa sen tyypin ja antaa laitteelle oikean tyyppinimen. Tyyppinimeä voi muuttaa tarvittaessa. Jos laitteelle on määritetty oikea tyyppinimi, televisio siirtyy automaattisesti parhaaseen TV-asetukseen, kun laite otetaan käyttöön Lähteet-valikossa.

# Antenniportti

Jos sinulla on digisovitin (digitaalivastaanotin) tai tallennin, liitä antennikaapelit niin, että antennisignaali kulkee ensin digisovittimen ja/tai tallentimen kautta, ja sitten vasta televisioon. Näin antenni ja digisovitin saattavat löytää uusia kanavia tallennettavaksi tallentimella.

# HDMI-portit

# HDMI-laatu

HDMI-liitäntä tarjoaa parhaan kuvan- ja äänenlaadun. Yksi HDMI-kaapeli yhdistää video- ja äänisignaalit. Käytä HD-televisiosignaalin kanssa HDMI-kaapelia.

Parhaan mahdollisen signaalinsiirron saat käyttämällä enintään 5 metrin pituista High speed HDMI -kaapelia.

Jos HDMI-kaapelilla yhdistetty laite ei toimi oikein, katso, voiko ongelman ratkaista erilaisella HDMI Ultra HD -asetuksella.

Paina ohjeessa - Avainsanat -väripainiketta ja etsi aihe HDMI Ultra HD.

# Kopiointisuojaus

HDMI-portit tukevat HDCP 2.2:ta (High-bandwidth Digital Contents Protection). HDCP on kopiointisuojaussignaali, joka estää käyttäjiä kopioimasta DVD- ja Blu-ray-levyjen sisältöä. Siihen viitataan myös lyhenteellä DRM (Digital Rights

Management).

# HDMI ARC ja eARC

Television kaikki HDMI-liitännät ovat HDMI ARC (Audio Return Channel) -yhteensopivia.

Jos laitteessa, yleensä kotiteatterijärjestelmässä, soundbarissa tai AV-vastaanottimessa, on lisäksi HDMI ARC -liitäntä, voit liittää sen mihin tahansa television HDMI-liitännöistä. Jos laitteessa on HDMI ARC -liitäntä, et tarvitse erillistä äänikaapelia televisioohjelman äänen siirrossa kotiteatterijärjestelmään. HDMI ARC -liitäntä yhdistää molemmat signaalit.

Voit käyttää mitä tahansa television HDMI-liitäntää kotiteatterijärjestelmän liittämiseen, mutta ARCliitäntä on käytettävissä vain yhdelle laitteelle/liitännälle kerrallaan.

HDMI eARC (Enhanced Audio Return Channel) on ARC-tekniikan kehittyneempi muoto. Se sisältää kaikki ARC-toiminnot, mutta siinä on suurempi kaistanleveys ja nopeus. eARC tukee laadukasta ääntä tarkkuuteen 192 kHz / 24 bittiä sekä pakkaamatonta 5.1-, 7.1- ja 32-kanavaista ääntä.

Huomautus: HDMI eARC on käytettävissä vain HDMI 2 -liitännässä. Käytä eARC-liitännässä HDMI-Ethernetkaapelia. Vain yksi eARC-laite on käytettävissä kerrallaan.

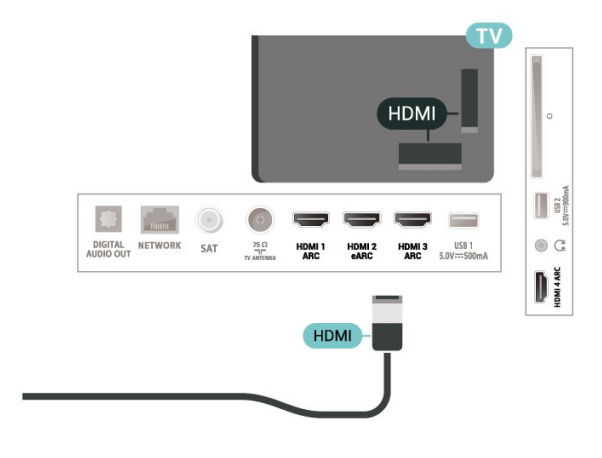

# HDMI CEC – EasyLink

Liitä HDMI CEC -yhteensopivat laitteet televisioon ja käytä niitä voi käyttää television kauko-ohjaimella. EasyLink HDMI CEC -toiminnon on oltava käytössä sekä televisiossa että liitetyssä laitteessa.

Ota EasyLink käyttöön

 $\bullet$  Asetukset >

# HDMI CEC -yhteensopivien laitteiden käyttäminen TV:n kauko-ohjaimella

#### $\Delta$  Asetukset >

Yleisasetukset > EasyLink > EasyLink-kaukosäädin > Päälle.

#### Katkaise HDMI-laitteiden virta televisiosta

 $\bullet$  Asetukset > Yleisasetukset > EasyLink > EasyLink-laitteen automaattinen sammutus.

Anna television siirtää HDMI-laitteet valmiustilaan valitsemalla Päälle. Poista toiminto käytöstä valitsemalla Pois.

#### Kytke televisioon virta HDMI-laitteilla

#### Asetukset

> Yleisasetukset > EasyLink > EasyLink-television automaattinen käynnistys.

Anna HDMI-laitteiden herättää televisio valmiustilasta valitsemalla Päälle. Poista toiminto käytöstä valitsemalla Pois.

#### EasyLink 2.0 -äänenhallinta

 Asetukset > Yleisasetukset > EasyLink > EasyLink 2.0 -äänenhallinta.

Hallitse HDMI-äänentoistojärjestelmän ääniasetuksia valitsemalla Päälle. Voit säätää näitä asetuksia kohdassa Usein käytetyt asetukset tai Asetukset > Ääni. Tämä koskee vain EasyLink 2.0 -yhteensopivaa HDMI-äänentoistojärjestelmää.

#### Huomautus:

• EasyLink ei välttämättä toimi muun merkkisten laitteiden kanssa.

<span id="page-28-0"></span>• Eri merkit kutsuvat HDMI CEC -toimintoa eri nimillä. Nimiä ovat esimerkiksi Anynet, Aquos Link, Bravia Theatre Sync, Kuro Link, Simplink ja Viera Link. Kaikki merkit eivät ole täysin yhteensopivia EasyLinkin kanssa. Esimerkit HDMI CEC -tuotemerkeistä ovat omistajiensa omaisuutta.

# $\overline{72}$ CA-moduuli ja Smart Card –  $Cl+$

# $\bigcap$

Televisiossa on CI+ Conditional Access -moduulivalmius.

CI+-moduulin avulla voit katsoa ensiluokkaisia teräväpiirto-ohjelmia, kuten elokuvia ja urheiluohjelmia, joita alueesi digitaalitelevisiooperaattorit lähettävät. Operaattorit käyttävät ohjelmissa salausta, jonka esimaksettu CI+-moduuli purkaa.

Kun tilaat digitaalitelevisio-operaattoreilta maksullisia ohjelmia, saat Ci+-moduulin (CA-moduulin) ja sen mukana Smart Card -kortin. Ohjelmat on kopiosuojattu tehokkaasti.

CI+ 2.0 -tuen ansiosta televisio hyväksyy CAmoduulin sekä PCMCIA- että USB-muodossa (kaikki USB-portit).

Saat lisätietoa käyttöehdoista ottamalla yhteyttä TVoperaattoriin.

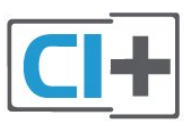

# Smart Card

Kun tilaat digitaalitelevisio-operaattoreilta maksullisia ohjelmia, saat Ci+-moduulin (CA-moduulin) ja sen mukana Smart Card -kortin.

Aseta Smart Card CA-moduuliin. Katso operaattorilta saamiasi ohjeita.

CA-moduulin asettaminen televisioon

**1 -** Tarkista CA-moduulista oikea asetussuunta. Moduuli ja televisio voivat vahingoittua, jos moduuli asetetaan väärin.

**2 -** Katso television takaosaa ja pitele CA-moduulin etuosaa itseäsi kohti. Aseta CA-moduuli varovasti COMMON INTERFACE -aukkoon.

**3 -** Työnnä CA-moduuli niin pitkälle kuin se menee. Jätä se korttipaikkaan.

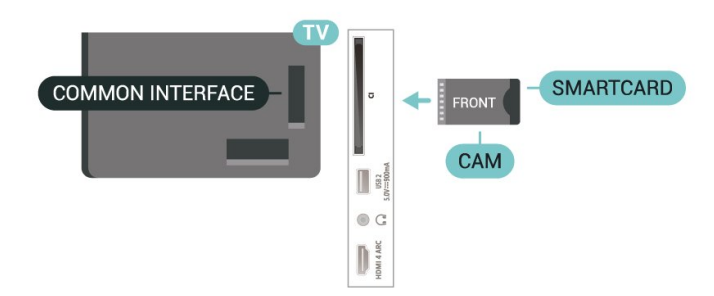

Kun kytket televisioon virran, CA-moduulin aktivoitumiseen saattaa kulua muutama minuutti. Kun CA-moduuli on asetettu televisioon ja tilausmaksu on maksettu (tilausmenettelyt voivat vaihdella), voit katsella CA-moduulin Smart Cardin tukemia salattuja kanavia.

Voit käyttää CA-moduulia ja Smart Cardia vain omassa televisiossasi. Jos poistat CA-moduulin, et enää voi katsella sen tukemia salattuja kanavia.

# Salasanat ja PIN-koodit

Joihinkin CA-moduuleihin täytyy antaa PIN-koodi kanavien katselua varten. Kun määrität CA-moduulille PIN-koodia, on suositeltavaa käyttää samaa koodia, jota käytät TV:n lukituksen avaamiseen.

CA-moduulin PIN-koodin määrittäminen

1 - Valitse **ED** SOURCES.

**2 -** Napsauta sitä kanavatyyppiä, jonka kanssa käytät TV:n katselun CA-moduulia.

**3 -** Paina OPTIONS -painiketta ja valitse Common **Interface** 

**4 -** Valitse CA-moduulin TV-operaattori. Seuraavat näytöt koskevat TV-operaattoria. Etsi PINkoodiasetus seuraamalla näytön ohjeita.

# <span id="page-29-0"></span>7.3 Kotiteatterijärjestelmä

# HDMI ARC/eARC -liitäntä

Liitä kotiteatterijärjestelmä televisioon HDMIkaapelilla. Televisioon voi liittää Philips Soundbar -järjestelmän tai kotiteatterijärjestelmän, jossa on sisäänrakennettu soitin.

# HDMI ARC

Television kaikkien HDMI-liitäntöjen kautta on mahdollista lähettää ARC (Audio Return Channel) -signaalia. Kun kotiteatterijärjestelmä on liitetty, televisio voi lähettää ARC-signaalia ainoastaan tähän HDMI-liitäntään.

<span id="page-29-1"></span>Jos kotiteatterijärjestelmässä on HDMI ARC -liitäntä, voit liittää sen mihin tahansa television HDMI-

liitäntään. HDMI ARC -liitäntää käyttämällä et tarvitse erillistä äänikaapelia. HDMI ARC -liitäntä yhdistää molemmat signaalit.

# HDMI eARC

HDMI eARC (Enhanced Audio Return Channel) on ARC-tekniikan kehittyneempi muoto. Se tukee uusimpia suuren bittinopeuden äänimuotoja tarkkuuteen 192 kHz / 24 bittiä sekä pakkaamatonta 5.1-, 7.1- ja 32-kanavaista ääntä. HDMI eARC on käytettävissä vain HDMI 2 -liitännässä.

#### Äänen ja videokuvan synkronointi

Jos ääni ei vastaa kuvaa, ääntä voi viivyttää useimmissa soittimella varustetuissa kotiteattereissa, jotta ääni ja kuva vastaavat toisiaan.

# HDMI-liitäntä

Liitä kotiteatterijärjestelmä televisioon HDMIkaapelilla. Televisioon voi liittää Philips Soundbar -järjestelmän tai kotiteatterijärjestelmän, jossa on sisäänrakennettu soitin.

Jos kotiteatterijärjestelmässä ei ole HDMI-liitäntää, käytä optista äänikaapelia (Toslink), jotta televisioohjelman ääni siirtyy kotiteatterijärjestelmään.

# Äänen ja videokuvan synkronointi

Jos ääni ei vastaa kuvaa, ääntä voi viivyttää useimmissa soittimella varustetuissa kotiteattereissa, jotta ääni ja kuva vastaavat toisiaan.

# Ongelmat kotiteatterijärjestelmän äänessä

# Äänessä voimakasta kohinaa

Jos katsot videota laitteeseen liitetyltä USB Flash -asemalta tai tietokoneelta, kotiteatterijärjestelmän äänessä voi olla häiriöitä. Häiriöitä kuuluu silloin, kun ääni- tai videotiedostossa on DTS-ääni, mutta kotiteatterijärjestelmässä ei ole valmiuksia vastaanottaa DTS-ääntä. Voit korjata tämän valitsemalla television Digilähdön muoto -asetukseksi Stereo.

# Valitse **\***Asetukset

> Ääni > Lisäasetukset > Digilähdön muoto.

# Ääntä ei kuulu

Jos television ääntä ei kuulu kotiteatterijärjestelmästä, tarkista, että HDMI-kaapeli on kytketty kotiteatterijärjestelmän HDMI ARC/eARC -liitäntään. Kaikki television HDMI-liitännät ovat HDMI ARC -liitäntöjä. HDMI eARC on käytettävissä vain HDMI 2 -liitännässä.

# 7.4 Älypuhelimet ja tabletlaitteet

Voit yhdistää älypuhelimen tai tablet-laitteen televisioon kiinteällä tai langattomalla yhteydellä. Jos haluat käyttää langatonta yhteyttä, lataa älypuhelimeen tai tablet-laitteeseen Philips TV Remote App -sovellus asianmukaisesta sovelluskaupasta.

# <span id="page-30-0"></span>7.5 Blu-ray-soitin

Liitä Blu-ray-soitin televisioon High speed HDMI -kaapelilla.

Jos Blu-ray-soittimessa on EasyLink HDMI CEC, voit käyttää soitinta television kauko-ohjaimella.

Lisätietoja saat

painamalla ohjeessa Avainsanat -väripainiketta ja etsimällä aiheen EasyLink HDMI CEC.

# <span id="page-30-1"></span> $\overline{76}$ Bluetooth

# Laiteparin muodostaminen

Aseta langaton kaiutin viiden metrin säteelle televisiosta. Katso laitteen käyttöoppaasta lisätietoja pariliitoksen luomisesta ja langattomasta käyttöalueesta. Varmista, että television Bluetoothasetus on käytössä.

<span id="page-30-2"></span>Kun pariliitos muodostetaan langattomaan peliohjaimeen, voit käyttää ohjainta. Kun pariliitos muodostetaan langattomaan kaiuttimeen, voit käyttää sitä television äänen toistamiseen. Pariliitoksen muodostamisen jälkeen liitosta ei tarvitse luoda uudelleen, ellei laitetta ole poistettu.

Pariliitoksen muodostaminen Bluetooth-laitteen ja TV:n välille

**1 -** Käynnistä Bluetooth-laite ja sijoita se TV:n langattoman käyttöalueen sisälle.

**2 -** Valitse Asetukset > Langaton ja verkko ja avaa valikko painamalla > (oikea)-painiketta. **3 -** Valitse Bluetooth > Etsi Bluetooth-laite ja paina OK-painiketta.

**4 -** Valitse Haku ja paina OK-painiketta. Noudata kuvaruudulle tulevia ohjeita. Laitteen ja television välille luodaan pariliitos, ja televisio tallentaa yhteyden muistiin. Jos enimmäismäärä laitteita on liitetty, poista ensin yksi liitetyistä laitteista.

**5 -** Valitse laitteen tyyppi ja paina OK-painiketta.

**6 -** Sulje valikko painamalla (vasen) -painiketta,

tarvittaessa toistuvasti.

# Laitteen valitseminen

Valitse langaton laite

**1 -** Valitse Asetukset > Langaton ja verkko ja paina OK-painiketta.

**2 -** Valitse Bluetooth > Etsi Bluetooth-laite ja paina OK-painiketta.

**3 -** Valitse listasta langaton laite ja paina OK -painiketta.

**4 -** Sulje valikko painamalla (vasen) -painiketta, tarvittaessa toistuvasti.

# Laitteen poistaminen

Voit yhdistää Bluetooth-laitteen tai katkaista yhteyden. Voit myös poistaa langattoman Bluetoothlaitteen. Jos poistat Bluetooth-laitteen, pariliitos puretaan.

Langattoman laitteen poistaminen

**1 -** Valitse Asetukset > Langaton ja verkko ja paina OK-painiketta.

**2 -** Valitse Bluetooth > Poista Bluetooth-laite ja paina OK-painiketta.

**3 -** Valitse listasta langaton laite ja paina OK -painiketta.

**4 -** Valitse Irrottaminen tai Poista ja paina OK-painiketta.

**5 -** Valitse OK ja vahvista painamalla OK-painiketta.

**6 -** Sulje valikko painamalla (vasen) -painiketta, tarvittaessa toistuvasti.

# $\overline{77}$ Kuulokkeet

Voit liittää kuulokkeet television takana olevaan  $\Omega$ -liitäntään. Liitäntä on 3,5 mm:n miniliitäntä. Voit säätää kuulokkeiden äänenvoimakkuutta erikseen.

Äänenvoimakkuuden säätäminen

**1 -** Paina Äänenvoimakkuus -painiketta ja valitse kuulokekuvake nuolilla < (vasen) tai > (oikea).

**2 -** Säädä äänenvoimakkuutta painamalla nuolipainikkeita  $\wedge$  (ylös) tai  $\vee$  (alas).

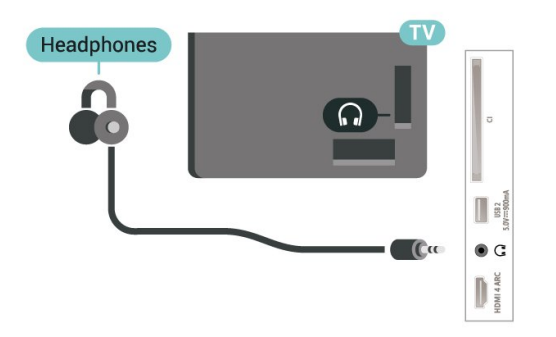

# <span id="page-31-0"></span> $\overline{78}$ Pelikonsoli

# **HDMI**

Pelikokemuksesi on mahdollisimman laadukas, kun liität pelikonsolin televisioon High speed HDMI -kaapelilla.

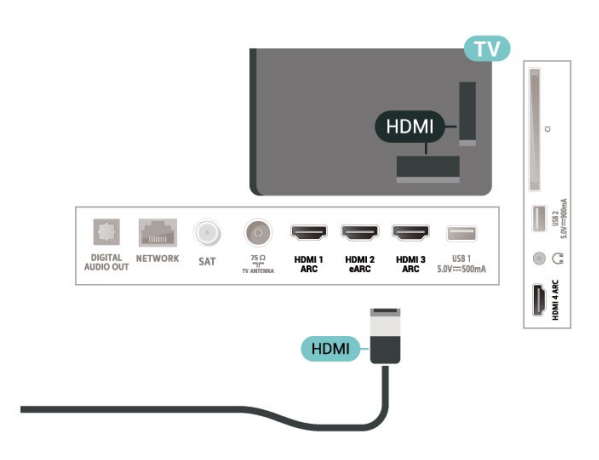

# <span id="page-31-1"></span>7.9 USB-kiintolevy

# Vaatimukset

Jos liität televisioon USB-kiintolevyn, voit keskeyttää tai tallentaa televisiolähetyksen (DVB tai vastaava).

# Vähimmäislevytila

# • Keskeytä

Lähetyksen keskeyttämistä varten televisioon on liitettävä USB 2.0 -yhteensopiva kiintolevy, jossa on vähintään 4 Gt levytilaa.

• Tallenna

Lähetyksen keskeyttämiseen ja tallentamiseen tarvitaan vähintään 250 Gt levytilaa.

Lisätietoja USB-kiintolevyn asentamisesta saat ohjeesta painamalla Avainsanat -väripainiketta ja etsimällä aiheen USB-kiintolevy.

# Asennus

Sinun täytyy liittää ja alustaa USB-kiintolevy, ennen kuin voit keskeyttää tai tallentaa TV-lähetyksen. Alustaminen poistaa kaikki tiedostot USBkiintolevyltä.

**1 -** Liitä USB-kiintolevy johonkin television USB -porttiin. Älä liitä muita USB-laitteita toiseen USBporttiin alustamisen aikana.

**2 -** Käynnistä USB-kiintolevy ja televisio. **3 -** Kun televisiossa on valittu digitaalinen televisiokanava, paina **II** (keskeytä) -painiketta. Toiminto aloittaa alustamisen.

Noudata ruudulle tulevia ohjeita.

Kun USB-kiintolevy on alustettu, jätä se paikoilleen.

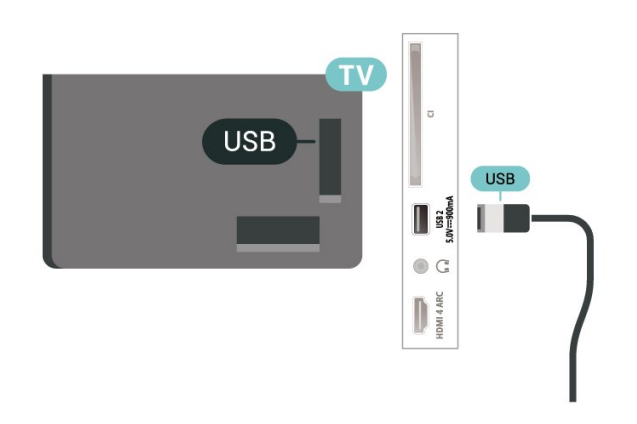

# Varoitus

USB-kiintolevy on alustettu tätä televisiota varten, eikä sitä voi katsoa muilla televisioilla tai tietokoneilla. Älä kopioi tai muuta USB-kiintolevyllä olevia tallennetiedostoja millään tietokoneohjelmalla. Se vaurioittaa tallennetta. Kun alustat toisen USBkiintolevyn, aiemman sisältö menetetään. Televisioon asennettu USB-kiintolevy on alustettava uudelleen tietokonekäyttöä varten.

# Alustaminen

Sinun täytyy liittää ja alustaa USB-kiintolevy, ennen kuin voit keskeyttää tai tallentaa TV-lähetyksen tai tallentaa sovelluksia. Alustaminen poistaa kaikki tiedostot USB-kiintolevyltä.

# Varoitus

USB-kiintolevy on alustettu tätä televisiota varten, eikä sitä voi katsoa muilla televisioilla tai tietokoneilla. Älä kopioi tai muuta USB-kiintolevyllä olevia tallennetiedostoja millään tietokoneohjelmalla. Se vaurioittaa tallennetta. Kun alustat toisen USBkiintolevyn, aiemman sisältö menetetään. Televisioon asennettu USB-kiintolevy on alustettava uudelleen tietokonekäyttöä varten.

\*Liitä USB-kiintolevy, jonka koko on enintään 2 Tt.

USB-kiintolevyn alustaminen

**1 -** Liitä USB-kiintolevy johonkin television USB -porttiin. Älä liitä muita USB-laitteita toiseen USBporttiin alustamisen aikana.

**2 -** Käynnistä USB-kiintolevy ja televisio.

**3 -** Valitse Tallenteet, jos haluat käyttää TV-ohjelman pysäytystä ja tallennusta. Valitse Sovellukset, jos haluat tallentaa sovelluksia. Noudata ruudulle tulevia ohjeita.

**4 -** Kaikki tiedostot ja tiedot poistetaan alustuksen yhteydessä.

**5 -** Kun USB-kiintolevy on alustettu, jätä se paikoilleen.

Lisätietoja saat ohjeesta painamalla -

<span id="page-32-1"></span> Avainsanat -väripainiketta ja etsimällä aiheen TVohjelman pysäytys, Tallentaminen tai Sovellukset.

# <span id="page-32-0"></span>7.10 USB-näppäimistö

# Liitä

Voit kirjoittaa tekstiä televisioosi liittämällä (USB-HIDyhteensopivan) USB-näppäimistön televisioon.

Käytä liittämiseen television USB-liitäntää.

# Määritä

# Näppäimistön asentaminen

Asenna USB-näppäimistö käynnistämällä televisio ja liittämällä USB-näppäimistö johonkin television USB-liitännöistä. Voit valita näppäimistöasettelun ja kokeilla sitä, kun televisio havaitsee näppäimistön ensimmäisen kerran. Jos valitset ensin kyrillisen tai kreikkalaisen näppäimistöasettelun, voit valita toissijaiseksi latinalaisen näppäimistöasettelun.

Valitun näppäimistöasettelun vaihtaminen

1 - Valitse **#Asetukset > Yleisasetukset** ja avaa valikko painamalla > (oikea)-painiketta. **2 -** Aloita näppäimistön asetusten määritys valitsemalla USB-näppäimistön asetukset ja painamalla OK-painiketta.

# Erikoisnäppäimet

# Tekstinsyöttönäppäimet

- Enter-näppäin = OK
- Askelpalautin = poista kohdistinta edeltävä merkki
- Nuolinäppäimet = siirry tekstikentässä
- Jos olet valinnut toissijaisen näppäimistöasettelun ja
- haluat siirtyä asettelusta toiseen, paina

samanaikaisesti Ctrl + välinäppäin.

#### Sovellusten ja internet-sivujen näppäimet

- Sarkain ja vaihto + sarkain = seuraava ja edellinen
- Home = siirry sivun alkuun
- End = siirry sivun loppuun
- Page Up = siirry yksi sivu ylöspäin
- Page Down = siirry yksi sivu alaspäin
- $·$  = sovita verkkosivu ruudun leveyteen

# $\frac{1}{7.11}$ USB Flash -asema

Voit katsella valokuvia tai toistaa musiikkia tai videokuvaa liitetyltä USB Flash -asemalta.

Kytke televisioon virta ja liitä USB Flash -asema television USB-liitäntään.

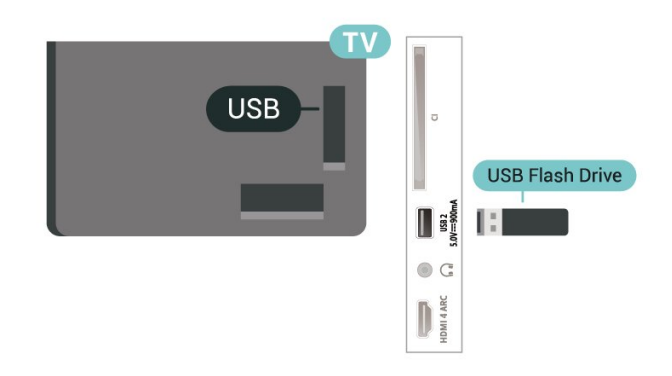

Televisio havaitsee USB Flash -aseman ja avaa ruutuun luettelon sen sisällöstä. Jos sisältöluettelo ei näy automaattisesti, valitse **3 SOURCES** ja USB.

Lopeta USB Flash -aseman sisällön katselu painamalla **WEXIT** -painiketta tai valitsemalla toinen toiminto.

USB Flash -aseman turvallinen poistaminen

1 - Paina **△ HOME** -painiketta.

**2 -** Valitse Ilmoitukset-kuvake oikeasta yläkulmasta ja paina OK-painiketta.

- **3** Valitse Flash-asema ja paina OK-painiketta.
- **4** Valitse Poista ja paina OK-painiketta.

**5 -** Odota, kunnes poisto on valmis, ja vedä Flashasema ulos.

# Ultra HD, USB

Voit katsella Ultra HD -valokuvia USB-laitteesta tai

flash-muistilaitteesta. Jos valokuvan tarkkuus on suurempi, TV laskee tarkkuuden Ultra HD -tasoon.

Lisätietoja USB Flash -aseman sisällön katsomisesta tai toistamisesta saat ohjeesta painamalla - Avainsanat -väripainiketta ja etsimällä aiheen Valokuvat, videot ja musiikki.

# <span id="page-33-0"></span> $\frac{1}{7}$ Kamera

Voit katsoa digitaalikameralle tallennettuja kuvia liittämällä kameran suoraan televisioon.

Liitä kamera television USB-liitäntään. Käynnistä kamera, kun olet liittänyt sen.

<span id="page-33-2"></span>Jos sisällysluettelo ei näy automaattisesti, valitse **= SOURCES** ja USB.

Kamera on ehkä määritettävä siirtämään sisältönsä PTP (Picture Transfer Protocol) -protokollalla. Lisätietoja on digitaalikameran käyttöoppaassa.

# Ultra HD, USB

Voit katsella Ultra HD -valokuvia USB-laitteesta tai flash-muistilaitteesta. Jos valokuvan tarkkuus on suurempi, TV laskee tarkkuuden Ultra HD -tasoon. Et voi toistaa USB-yhteyksien kautta videota, jonka alkuperäinen tarkkuus on parempi kuin Ultra HD.

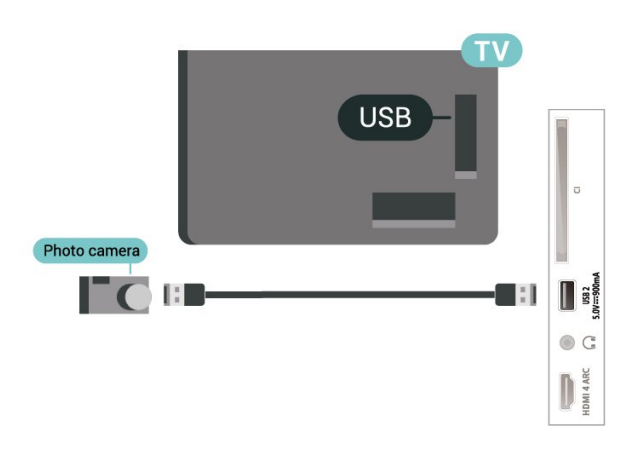

Lisätietoja valokuvien katselemisesta saat ohjeesta painamalla Avainsanat -väripainiketta ja etsimällä aiheen Valokuvat, videot ja musiikki.

# <span id="page-33-1"></span> $\frac{1}{713}$ Videokamera

Saat parhaimman mahdollisimman kuvanlaadun, kun liität videokameran TV:n liitäntään HDMI-kaapelilla.

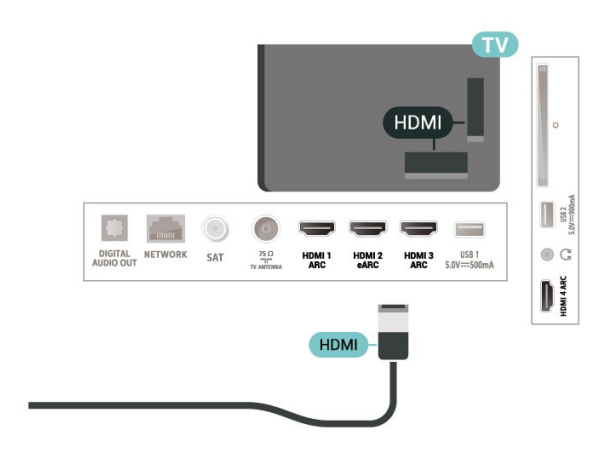

# 7.14 Tietokone

Voit liittää tietokoneen televisioon korkealaatuisella HDMI-kaapelilla ja käyttää televisiota tietokoneen näyttönä.

\* Huomautus Nvidia-näytönohjaimen käyttäjille: Jos liität tietokoneen televisioon HDMI-kaapelilla, Nvidia-ohjain voi lähettää automaattisesti VRR (Variable Refresh Rate) -videota televisioon, kun television HDMI Ultra HD -asetuksena on Optimaalinen (Auto-pelitila). Varmista aina, että poistat VRR-toiminnon käytöstä näytönohjaimessa, ennen kuin vaihdat television HDMI Ultra HD -asetukseksi Optimaalinen tai Vakio. Valinta Optimaalinen tai Vakio poistaa television VRR-tuen käytöstä.

\* Huomautus AMD-näytönohjaimen käyttäjille: Jos liität tietokoneen televisioon HDMI:n kautta, varmista, että näytönohjaimen asetukset ovat seuraavat.

 - Jos näytönohjaimen lähdön videomuoto on 4096 x 2160p tai 3840 x 2160p ja käytössä on RGBkuvamuoto, tietokoneen näytönohjaimen asetuksena on oltava RGB 4:4:4 -kuvamuoto (studio, rajoitettu RGB).

# <span id="page-34-0"></span>Android TV:si yhdistäminen

# <span id="page-34-1"></span>8.1

# Verkko ja internet

# Kotiverkko

Jos haluat nauttia Philips Android TV:n kaikista ominaisuuksista, televisiosi yhdistettävä internetiin.

Yhdistä televisio kotiverkon kautta nopeaan internetyhteyteen. Voit liittää television reitittimeesi langattomasti tai kaapelilla.

# Yhdistä verkkoon

# Langaton yhteys

# Vaatimukset

Jos haluat yhdistää TV:n langattomasti internetiin, tarvitset Wi-Fi-reitittimen, jossa on internet-yhteys.

Käytä nopeaa (laajakaista) yhteyttä.

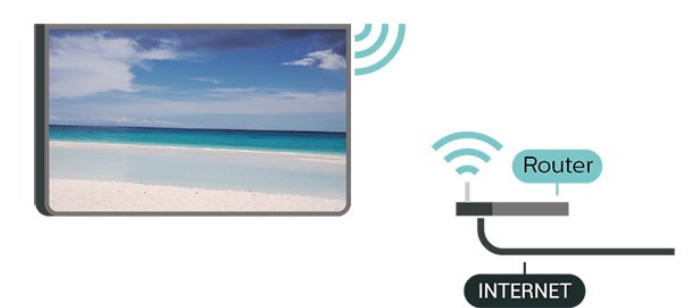

# Wi-Fi päälle/pois

 Asetukset > Langaton ja verkko > Kiinteä tai Wi-Fi > Wi-Fi käytössä / ei käytössä.

# Yhteyden muodostaminen

 Asetukset > Langaton ja verkko > Kiinteä tai Wi-Fi > Yhdistä verkkoon > Langaton.

**1 -** Valitse löydettyjen verkkojen luettelosta oma langaton verkkosi. Jos verkkoasi ei näy luettelossa, koska verkon nimi on piilotettu (olet poistanut reitittimen SSID-lähetyksen käytöstä), valitse Lisää uusi verkko ja kirjoita verkon nimi itse.

**2 -** Kirjoita reitittimen tyypin mukaan salausavaimesi: WPA2 tai WPA3. Jos olet aiemmin antanut saman verkon salausavaimen, voit muodostaa yhteyden heti valitsemalla OK.

**3 -** Näyttöön tulee viesti yhteyden muodostamisesta.

# Ongelmat

#### Langatonta verkkoa ei löydy / häiriö verkossa

• Mikroaaltouunit, DECT-puhelimet ja muut Wi-Fi 802.11b/g/n -laitteet lähietäisyydellä saattavat häiritä langatonta verkkoa.

- Varmista, että verkon palomuurit sallivat langattoman yhteyden televisioon.
- Jos langaton verkko ei toimi kunnolla, kokeile asentaa kiinteä yhteys.
- Internet ei toimi

• Jos reititinyhteys on kunnossa, tarkista reitittimen internetyhteys.

#### Tietokone- ja internetyhteydet ovat hitaita

• Langattoman reitittimen käyttöoppaassa on tietoja verkon kantamasta sisätiloissa, siirtonopeudesta ja muista signaalin laatuun vaikuttavista tekijöistä. • Käytä nopeaa internetyhteyttä (laajakaistayhteyttä) reitittimelle.

#### DHCP

• Jos yhteys epäonnistuu, tarkista reitittimen DHCP (Dynamic Host Configuration Protocol) -asetus. DHCP:n on oltava käytössä.

Lisätietoja saat ohjeesta painamalla - Avainsanat -väripainiketta ja etsimällä aiheen Vianmääritys.

#### Kiinteä yhteys

#### Vaatimukset

Kun yhdistät TV:n internetiin, tarvitset verkkoreitittimen, jossa on internetyhteys. Käytä nopeaa (laajakaista) yhteyttä.

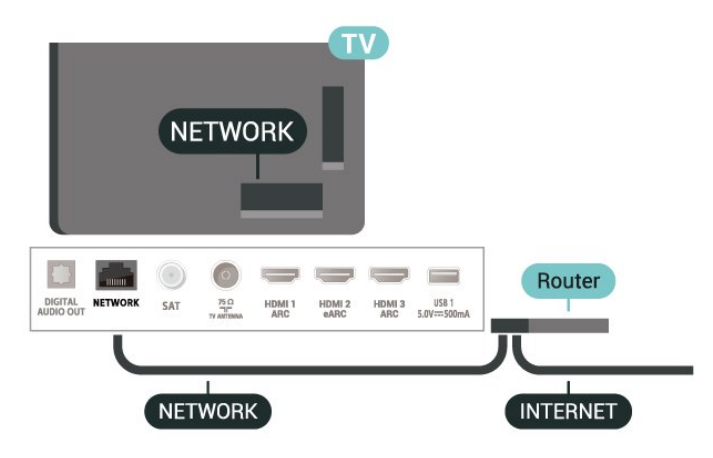

#### Yhteyden muodostaminen

- Asetukset > Langaton ja verkko > Kiinteä tai Wi-Fi > Yhdistä verkkoon > Langallinen.
- **1** Liitä reititin televisioon verkkokaapelilla (Ethernet-

#### kaapelilla\*\*).

- **2** Varmista, että reitittimen virta on kytketty.
- **3** Televisio etsii verkkoyhteyttä jatkuvasti.
- **4** Näyttöön tulee viesti yhteyden muodostamisesta.

Jos yhteys epäonnistuu, tarkista reitittimen DHCPasetus. DHCP:n on oltava käytössä.

\*\*Varmista EMC-säädösten noudattaminen käyttämällä suojattua FTP Cat. 5E Ethernet -kaapelia.

# Verkkoasetukset

#### Näytä verkkoasetukset

 Asetukset > Langaton ja verkko > Kiinteä tai Wi-Fi > Näytä verkkoasetukset.

Täällä voit tarkastella kaikkia verkkoasetuksia. Esimerkiksi: IP- ja MAC-osoite, signaalin voimakkuus, nopeus, salaustapa, IPv4- tai IPv6-protokollan osoite/verkon peite/väylä/DNS.

#### Verkkomääritykset – vakio-IP

 Asetukset > Langaton ja verkko > Kiinteä tai Wi-Fi > Verkkomääritykset > Kiinteä IP.

Jos olet kokenut käyttäjä ja haluat asentaa verkon kiinteällä IP-osoitteella, määritä televisioon Vakio-IP.

#### Verkkomääritykset – kiinteä IP-määritys

 Asetukset > Langaton ja verkko > Kiinteä tai Wi-Fi > Verkkomääritykset > Kiinteä IP-määritys.

<span id="page-35-0"></span>**1 -** Valitse Kiinteä IP-määritys ja määritä yhteyden asetukset.

**2 -** Voit määrittää numerot asetuksille IPosoite, verkon peite, väylä, DNS 1 ja DNS 2.

#### Ota käyttöön Wi-Fi-tilassa (WoWLAN)

 Asetukset > Langaton ja verkko > Kiinteä tai Wi-Fi > Ota käyttöön Wi-Fi-tilassa (WoWLAN).

Voit kytkeä tähän televisioon virran älypuhelimesta tai tablet-laitteesta, jos televisio on valmiustilassa. Ota käyttöön Wi-Fi-tilassa (WoWLAN) -asetuksen on tällöin oltava käytössä.

# Käynnistä Chromecastissa

 Asetukset > Langaton ja verkko > Kiinteä tai Wi-Fi > Käynnistä Chromecastissa.

Ota käyttöön, kun haluat sallia tämän TV:n käynnistämisen mobiililaitteen Chromecastsovelluksessa. TV:n virrankulutus valmiustilassa on hieman suurempi, kun toiminto on käytössä. Wi-Fi (WoWLAN) -asetus on otettava käyttöön ennen Käynnistä Chromecastissa -asetuksen muuttamista.

# Digitaalinen mediavastaanotin - DMR

 Asetukset > Langaton ja verkko > Kiinteä tai Wi-Fi > Digital Media Renderer - DMR.

Jos mediatiedostojen toistaminen ei onnistu televisiossa, varmista että Digitaalinen mediavastaanotin on käytössä. DMR on käytössä oletusarvoisesti.

#### Wi-Fi-yhteyden kytkeminen

 Asetukset > Langaton ja verkko > Kiinteä tai Wi-Fi > Wi-Fi käytössä/ei käytössä.

Voit ottaa TV:n Wi-Fi-yhteyden käyttöön tai poistaa sen käytöstä.

#### Evästeet, tyhjentäminen

 Asetukset > Langaton ja verkko > Kiinteä tai Wi-Fi > Tyhjennä internetmuisti.

Tyhjennä internetmuisti -toiminnolla voit tyhjentää Philips-palvelimen rekisteröinnin ja vanhempien luokittelun asetukset, videokirjakauppasovelluksen kirjautumistiedot, kaikki Philips TV Collection -suosikit, internetin kirjanmerkit ja selaimen historian. Vuorovaikutteiset MHEG-sovellukset saattavat tallentaa evästeitä televisioosi. Myös nämä tiedostot tyhjennetään.

# $\overline{82}$ Google-tili

# Kirjaudu

Jos haluat nauttia Philips Android TV:n kaikista ominaisuuksista, voit kirjautua Googleen omalla Google-tililläsi.

Sisäänkirjautumisen jälkeen voit pelata suosikkipelejäsi niin puhelimella, tabletilla kuin televisiolla. Saat myös mukautettuja video- ja musiikkisuosituksia televisiosi aloitusnäyttöön ja voit käyttää YouTubea, Google Play -palvelua ja muita sovelluksia.

#### Kirjaudu

Kirjaudu Googleen televisiolla käyttämällä Googletiliäsi. Google-tili koostuu sähköpostiosoitteesta ja salasanasta. Jos sinulla ei vielä ole Google-tiliä, voit luoda sellaisen tietokoneella tai tabletilla (accounts.google.com). Tarvitset Google+-profiilin,
jotta voit pelata pelejä Google Play -palvelulla. Jos et kirjautunut sisään ensimmäisen TV-asennuksen aikana, voit aina kirjautua sisään myöhemmin.

Kirjautuminen TV:n asennuksen jälkeen

1 - Valitse **CASetukset > Android-asetukset** ja paina OK-painiketta. 2 - Tili ja kirjautuminen ja paina OK-painiketta. **3 -** Valitse Kirjaudu sisään ja paina OK-painiketta. **4 -** Valitse Käytä kaukosäädintä ja paina OK-painiketta. **5 -** Kirjoita näyttönäppäimistöllä sähköpostiosoite ja paina OK-painiketta. **6 -** Krjaudu sisään kirjoittamalla salasana ja painamalla OK-painiketta. **7 -** Sulje valikko painamalla (vasen) -painiketta, tarvittaessa toistuvasti.

## Android-asetukset

Voit määrittää tai tarkastella useita vain Androidiin liittyviä asetuksia ja tietoja. Näet televisioon asennettujen sovellusten luettelon ja niiden tarvitseman tallennustilan. Voit määrittää kielen, jota äänihaussa käytetään. Voit määrittää näytössä näkyvän näppäimistön tai antaa sovelluksille oikeuden käyttää sijaintiasi. Tutustu erilaisiin Androidasetuksiin. Lisätietoja näistä asetuksista saat osoitteesta [www.support.google.com/androidtv.](http://www.support.google.com/androidtv)

Asetuksien avaaminen

- 1 Valitse **C**Asetukset > Android-asetukset ja paina OK-painiketta.
- **2** Tutustu erilaisiin Android-asetuksiin.

**3 -** Sulje valikko painamalla Palaa -painiketta tarvittaessa.

# $\overline{R}$ Philips TV Collection -sovellus

# Sovelluksien esittely -sivu

Näet kaikki Premium-sovellukset Philips TV Collection -sovelluksessa valitsemalla Sovelluksien esittely. Voit avata sen Sovellukset-rivin palkista.

Philips TV Collection -sovellukset on suunniteltu erityisesti televisiota varten. Voit ladata ja asentaa Philips TV Collection -sovellukset maksutta. Philips TV Collection -sovellukset voivat vaihdella maittain ja alueittain. Philips TV Collection suosittelee myös uusia sovelluksia ja sisältöjä.

Osa Philips TV Collection -sovelluksista on valmiiksi asennettu televisioosi. Jos haluat asentaa muita

Philips TV Collection -sovelluksia, sinua pyydetään hyväksymään käyttöehdot. Voit määrittää yksityisyysasetukset haluamiksesi.

Sovelluksen asentaminen Philips TV Collection -palvelusta

1 - Paina **△ HOME** -painiketta.

**2 -** Valitse Philips TV Collection ja paina OKpainiketta. Näkyviin tulee Sovelluksien esittely. **3 -** Valitse Kaikki-välilehti ja paina OK-painiketta. Näet kaikki käytettävissä olevat sovellukset ja asennetut sovellukset.

**4 -** Selaa sovellusluetteloa, valitse asennettavan sovelluksen kuvake ja paina OK-painiketta. Näkyviin tulee Sovellustiedot-sivu.

**5 -** Asenna sovellus valitsemalla Asenna ja painamalla OK-painiketta.

Voit avata Sovellukset-sivulla asennetun sovelluksen Android-aloitusnäytössä napsauttamalla Sovellukset-rivin Sovellukset-kuvaketta.

# Käyttöehdot

Jotta voit asentaa ja käyttää Philips TV Collection -sovelluksia, sinun on hyväksyttävä käyttöehdot. Jos et hyväksynyt näitä ehtoja ensimmäisen TVasennuksen aikana, voit aina hyväksyä ne myöhemmin. Kun olet hyväksynyt käyttöehdot, jotkin sovellukset ovat välittömästi saatavilla. Lisää asennettavia sovelluksia löydät Philips TV Collection -valikkoa selaamalla.

Käyttöehtojen hyväksyminen TV-asennuksen jälkeen

1 - Valitse **△ HOME > Net Philips TV Collection** ja paina OK-painiketta. Avaa Asetukset-valikko painamalla OPTIONS-painiketta.

**2 -** Voit valita Käyttöehdot ja lukea ne painamalla OK-painiketta.

**3 -** Valitse Hyväksy ja paina OK-painiketta. Et voi perua tätä hyväksymistä.

4 - Sulje valikko painamalla  $\leftarrow$  Palaa -painiketta.

# Yksityisyysasetukset

Voit määrittää tiettyjä Philips TV Collection -sovelluksien yksityisyysasetuksia.

• Voit sallia teknisten tilastojen lähettämisen Philipsille.

- Voit sallia henkilökohtaiset suositukset.
- Voit sallia evästeet.

• Voit ottaa lapsilukon käyttöön sovelluksissa, joiden ikäraja on K-18.

Philips TV Collection -palvelun yksityisyysasetukset

1 - Valitse **△ HOME > Net Philips TV Collection** ja paina OK-painiketta. Avaa Asetukset-valikko

painamalla OPTIONS-painiketta.

- **2** Valitse Yksityisyysasetus ja paina OK-painiketta.
- **3** Voit hyväksyä tai hylätä asetuksia painamalla
- OK-painiketta. Voit lukea kunkin asetuksen kuvauksen.
- 4 Sulje valikko painamalla  $\leftarrow$  Palaa -painiketta.

# ब Sovellukset

## $\overline{91}$

# Tietoja sovelluksista

Näet suosikkisovelluksesi aloitusvalikon Sovellukset-rivillä.

TV:n sovellukset sisältävät älypuhelimen tai tabletlaitteen sovellusten tapaan tiettyjä toimintoja, jotka laajentavat TV:n käyttökokemusta. Tällaisia sovelluksia ovat esimerkiksi YouTube, pelit, videokaupat ja sääennusteet. Voit käyttää selainta internetin selaamiseen.

Sovellukset voivat olla peräisin Philips TV Collection -palvelusta tai Google Play™ Kaupasta. Jotta pääsisit nopeasti alkuun, televisioon on asennettu valmiiksi joitakin näppäriä sovelluksia.

Sovellusten asentaminen Philips TV Collection -palvelusta tai Google Play™ Kaupasta edellyttää, että TV on yhdistetty internetiin. Sinun on hyväksyttävä käyttöehdot, jotta voit käyttää Philips TV Collection -valikon sovelluksia. Sinun on kirjauduttava sisään Google-tilillä, jotta voit käyttää Google Play -sovelluksia ja Google Play™ Kauppaa.

# 9.2 Google Play

# Elokuvat ja TV-ohjelmat

Voit vuokrata tai ostaa Google Playn elokuvia ja TVohjelmia katsottavaksi televisiolla.

### Vaatimukset

• televisiosta on oltava internet-yhteys.

• sinun on kirjauduttava sisään Google-tilillä television kautta

• lisää luottokortin tiedot Google-tiliisi, jotta voit ostaa elokuvia ja TV-ohjelmia

Elokuvan tai TV-ohjelman ostaminen tai vuokraaminen

- 1 Paina **△ HOME** -painiketta.
- **2** Valitse Google Play Elokuvat ja TV-ohjelmat.
- **3** Valitse elokuva tai TV-ohjelma ja paina OK -painiketta.

**4 -** Valitse haluamasi ostos ja paina OK-painiketta. Saat ohjeet ostotapahtuman viimeistelyyn.

Vuokratun tai ostetun elokuvan tai TV-ohjelman katseleminen

- 1 Paina  $\bigcirc$  HOME -painiketta.
- **2** Valitse Google Play Elokuvat ja TV-ohjelmat.
- **3** Valitse elokuva tai TV-ohjelma sovelluksen

kirjastosta, valitse nimi ja paina OK-painiketta. **4 -** Voit käyttää kauko-ohjaimen painikkeita (pysäytä), **II** (keskeytä), «(takaisinkelaus) ja (eteenpäin kelaus).

**5 -** Sulje Elokuvat ja TV-ohjelmat -sovellus painamalla  $\leftarrow$  Palaa -painiketta toistuvasti tai painamalla **W** EXIT -painiketta.

Jos sovellusta ei näy aloitusnäytössä, voit lisätä sen Sovellukset-sivulla tai valitsemalla Sovellukset-riviltä Lisää sovellus suosikkeihin. Jotkut Google Play -tuotteet ja -ominaisuudet eivät ole saatavilla kaikissa maissa.

Lisätietoja on osoitteessa www.support.google.com/androidtv

# Musiikki

YouTube Music -palvelun avulla voit toistaa suosikkimusiikkiasi television kautta.

Vaatimukset

• televisiosta on oltava internet-yhteys.

• sinun on kirjauduttava sisään Google-tilillä television kautta

YouTube Music -palvelun käynnistäminen…

- 1 Paina  $\bigcirc$  HOME -painiketta.
- **2** Valitse YouTube Music.
- **3** Valitse haluamasi musiikki ja paina OK-painiketta.
- 4 Sulje Musiikki-sovellus painamalla  $\leftarrow$  Palaa
- -painiketta toistuvasti tai painamalla  $\Box$  EXIT -painiketta.

Jos sovellusta ei näy aloitusnäytössä, voit lisätä sen Sovellukset-sivulla tai valitsemalla Sovellukset-riviltä Lisää sovellus suosikkeihin. Jotkut Google Play -tuotteet ja -ominaisuudet eivät ole saatavilla kaikissa maissa.

Lisätietoja on osoitteessa www.support.google.com/androidtv.

# Pelit

Google Play Pelit -palvelun avulla voit käyttää televisiota pelien pelaamiseen. Verkkoyhteydellä tai ilman.

Näet, mitä kaverisi kulloinkin pelaavat, ja voit halutessasi liittyä mukaan peleihin ja kilpailla heitä vastaan. Voit seurata edistymistäsi tai aloittaa kohdasta, johon edellisellä kerralla jäit.

### Vaatimukset

• televisiosta on oltava internet-yhteys.

• sinun on kirjauduttava sisään Google-tilillä television kautta

• lisää luottokortin tiedot Google-tiliisi, jotta voit ostaa uusia pelejä

Käynnistä Google Play Pelit -sovellus ja ryhdy valitsemaan ja asentamaan uusia pelisovelluksia televisioon. Jotkin pelit ovat maksuttomia. Näkyviin tulee ilmoitus, jos peli vaatii peliohjaimen.

Google Play Pelit -palvelun käynnistäminen

1 - Paina  $\bigcirc$  HOME -painiketta.

**2 -** Valitse Google Play Pelit.

**3 -** Valitse pelattava peli tai uusi asennettava peli ja paina OK-painiketta.

4 - Kun olet valmis, paina  $\leftarrow$  Palaa -painiketta toistuvasti tai paina **III** EXIT -painiketta tai sulje sovellus sen omalla poistumis-/pysäytyspainikkeella.

Jos sovellusta ei näy aloitusnäytössä, voit lisätä sen Sovellukset-sivulla tai valitsemalla Sovellukset-riviltä Lisää sovellus suosikkeihin. Jotkut Google Play -tuotteet ja -ominaisuudet eivät ole saatavilla kaikissa maissa.

Lisätietoja on osoitteessa www.support.google.com/androidtv.

# Google Play Kauppa

Voit ladata ja asentaa uusia sovelluksia Google Play -kaupasta. Jotkin sovellukset ovat maksuttomia.

#### Vaatimukset

• televisiosta on oltava internet-yhteys.

• sinun on kirjauduttava sisään Google-tilillä television kautta

• lisää luottokortin tiedot Google-tiliisi, jotta voit ostaa sovelluksia

Uuden sovelluksen asentaminen

1 - Paina  $\bigcirc$  HOME -painiketta.

**2 -** Valitse Google Play Kauppa ja paina OK -painiketta.

**3 -** Valitse sovellus, jonka haluat asentaa, ja paina OK-painiketta.

4 - Sulje Google Play Kauppa painamalla  $\leftarrow$  Palaa  $-$ painiketta toistuvasti tai painamalla  $\blacksquare$  EXIT -painiketta.

### Lapsilukko

Voit piilottaa Google Play -kaupassa sovelluksia käyttäjien/ostajien kypsyyden mukaan. Sinun on annettava PIN-koodi, jotta voit valita ikäluokituksen tai muuttaa sitä.

Lapsilukon asettaminen

1 - Paina  $\triangle$  HOME -painiketta.

**2 -** Valitse Google Play Kauppa ja paina OK -painiketta.

**3 -** Valitse Asetukset > Vanhempien luokittelu.

- **4** Valitse haluamasi ikäluokitus.
- **5** Anna pyydettäessä PIN-koodi.

6 - Sulje Google Play Kauppa painamalla  $\leftarrow$  Palaa -painiketta toistuvasti tai painamalla **EXIT** -painiketta.

Jos sovellusta ei näy aloitusnäytössä, voit lisätä sen Sovellukset-sivulla tai valitsemalla Sovellukset-riviltä Lisää sovellus suosikkeihin. Jotkut Google Play -tuotteet ja -ominaisuudet eivät ole saatavilla kaikissa maissa.

Lisätietoja on osoitteessa www.support.google.com/androidtv.

# Maksaminen

Jotta voit maksaa Google Play Kaupan ostoksista televisiolla, sinun on lisättävä Google-tiliisi maksutapa – Yhdysvaltojen ulkopuolella luottokortti. Kun ostat elokuvan tai TV-ohjelman, tätä luottokorttia veloitetaan.

Luottokortin lisääminen

**1 -** Siirry tietokoneellasi osoitteeseen accounts.google.com ja kirjaudu sisään Google-tiliin, jolla käytät Google Play Kauppaa televisiollasi.

**2 -** Lisää kortti Google-tiliisi osoitteessa wallet.google.com.

**3 -** Anna luottokorttisi tiedot ja hyväksy käyttöehdot.

# 9.3 Käynnistä tai pysäytä sovellus

Voit käynnistää sovelluksen aloitusnäytöstä.

Sovelluksen käynnistäminen

1 - Paina  $\bigcirc$  HOME -painiketta.

**2 -** Siirry Sovellukset-riville, valitse sovellus ja paina OK-painiketta.

**3 -** Pysäytä sovellus painamalla Palaa -painiketta tai **EXIT** -painiketta tai sovelluksen omaa poistumis-/pysäytyspainiketta.

Taustasovelluksen käyttö tai sisällön toisto keskeytetään, kun avaat aloitusnäytön. Voit jatkaa sovelluksen käyttöä tai sisällön toistamista valitsemalla sovelluksen tai sisällön aloitusnäytössä.

 $\overline{94}$ 

# Sovelluksen lukitseminen

# Tietoja sovelluslukituksista

Voit lukita sovelluksia, jotka eivät sovellu lapsille. Voit lukita K-18-sovelluksia tai määrittää aloitusvalikossa rajoitetun profiilin.

### K-18

K-18-sovelluslukitus pyytää PIN-koodia, kun

K-18-sovellusta yritetään käynnistää. Tämä lukitus koskee vain Philips-sovellusvalikon K-18-sovelluksia.

### Rajoitettu profiili

Voit määrittää aloitusvalikkoon rajoitetun profiilin, jossa vain valitsemasi sovellukset ovat käytettävissä. Jotta voit määrittää rajoitetun profiilin ja vaihtaa siihen, tarvitset PIN-koodin.

### Google Play Kauppa – ikäluokitus

Voit piilottaa Google Play -kaupassa sovelluksia käyttäjien/ostajien kypsyyden mukaan. Sinun on annettava PIN-koodi, jotta voit valita ikäluokituksen tai muuttaa sitä. Ikäluokitus määrittää, mitkä sovellukset ovat asennettavissa.

# K-18-sovellusten lukitseminen

Voit lukita K-18-sovelluksia sovellusvalikossa. Tällä valinnalla hallitaan Philips-sovellusvalikon yksityisyysasetusten K-18-asetusta.

K-18-sovellusten lukitseminen

### 1 - Valitse **C**Asetukset > Lapsilukko >

Sovelluslukitus ja paina OK-painiketta.

- **2** Valitse Päälle ja paina OK-painiketta.
- **3** Sulje valikko painamalla (vasen) -painiketta, tarvittaessa toistuvasti.

Saat lisätietoja ohjeesta painamalla

 Avainsanat -väripainiketta ja etsimällä aiheen Lapsilukko, sovelluslukitus.

# Rajoitettu profiili

### Tietoja rajoitetusta profiilista

Voit rajoittaa tiettyjen sovellusten käyttöä vaihtamalla television käyttämään rajoitettua profiilia. Aloitusvalikossa näkyvät vain sallimasi sovellukset. Tarvitset PIN-koodin, jotta voit vaihtaa pois rajoitetusta profiilista.

Rajoitettu profiili estää seuraavat toiminnot

• Sellaisten sovellusten etsiminen tai avaaminen, joiden merkintä on Ei sallittu

• Google Play Kaupan käyttö

• Google Play Kaupan elokuvien, TV-ohjelmien ja

Google Play -pelien ostaminen

• Sellaisten kolmansien osapuolien sovellusten käyttö, jotka eivät käytä Google-kirjautumista

Rajoitettu profiili sallii seuraavat toiminnot

• Google Play Kaupasta vuokrattujen tai ostettujen elokuvien ja TV-ohjelmien katselu

• Google Play Kaupasta ostettujen ja asennettujen pelien pelaaminen

• Seuraavien asetusten käyttö: Wi-Fi-verkko, Puhe ja

#### Käytettävyys

• Bluetooth-laitteiden lisääminen

Television Google-tilin kirjautuminen pysyy aktiivisena. Rajoitetun profiilin käyttö ei muuta Googletiliä.

### Asennus

Rajoitetun profiilin asettaminen

#### 1 - Valitse **C**Asetukset > Android-asetukset ja paina OK-painiketta.

- 2 Paina v (alas) -painiketta, valitse Laiteasetukset
- > Turvallisuus ja rajoitukset ja paina OK-painiketta.
- **3** Valitse Rajoitettu profiili ja paina OK-painiketta.
- **4** Valitse Asetukset ja paina OK-painiketta.
- **5** Anna kauko-ohjaimella PIN-koodi.
- **6** Valitse Sallitut sovellukset ja paina OK-painiketta.

**7 -** Valitse saatavilla olevien sovellusten luettelosta sovellus ja määritä se sallituksi tai kielletyksi OK -painikkeella.

**8 -** Siirry yksi vaihe taaksepäin painamalla Palaa -painiketta tai sulje valikko painamalla EXIT -painiketta.

Nyt voit siirtyä rajoitettuun profiiliin.

PIN-koodin avulla voit aina tarvittaessa vaihtaa PINkoodin tai muokata sallittujen ja kiellettyjen sovellusten luetteloa.

### Siirtyminen

Rajoitettuun profiiliin siirtyminen

1 - Valitse **B**Asetukset > Android-asetukset ja paina OK-painiketta.

2 - Paina **v** (alas) -painiketta, valitse

Laiteasetukset > Turvallisuus ja rajoitukset ja paina OK-painiketta.

**3 -** Valitse Siirry rajoitettuun profiiliin ja paina OK -painiketta.

**4 -** Anna kauko-ohjaimella PIN-koodi.

**5 -** Siirry yksi vaihe taaksepäin painamalla Palaa -painiketta tai sulje valikko painamalla EXIT -painiketta.

Huomaat rajoitettuun profiiliin siirtymisen aloitusvalikossa näkyvästä kuvakkeesta. Valitse  $\clubsuit$  Asetukset ja selaa oikealle.

### Poista

Rajoitetun profiilin poistaminen

1 - Valitse **B**Asetukset > Android-asetukset ja paina OK-painiketta.

2 - Paina v (alas) -painiketta, valitse Laiteasetukset > Turvallisuus ja rajoitukset ja paina OK-painiketta.

**3 -** Valitse Poista rajoitettu profiili ja paina OK -painiketta.

**4 -** Anna PIN-koodi. Televisio poistaa rajoitetun profiilin.

# 9.5 Sovellusten hallinta

Jos pysäytät sovelluksen ja palaat aloitusvalikkoon, sovellus ei ole oikeasti pysähtynyt. Se on yhä käynnissä taustalla ja on nopeasti saatavilla, kun käynnistät sen uudelleen. Useimpien sovellusten on sujuvan toimintansa varmistamiseksi tallennettava tietoja television välimuistiin. Jos haluat optimoida sovellusten suorituskyvyn ja vähentää muistin käyttöä, voit halutessasi lopettaa sovelluksen kokonaan tai poistaa tietyn sovelluksen välimuistitiedot. Lisäksi on parasta poistaa kokonaan ne sovellukset, joita et enää käytä.

# 9.6 Tallennus

Pystyt näkemään sovellusten, videoiden, musiikin jne. käyttämän tallennustilan television sisäisessä muistissa. Näet myös, kuinka paljon vapaata tallennustilaa on käytettävissä uusille sovelluksille. Jos sovellukset alkavat toimia hitaasti tai niissä ilmenee ongelmia, tarkista vapaan tallennustilan määrä.

Käytetyn tallennustilan määrä

1 - Valitse **C**Asetukset > Android-asetukset ja paina OK-painiketta.

**2 -** Valitse Laiteasetukset > Tallennus > ja paina OK-painiketta.

**3 -** Katso, kuinka paljon television muistista on käytössä.

**4 -** Siirry yksi vaihe taaksepäin painamalla Palaa -painiketta tai sulje valikko painamalla EXIT -painiketta.

### USB-kiintolevy

Jos yhdistät USB-kiintolevyn, voit käyttää sitä television muistin laajennuksena ja tallentaa useampia sovelluksia. Salli USB-kiintolevyn käyttö television lisämuistina alustettaessa. Televisio yrittää aluksi tallentaa uudet sovellukset USB-kiintolevylle. Joitakin sovelluksia ei ole mahdollista tallentaa USBkiintolevylle.

Jos haluat siirtää aiemmin tallennetut tiedot, valitse  $\bigotimes$ Asetukset > Android-asetukset > Laiteasetukset > Tallennus ja sitten USB-kiintolevy.

# $\overline{10}$ Internet

### $\overline{10.1}$

# Internet-käytön aloittaminen

Voit selata internetiä televisiollasi. Voit katsella mitä tahansa internet-sivua televisiossasi, mutta useimpia niistä ei ole suunniteltu televisioruudulle.

• Tietyt laajennukset (esimerkiksi sivujen tai videoiden katsomiseen) eivät ole käytettävissä televisiossa.

• Et voi lähettää tai ladata tiedostoja.

• Internetsivut näkyvät yksi sivu kerrallaan näytön kokoisena.

Selaimen käynnistäminen

1 - Paina  $\bigcirc$  HOME -painiketta.

**2 -** Valitse Sovellukset > Selain ja paina OK -painiketta.

**3 -** Kirjoita Internet-osoite ja vahvista valitsemalla.

4 - Sulje selain valitsemalla  $\bigcirc$  HOME tai **EXIT**.

\*Huomautus: Jos selain ei näy Sovellukset-rivillä, voit lisätä sen napsauttamalla rivissä vieressä olevaa + -kuvaketta.

# $10.2$ Internet-valinnat

Internet-käytössä on tarjolla tiettyjä lisävalintoja.

Lisävalintojen avaaminen

1 - Kun verkkosivusto on auki, paina **+ OPTIONS** -painiketta.

**2 -** Valitse jokin kohteista ja paina OK-painiketta.

• Lisää pikavalinta: Kirjoita uusi internet-osoite.

• Lisää kirjanmerkkeihin: Lisää sivu kirjanmerkkeihin

• Sivun suojaus: Näyttää nykyisen sivun suojaustason.

• Uusi yksityinen välilehti: Avaa uusi välilehti yksityistä selausta varten.

• Asetukset: Zoomaus, tekstikoko, helppokäyttötila, valikkopalkin näyttöasetukset, selaushistorian tyhjennys

• Tietoja: Selaimen tiedot

• Sulje selain: Sulje selainsovellus

# 11 Pikavalikko

Voit käyttää Pikavalikkoa aloitusvalikkona. Pikavalikosta löydät TV:n yleisimmät toiminnot.

Pikavalikon avaaminen ja käyttäminen

1 - Avaa Pikavalikko valitsemalla

**2 -** Avaa tai käynnistä kohde valitsemalla se ja

painamalla OK -painiketta.

**3 -** Sulje pikavalikko käynnistämättä mitään

painamalla  $\leftarrow$  Palaa -painiketta.

# $\overline{12}$ Liitännät, luettelo

### $\overline{121}$

# Laitteeseen siirtyminen

Lähdeluettelosta voit vaihtaa mihin tahansa yhdistetyistä laitteista. Voit vaihtaa virittimeen television katselua varten, avata yhdistetyn USB Flash -aseman sisällön tai tarkastella tallenteita, jotka on tallennettu yhdistetylle USB-kiintolevylle. Voit katsoa ohjelmia yhdistetyistä laitteistasi, digitaalisesta vastaanottimesta tai Blu-ray-soittimesta.

Liitetyn laitteen vaihtaminen

1 - Avaa lähdevalikko painamalla **3 SOURCES** -painiketta.

**2 -** Valitse jokin lähdeluettelon vaihtoehdoista ja paina OK-painiketta. Televisio näyttää laitteen meneillään olevan ohjelman tai sisällön.

#### Yhden kosketuksen toisto

Kun televisio on valmiustilassa, voit käynnistää soittimen television kauko-ohjaimella. Voit käynnistää sekä soittimen että television valmiustilasta ja aloittaa levyn toiston heti painamalla television kauko-ohjaimen > (Toisto) -painiketta. Laite on liitettävä HDMI-kaapelilla, ja HDMI CEC -toiminnon on oltava käytössä sekä televisiossa että laitteessa.

 $\overline{122}$ 

# Television kuvalähteen asetukset

Jotkut television kuvalähdelaitteet mahdollistavat lisäasetusten määrittämisen.

TV-tulolähteen asetukset

1 - Valitse **ED** SOURCES.

**2 -** Valitse television kuvalähde luettelosta ja paina OK-painiketta.

**3 -** Valitse OPTIONS. Voit määrittää valitun television kuvalähteen asetukset tässä valikossa.

4 - Sulje asetusvalikko painamalla + OPTIONS -painiketta uudelleen.

Mahdolliset asetukset

### Säätimet

Tämän toiminnon avulla voit käyttää liitettyä laitetta television kauko-ohjaimella. Laite on liitettävä HDMIkaapelilla, ja HDMI CEC -toiminnon on oltava käytössä sekä televisiossa että laitteessa.

Näyttö pois

Sammuta television näyttö valitsemalla Näyttö pois. Voit kytkeä television näyttöön virran uudelleen painamalla mitä tahansa kauko-ohjaimen painiketta.

## Laitteen tiedot

 $\overline{123}$ 

Avaa tämä asetus, jos haluat tarkastella yhdistetyn laitteen tietoja.

# Laitteen nimi ja tyyppi

Kun yhdistät televisioon uuden laitteen ja televisio tunnistaa sen, voit määrittää laitetyypille sopivan kuvakkeen. Jos yhdistät laitteen HDMI-kaapelilla HDMI CEC:llä, televisio tunnistaa laitetyypin automaattisesti ja määrittää sille asianmukaisen kuvakkeen.

Laitetyyppi määrittää kuva- ja äänityylit, tarkkuusarvot, asetukset tai sijainnin lähdevalikossa. Sinun ei tarvitse huolehtia ihanteellisten asetusten määrittämisestä.

### Nimeä uudelleen tai muuta tyyppi

Voit aina muuttaa yhdistetyn laitteen nimen tai muuttaa sen tyyppiä. Etsi $+$ -kuvake laitteen nimen vierestä Lähteet-valikosta. Jotkin television kuvalähteet eivät salli nimen muuttamista.

### Laitetyypin vaihtaminen

**1 -** Valitse laite Lähteet-valikosta ja paina OPTIONS -painiketta.

2 - Piilota näyttönäppäimistö painamalla  $\leftarrow$  Palaa -painiketta.

**3 -** Etsi kaikki käytettävissä olevat

laitetyypit  $\vee$  (alas) -painikkeella. Valitse haluamasi tyyppi ja paina OK-painiketta.

**4 -** Jos haluat palauttaa laitetyypin alkuperäiseksi liitäntätyypiksi, valitse Nollaa ja paina OK-painiketta. **5 -** Sulje valikko valitsemalla Sulje ja painamalla OK-painiketta.

### Laitteen nimen vaihtaminen

**1 -** Valitse laite Lähteet-valikosta ja paina OPTIONS -painiketta.

**2 -** Poista nykyinen nimi näyttönäppäimistöllä ja kirjoita uusi nimi. Vahvista painamalla  $\checkmark$ -painiketta. **3 -** Piilota näyttönäppäimistö painamalla Palaa -painiketta.

**4 -** Jos haluat palauttaa laitteen nimen alkuperäisen liitännän nimeksi, valitse Nollaa ja paina OK -painiketta.

**5 -** Sulje valikko valitsemalla Sulje ja painamalla OK-painiketta.

# $\overline{12.4}$ Yhteyksien uudelleenskannaus

Voit skannata uudelleen kaikki TV-yhteydet, jos haluat päivittää viimeksi liitetyt laitteet Lähteetvalikkoon.

Hae liitännät uudelleen seuraavasti.

1 - Avaa lähdevalikko painamalla **3 SOURCES** -painiketta.

2 - Valitse **^** (ylös) -painikkeella  $\bullet$  -kuvake Lähteet-valikon oikeasta yläreunasta.

**3 -** Aloita liitäntöjen hakeminen painamalla OK

-painiketta. Viimeksi liitetyt laitteet lisätään Lähteetvalikkoon.

# 13 Verkot

# $13.1$ Verkko

Lisätietoja television yhdistämisestä verkkoon saat ohjeesta painamalla - Avainsanat -väripainiketta ja etsimällä aiheen Verkko.

# $\overline{132}$ Bluetooth

# Laiteparin muodostaminen

Lisätietoja pariliitosten muodostamisesta langattomien laitteiden välillä saat ohjeesta painamalla Avainsanat -väripainiketta ja etsimällä aiheen Bluetooth, Pariliitos.

# Laitteen valitseminen

Lisätietoja langattoman laitteen valitsemisesta saat ohjeesta painamalla Avainsanat -väripainiketta ja etsimällä aiheen Bluetooth, Valitse laite.

# Laitteen poistaminen

Lisätietoja langattoman Bluetooth-laitteen poistamisesta (pariliitoksen purkamisesta) saat ohjeesta painamalla Avainsanat -väripainiketta ja etsimällä aiheen Bluetooth, Poista laite.

# $\overline{14}$ Asetukset

# $\frac{1}{41}$

# Kuva

# Kuvan asetukset

Kuvatyyli

### Tyylin valitseminen

**Pikavalikko > Usein käytetyt asetukset** > Kuvatyyli.

Voit säätää kuvaa helposti valitsemalla esimääritetyn kuvatyyliasetuksen.

- Oma asetus ensimmäisellä käyttökerralla määrittämäsi kuva-asetukset.
- Eloisa paras asetus katseluun valoisaan aikaan
- Luonnollinen luonnolliset kuva-asetukset
- $\cdot$   $\blacktriangleright$  ECO eniten energiaa säästävä asetus, oletusasetus
- Elokuva paras asetus elokuvien katseluun
- Peli\* paras asetus pelien pelaamiseen
- Näyttö\*\* paras asetus tietokoneen näytölle • Erikoistila 1 – kalibrointia varten kopioi kalibroidut asetukset kaikkiin lähteisiin painamalla
- väripainiketta  **APPLY ALL**.

• Erikoistila 2 – kalibrointia varten kopioi kalibroidut asetukset kaikkiin lähteisiin painamalla väripainiketta - APPLY ALL.

\* Peli-kuvatyyli on käytettävissä vain HDMI-videossa ja videon suoratoistosovelluksissa.

\*\* Näyttö-kuvatyyli on käytettävissä vain, kun HDMIvideo soveltuu tietokonekäyttöön.

Jos TV vastaanottaa HDR-signaalia (Hybrid Log Gamma, HDR10 ja HDR10+), valitse jokin seuraavista kuvatyyleistä:

- HDR Oma asetus
- HDR Eloisa
- HDR Luonnollinen
- HDR Elokuva
- HDR Peli
- Erikoistila 1 kalibrointia varten
- Erikoistila 2 kalibrointia varten

Jos TV vastaanottaa Dolby Vision -HDR-signaalia, valitse jokin seuraavista kuvatyyleistä:

- HDR Oma asetus
- HDR Eloisa
- Dolby Vision Bright
- Dolby Vision Dark
- Dolby Vision -peli

## Tyylin palauttaminen

- **1** Valitse palautettava kuvatyyli.
- 2 Paina **-** Palauta tyyli -väripainiketta ja paina

sitten OK-painiketta. Tyyli palautetaan.

# Tyylin mukauttaminen

Kun muokkaat kuva-asetuksia, kuten Väri tai Kontrasti, ne tallennetaan valittuna olevaan Kuvatyyliin. Näin voit muokata jokaisen tyylin haluamaksesi.

Oma asetus -kuvatyylin asetukset voidaan tallentaa erikseen kullekin Lähteet-valikossa olevalle liitetylle laitteelle.

Väri, kontrasti, terävyys, kirkkaus

Säädä kuvan väriä

Asetukset > Kuva > Väri.

Säädä kuvan värikylläisyyttä nuolipainikkeilla  $(y$ lös) ja  $\vee$  (alas).

## Säädä kuvan värikontrastia

 Asetukset > Kuva > Taustavalon kontrasti tai OLED-kontrasti.

Säädä kuvan kontrastia nuolipainikkeilla  $\wedge$  (ylös) tai  $\vee$  (alas).

Voit vähentää virrankulutusta pienentämällä kontrastia.

## Säädä kuvan terävyyttä

### Asetukset > Kuva > Terävyys.

Säädä kuvan terävyyttä nuolipainikkeilla  $\land$  (ylös) tai  $\vee$  (alas).

### Kirkkauden säätäminen

### Asetukset > Kuva > Kirkkaus.

Määritä kuvasignaalin kirkkaus nuolipainikkeella  $\land$  (ylös) tai  $\lor$  (alas).

Huomautus: Jos kirkkaus poikkeaa paljon viitearvosta (50), kontrasti saattaa olla alhaisempi.

# Kuvan lisäasetukset

## Kirkas kuva

# Kohinanvaimennus

 Asetukset > Kuva > Lisäasetukset > Kirkas kuva > Kohinanvaimennus.

Valitse videosisällön kohinanvaimennuksen

tasoksi Maksimi, Normaali tai Minimi. Kohina näkyy kuvassa pieninä liikkuvina pisteinä.

#### MPEG artifact -vähentyminen

 Asetukset > Kuva > Lisäasetukset > Kirkas kuva > MPEG artifact -vähentyminen.

Valitse digitaalisen videosisällön häiriöiden poiston tasoksi Maksimi, Normaali tai Minimi. MPEG-häiriöt ilmenevät tavallisimmin pieninä ruutuina tai epätasaisina reunoina kuvassa.

### Terävyyden lisäasetukset

#### Ultra Resolution

 $\Delta$  Asetukset >

Kuva > Lisäasetukset > Terävyys > Ultra Resolution.

Kun asetus on Päälle, se terävöittää ääriviivoja ja yksityiskohtia.

#### Väriasetukset

Väriasetuksien lisäasetukset

Asetukset > Kuva > Lisäasetukset > Väri.

#### Säädä värien parannusta

 Asetukset > Kaikki asetukset > Kuva > Lisäasetukset > Väri > Värien parannus.

Valitse värien vahvuuden ja tarkkuuden tasoksi Maksimi, Normaali tai Minimi.

Huomautus: Ei käytettävissä, kun Dolby Vision -signaali havaitaan.

#### Värikirjon säätäminen

 Asetukset > Kaikki asetukset > Kuva > Lisäasetukset > Väri > Värikirjo.

Valitse värikirjon tyypiksi Normaali tai Laaja.

Huomautus: Ei käytettävissä, kun laajan värikirjon signaali on havaittu.

#### Valitse esiasetettu värilämpötila

 $\bullet$  Asetukset

> Kuva > Lisäasetukset > Väri > Värilämpötila.

Määritä haluamasi värilämpötila valitsemalla Normaali, Lämmin tai Kylmä .

#### Valkoisen pisteen säätäminen

 Asetukset > Kuva > Lisäasetukset > Väri > Valkoisen pisteen säätäminen.

Säädä valkoinen piste kuvan valitun värilämpötilan mukaan. Suurenna tai pienennä arvoa painamalla nuolipainikkeita  $\land$  (ylös) tai  $\lor$  (alas).

Värisäätö (värisävy ja värikylläisyys)

#### $\bullet$  Asetukset

> Kuva > Lisäasetukset > Väri > Värisäätö.

Paina  $\bigwedge$  (ylös)- tai  $\bigvee$  (alas) -nuolipainiketta, kun haluat säätää Värisävy- ja Värikylläisyys-asetuksia väreille Punainen, Keltainen, Vihreä, Syaani, Sininen ja Magenta. Nollaa kuvatyyli

painamalla väripainiketta - Nollaa . Voit palauttaa kaikki oletusasetukset valitsemalla Nollaa kaikki.

Huomautus: Käytettävissä vain, kun kuvatyyli on Erikoistila.

#### Vain RGB -tila

#### Asetukset

> Kuva > Lisäasetukset > Väri > Vain RGB -tila .

Vaihda kuvan väriksi Punainen, Vihreä tai Sininen, tai poista RGB-tila käytöstä valitsemalla Pois.

Huomautus: Käytettävissä vain, kun kuvatyyli on Erikoistila.

#### Kontrastin lisäasetukset

#### Kontrastitilat

 $\bullet$  Asetukset > Kuva > Lisäasetukset > Kontrasti > Kontrastitila.

Valitsemalla asetuksen Normaali, Optimoitu kuva tai Optimoitu energiansäästö TV vähentää kontrastia automaattisesti ja takaa alhaisimman virrankulutuksen tai parhaan kuvanlaadun. Voit poistaa säädön käytöstä valitsemalla Pois.

#### HDR-asetukset

Tallennettuja HDR-tasoisia ohjelmia ei tarvitse skaalata, joten HDR- ja HDR-skaalaus-asetus eivät ole niitä katseltaessa käytettävissä. Televisio siirtyy automaattisesti HDR-tilaan ja ilmoittaa siitä.

TV tukee seuraavia HDR-muotoja: Hybrid Log Gamma, HDR10, HDR10+ ja Dolby Vision, mutta niiden saatavuus voi vaihdella sisällöntarjoajien HDRmuodon mukaan.

#### HDR-skaalaus

#### $\bullet$  Asetukset >

Kuva > Lisäasetukset > Kontrasti > HDR-skaalaus.

#### Lisää kuvan kirkkautta ja kontrastia

valitsemalla Käytössä. Kuva on paljon kirkkaampi ja kuvan vaaleampien ja tummempien alueiden välinen kontrasti on suurempi. HDR-skaalauksen ansiosta värit pysyvät mahdollisimman syvinä. Ei käytettävissä, kun videosisältö tukee HDR:ää.

#### HDR Plus

#### $\bullet$  Asetukset >

Kuva > Lisäasetukset > Kontrasti > HDR Plus.

Valitse HDR Plus, kun haluat parantaa kontrastia ja kirkkautta.

Huomautus: Käytettävissä, kun HDR (High-Dynamic Range) -signaali havaitaan.

#### Dynaaminen kontrasti

#### $\bullet$  Asetukset >

Kuva > Lisäasetukset > Kontrasti > Dynaaminen kontrasti

Maksimi-, Keskitaso- tai Minimi-asetuksella voidaan valita taso, jolla TV alkaa automaattisesti parantaa yksityiskohtia kuvan tummilla, keskivaloisilla ja valoisilla alueilla.

Huomautus: Ei käytettävissä, kun HDR-signaali on havaittu. Ei käytettävissä Näyttö-tilassa.

#### Videokontrasti, gamma

#### Videokontrasti

 $\Delta$  Asetukset > Kuva > Lisäasetukset > Kontrasti > Videokontrasti

Säädä videokontrastin tasoa nuolipainikkeella  $\land$  (ylös) tai  $\lor$  (alas).

### Gamma

#### $\bullet$  Asetukset >

Kuva > Lisäasetukset > Kontrasti > Gamma

Määritä epälineaarinen kuvan kirkkauden ja kontrastin asetus nuolipainikkeella  $\land$  (ylös) tai  $\lor$  (alas).

#### Valoanturi

#### $\bullet$  Asetukset >

Kuva > Lisäasetukset > Kontrasti > Valoanturi

Säädä kuva-asetukset automaattisesti huoneen valaistukseen sopiviksi valitsemalla Käytössä.

#### Liikeasetukset

### Liiketyylit

 $\bullet$  Asetukset > Kuva > Lisäasetukset > Liike > Liiketyylit.

Liiketyylien avulla voit optimoida erilaisten

videosisältöjen liikeasetukset.

Paranna videoiden katselukokemusta valitsemalla jokin liiketyyleistä (Pois, Puhdas elokuva, Elokuva, Vakio, Pehmeä, Oma asetus)

Ei käytettävissä seuraavissa tapauksissa:

- $\cdot \bullet$  Asetukset > Kuva > Kuvatyyli > Näyttö.
- $\cdot \bullet$  Asetukset > Kuva > Kuvatyyli > Peli.

#### Natural Motion

 $\Delta$  Asetukset >

Kuva > Lisäasetukset > Liike > Natural Motion.

Natural Motion tekee kaikista liikkeistä sulavia ja pehmeitä.

Valitse elokuvien liikkeen tärinän vähennyksen tasoksi 0–10. Valitse 0, kun elokuvan toiston aikana näkyy kohinaa.

Huomautus: Käytettävissä vain, kun Liiketyylitasetuksen arvo on Oma asetus.

### Kuvamuoto

Jos kuva ei täytä koko kuvaruutua eli ylä- ja alareunassa tai molemmilla sivuilla on mustat palkit, voit säätää kuvan koko kuvaruudun kokoiseksi.

Kuvaruudun täyttäminen perusasetuksella

**1 -** Valitse Pikavalikko > Usein käytetyt asetukset > Kuvamuoto > Koko näyttö, Sovita näyttöön, Laajakuva ja Alkuperäinen ja paina OK-painiketta.

**2 -** Sulje valikko painamalla (vasen) -painiketta, tarvittaessa toistuvasti.

• Koko näyttö – suurentaa kuvan automaattisesti kuvaruudun kokoiseksi. Kuvassa on mahdollisimman vähän häiriöitä, tekstitys jää näkyviin. Ei sovi tietokonekäyttöön. Mustat palkit voivat näkyä edelleen joissakin äärimmäisissä kuvasisällöissä. Kuvan sisällön kuvasuhde voi muuttua.

• Sovita näyttöön – zoomaa automaattisesti niin, että kuvaruutu täyttyy mahdollisimman täydellisesti ilman vääristymiä. Mustat palkit saattavat näkyä. Ei sovi tietokonekäyttöön.

• Laajakuva – zoomaa automaattisesti 16:9-kuvatilaan. Kuvan sisällön kuvasuhde voi muuttua.

• Alkuperäinen - Zoomaa automaattisesti niin, että kuvaruutu vastaa alkuperäistä kuvasuhdetta. Sisältö vastaa alkuperäistä.

Kuvasuhteen määrittäminen

1 - Valitse  $\mathbf{B}$  Pikavalikko > Usein käytetyt asetukset > Kuvamuoto > Lisäasetukset ja paina OK-painiketta.

**2 -** Säädä kuvaa vaihtoehdon Siirrä, Zoomaa tai Venytys avulla.

**3 -** Valitsemalla Kumoa voit palata asetukseen, joka kuvassa oli käytössä avatessasi Kuvamuoto-kohdan. • Vaihto – Siirrä kuvaa valitsemalla nuolia. Voit siirtää

vain zoomattua kuvaa.

• Zoomaa – Zoomaa (lähennä) kuvaa valitsemalla nuolia.

• Venytys – Venytä kuvaa pysty- tai vaakasuunnassa valitsemalla nuolia.

• Kumoa – Palaa aiempaan kuvamuotoon valitsemalla tämä.

Jotkin kuvamuotoasetukset eivät ehkä ole käytettävissä kaikissa tilanteissa. Esimerkkejä: videon suoratoisto, Android-sovelluksen käyttö, pelitila jne.

# Dolby Vision -ilmoitus

Asetukset > Kuva > Dolby Vision -ilmoitus.

Voit näyttää Dolby Vision -ilmoituksen, kun Dolby Vision -sisällön toistaminen alkaa TV:ssä.

# Äänen pika-asetus

Alkuperäisen asennuksen yhteydessä määritettiin joitakin kuva-asetuksia muutamassa helpossa vaiheessa. Voit toistaa vaiheet Kuvan pika-asetus -toiminnon avulla.

Kuva-asetukset nopeasti

**1 -** Valitse Asetukset > Kuva ja avaa valikko painamalla > (oikea) -painiketta.

**2 -** Valitse Kuvan pika-asetus ja paina OK -painiketta.

**3 -** Valitse haluamasi kirkkaus-, kontrasti-, väri- ja terävyysasetukset selauspainikkeilla.

**4 -** Sulje valikko valitsemalla Valmis tai painamalla (vasen) -painiketta tarvittaessa toistuvasti.

# $\overline{142}$ Ääni

# Äänityyli

### Tyylin valitseminen

**B** Pikavalikko > Usein käytetyt asetukset

> Äänityyli.

Jotta äänen asetusten säätö olisi helppoa, voit valita esimääritetyn asetuksen äänityylin avulla.

• AI-tila – elokuvien katseluun, musiikin kuunteluun ja pelien pelaamiseen sopivat erilaiset tyylit. Valitse AItila, kun haluat vaihtaa äänityylejä älykkäästi äänisisällön mukaan.

- Alkuperäinen neutraalein ääniasetus
- Elokuva paras asetus elokuvien katseluun
- Musiikki paras asetus musiikin kuunteluun
- Peli paras asetus pelien pelaamiseen
- $\cdot$  Puhe paras asetus puheelle
- Oma tila yksityiskohtaisten ääniasetusten käyttö.

### Palauta oma tila

**1 -** Aseta äänityyliksi Oma tila.

2 - Paina **- Palauta tyyli** -väripainiketta ja valitse OK. Tyyli palautetaan.

### Mukauta oma tila

**1 -** Aseta äänityyliksi Oma tila.

**2 -** Voit muuttaa oman tilan asetuksia painamalla Mukauta-väripainiketta ja valitsemalla OK.

# Oman tilan asetukset

### Kaiutinvirtualisointi

 Asetukset > Ääni > Oman tilan asetukset > Kaiutinvirtualisointi.

Lisää ääneen Dolby Atmos -korkeusdimensio valitsemalla Automaattinen (Dolby Atmos) tai Päälle. Korkeusdimensiossa äänen voi sijoittaa tarkasti kolmiulotteiseen tilaan ja siirtää siinä.

### Selkeä puhe

 Asetukset> Ääni > Oman tilan asetukset > Selkeä puhe > Päälle.

Valitse Päälle, kun haluat parantaa puheohjelmien äänenlaatua.

### AI-taajuuskorjain

 Asetukset > Ääni > Oman tilan asetukset > AItaajuuskorjain.

Ota käyttöön älykäs taajuuskorjaimen säätö äänisisällön ja mukautettujen asetusten perusteella.

#### Mukautettava AI-taajuuskorjain

 $\bigstar$  Asetukset > Ääni > Oman tilan asetukset > Mukautettava AI-taajuuskorjain.

Säädä AI-taajuuskorjaimen tasoa painamalla nuolipainikkeita  $\land$  (ylös) tai  $\lor$  (alas).

# TV:n sijoittelu

TV:n sijoittelu

**Asetukset > Ääni > TV:n sijoittelu.** 

Valitse parhaan äänentoiston takaamiseksi TVjalustalla- tai Seinällä-asetus.

# DTS Play-Fi

Langaton DTS Play-Fi -surround-ääni

#### DTS Play-Fi

Asetukset > Ääni > DTS Play-Fi.

DTS Play-Fi -toiminnolla voit liittää Philips TV:si yhteensopiviin kaiuttimiin ja suoratoistaa ääntä langattomasti kotisi muihin huoneisiin.

Huomautus: Monihuonetoiminnon TV-äänen asetukset eivät ole käytettävissä suoratoistettaessa ääntä DTS Play-Fi -kuulokkeisiin tai toistettaessa musiikkia DTS Play-Fi -sovelluksesta.

Jos haluat suoratoistaa ääntä langattomasti kaiuttimiin, tarvitset seuraavat:

- Philips Android Smart TV, joka tukee DTS Play-Fi -toimintoa
- DTS Play-Fi -yhteensopiva laite
- DTS Play-Fi -sovellus asennettuna televisioosi
- Mobiililaite, kuten älypuhelin tai tabletlaite
- DTS Play-Fi- tai DTS Play-Fi Headphones -sovellus asennettuna puhelimeen tai tablettiin
- Wi-Fi-verkko

### DTS Play-Fi -yhteensopivan laitteen yhdistäminen

**1 -** Lataa DTS Play-Fi- tai DTS Play-Fi Headphones -sovellus puhelimeesi tai tablettiisi ja asenna se. **2 -** Hae ja määritä DTS Play-Fi -yhteensopiva laite käyttämällä DTS Play-Fi- tai DTS Play-Fi Headphones -sovellusta. Varmista, että DTS Play-Fi -laite on yhdistetty samaan Wi-Fi-verkkoon TV:n kanssa.

**3 -** Avaa valmiiksi asennettu DTS Play-Fi -sovellus Philips-televisiossasi. Etsi DTS Play-Fi -yhteensopivia laitteita valitsemalla Yhdistä kaiuttimet.

**4 -** Kun DTS Play-Fi -laitteiden ja television välille on

muodostettu yhteys, voit valita laitteet ja säätää niiden äänenvoimakkuutta laiteluettelosta. **5 -** Nyt voit suoratoistaa ääntä televisiosta useisiin DTS Play-Fi -laitteisiin.

### Langaton DTS Play-Fi -surround-ääni

Television Play-Fi-sovelluksella voit määrittää surround-äänen TV-kaiuttimiin, soundbarkaiuttimeen ja subwooferiin.

**1 -** Käynnistä DTS Play-Fi -sovellus televisiossa. **2 -** Siirry DTS Play-Fi Wireless Surround (Langaton DTS Play-Fi -surround-ääni) -välilehteen ja valitseBegin Setup... (Aloita määritys). **3 -** Määritä TV-kaiuttimet ja DTS Play-Fi

-yhteensopivat laitteet surroundäänentoistojärjestelmäksi näyttöön tulevien ohjeiden mukaisesti.

#### DTS Play-Fi -kotiteatteri

Koe mukaansatempaava kotiteatteriääni Play-Fin langattomilla subwoofereilla, soundbar-kaiuttimilla, etukaiuttimilla, surround-kaiuttimilla tai kotiteatterikaiuttimien Play-Fi-vastaanottimella.

#### Play-Fi-kaiuttimet television etukaiuttimina

• Voit käyttää television äänentoistoon Play-Fikaiuttimia, kuten malleja TAW6205, TAW6505 tai TAFW1.

• Television kaiuttimet mykistetään, kun se on yhdistetty Play-Fi-kaiuttimiin.

• Voit määrittää Play-Fi-kaiuttimet television Play-Fisovelluksella.

- **1** Valitse Langaton Play-Fi-kotiteatteri.
- **2** Valitse kaksi etukaiutinta.

**3 -** Viimeistele määritys noudattamalla ohjeita. Television ja Play-Fi-kaiuttimien

#### kotiteatterijärjestelmän määrittäminen

**1 -** Yhdistä kaikki Play-Fi-laitteet valitsemalla Play-Fisovelluksessa DTS Play-Fi -kotiteatteri > Määritys > Yhdistä kaiuttimet. Jos laitteet on jo yhdistetty, siirry seuraavaan vaiheeseen valitsemalla Kaiuttimet on yhdistetty….

**2 -** Määritä etukaiutin, surround-kaiuttimet ja subwoofer yhdistettyihin Play-Fi-laitteisiin. Vasemmalla oleva kuva näyttää kaiuttimien asennot. **3 -** Suosittelemme käyttämään televisiota ja kahta kaiutinta, koska se mahdollistaa erillisen keskikanavan, joka selkeyttää puheääntä.

**4 -** Kun laitteet on määritetty, jatka kotiteatterijärjestelmän määritystä valitsemalla Jatka….

Siirry kotiteatterijärjestelmän Asetukset-valikkoon. Voit valita sopivan etäisyyden valitsemalla Etäisyys kaiuttimiin tai valita tarvittaessa Poista kotiteatteri käytöstä ja Pura määritys.

Huomautus:

1. Langattoman surround-/stereoparin pitäisi näkyä kohdassa Play-Fi-kotiteatteri.

2. Käytettävissä olevat toiminnot riippuvat televisiomallista ja Play-Fi-kaiuttimista.

# Mimi Sound Personalization -asetukset

### Mimi Sound Personalization -asetukset

 Asetukset > Ääni > Mimi Sound Personalization -asetukset.

### Mimi Sound Personalization

Mimi Sound Personalization on tekniikka, joka säätää television äänisignaalia automaattisesti, jos käyttäjällä on kuulovaikeuksia. Toiminto vahvistaa äänisignaalin yksityiskohtia, jotta kuulovaikeuksista kärsivät käyttäjät voivat kuulla paremmin ja nauttia television katselusta.

### Miten testaan kuuloni ja määritän kuuloprofiilin?

Avaa Mimi Sound Personalization

valitsemalla  $\bullet$  Asetukset > Ääni > Mimi Sound Personalization -asetukset > Määritä. Voit luoda oman kuuloprofiilin tekemällä kuulotestin Mimi Hearing Test -sovelluksella. Voit luoda profiilin myös antamalla syntymävuotesi. Kuuloprofiilin tunnus voidaan tallentaa televisioon QR-koodilla, joka synkronoi television Hearing Test -sovelluksen kanssa.

# EasyLink 2.0

### HDMI-äänentoistojärjestelmän ääniasetusten hallinta EasyLink 2.0:n kautta

 $\bullet$  Asetukset > Ääni > EasyLink 2.0.

Voit säätää HDMI-äänentoistojärjestelmän ääniasetuksia kohdassa Usein käytetyt asetukset tai Asetukset > Ääni. Tämä koskee vain EasyLink 2.0 -yhteensopivaa HDMI-äänentoistojärjestelmää. Ota hallinta käyttöön varmistamalla, että EasyLink 2.0 -äänenhallinnan valikkokohteen asetus kohdassa Yleisasetukset > EasyLink on käytössä.

### Äänityylin valitseminen

Asetukset > Ääni > EasyLink 2.0 > Äänityyli.

Vaihda esimääritettyjä äänityylejä. Elokuvien katseluun, musiikin kuunteluun ja muihin äänisisältöihin sopivat erilaiset tyylit.

- Elokuva paras äänityyli elokuvan katseluun.
- Musiikki optimoitu musiikin kuunteluun.
- Puhe voimistettu puheääni keskusteluissa.
- Stadion suuren ulkoilmastadionin tunnelma.

• Mukautettu – oma äänitila. Tämä asetus on käytettävissä vain, kun yhdistetty laite on yhteensopiva.

### Bassotason säätäminen

 $\triangle$  Asetukset > Ääni > Easyl ink 2.0 > Basso

Säädä bassotasoa painamalla nuolipainikkeita  $\land$  (ylös) tai  $\lor$  (alas).

### Diskanttitason säätäminen

Asetukset > Ääni > EasyLink 2.0 > Diskantti.

Säädä diskanttitasoa painamalla nuolipainikkeita  $\land$  (ylös) tai  $\lor$  (alas).

### Mukautettu taajuuskorjain

 Asetukset > Ääni > EasyLink 2.0 > Mukautettu taajuuskorjain.

Säädettävät taajuuskaistat, kun äänityyliksi on asetettu Mukautettu. Säädä AI-taajuuskorjaimen tasoa painamalla nuolipainikkeita  $\wedge$  (ylös) tai  $\vee$  (alas). Tämä asetus on käytettävissä vain, kun yhdistetty laite on yhteensopiva.

### Surround-ääni

 Asetukset > Ääni > EasyLink 2.0 > Surroundääni.

Valitse surround-tehoste esimääritetyistä tyypeistä.

- Muunna monikanavaiseksi Muunna monikanavaiseksi -toiminnolla saat käyttöön kaikkien kaiuttimien koko kapasiteetin.
- Vakio kaiuttimien lähtö käyttää alkuperäisiä kanavia.
- Puhe voimistettu puheääni keskusteluissa.
- Surround-tilaäänen AI optimaalinen Surroundtilaääni tekoälyanalyysin avulla.

### DRC

Asetukset > Ääni > EasyLink 2.0 > DRC.

Valitse haluamasi dynaamisen alueen ohjaus (DRC).

- Automaattinen dynaaminen alue säätyy automaattisesti.
- Käytössä optimoi dynaaminen alue.
- Ei käytössä poista dynaamisen alueen säätö käytöstä.

#### Keskikaiuttimet

 Asetukset > Ääni > EasyLink 2.0 > Keskikaiuttimet.

Valitse haluamasi keskikaiuttimien liike. Tämä asetus on käytettävissä vain, kun yhdistetty laite on yhteensopiva.

- Automaattinen dynaaminen liike seuraa sisältöä.
- Käytössä aina korkealla.
- Ei käytössä matalalla.

### Äänitilan valitseminen

Asetukset > Ääni > EasyLink 2.0 > Äänitila.

Valitse kuuntelukokemus. Tämä asetus on käytettävissä vain, kun yhdistetty laite on yhteensopiva.

- Automaattinen dynaaminen asetus seuraa sisältöä.
- Käytössä uppouttava äänitila, sopii elokuvien katseluun.

• Poissa käytöstä – kristallinkirkas äänitila, sopii musiikin ja puheen kuunteluun.

#### Palauta kaikki oletusasetukset

 Asetukset > Ääni > EasyLink 2.0 > Palauta kaikki oletusasetukset.

Palauta kaikki EasyLink 2.0 -ääniasetukset takaisin alkuperäisiin tehdasasetuksiin.

# Huoneen kalibrointi

#### Huoneen kalibrointi

Asetukset > Ääni > Huoneen kalibrointi.

Kalibroinnin avulla televisio voi määrittää huoneen akustiikan ja säätää TV-kaiuttimien äänenlaadun akustiikkaan parhaiten sopivaksi.

Muodosta pariliitos kauko-ohjaimen ja television välille ennen asennuksen aloittamista ja varmista, että television Äänilähtö-asetuksena on TVkaiuttimet. Saat tarkemman tuloksen pitämällä huoneen hiljaisena.

Huoneen kalibroinnin aloittaminen

**1 -** Pidä kauko-ohjain kuunteluasennossa ja suuntaa se televisiota kohti virityksen aikana.

**2 -** Aloita kalibrointi valitsemalla Kalibroi nyt tai Kalibroi uudelleen.

**3 -** Testiääni toistetaan ja mitataan kauko-ohjaimen kautta. Pitele kauko-ohjainta ja osoita sillä televisiota kohti. Tämä voi kestää useita sekunteja.

**4 -** Kun TV-kaiuttimet on kalibroitu, valitse Testi ja kuuntele ääntä ennen TV-kaiuttimien kalibrointia ja sen jälkeen. Hyväksy asetus valitsemalla Käytä tai tee kalibrointi uudelleen valitsemalla Yritä uudelleen. **5 -** Kun huoneen kalibrointiasetukset on määritetty ja otettu käyttöön, TV palaa Asetukset-valikkoon. Viritä äänilähtö TV-kaiuttimista valitsemalla  $\bullet$  Asetukset > Ääni > Huoneen kalibrointi ja valitsemalla sitten Suorita kalibrointi.

# Äänen lisäasetukset

Äänenvoimakkuuden säätö

Automaattinen äänenvoimakkuus

#### **Asetukset**

> Ääni > Lisäasetukset > Automaattinen äänenvoimakkuus.

Ota automaattinen äänenvoimakkuus käyttöön (tai poista se käytöstä) valitsemalla Päälle (tai Pois).

Valitse Yötila kuunteluun hiljaisella äänellä.

#### Delta-äänenvoimakkuus

 Asetukset > Ääni > Lisäasetukset > Deltaäänenvoimakkuus.

Delta-äänenvoimakkuus tasoittaa TV-kanavan ja HDMI-lähteen äänitasojen eroja. Säädä TVkaiuttimen äänenvoimakkuuden delta-arvoa nuolipainikkeilla  $\wedge$  (ylös) ja  $\vee$  (alas).

\*Huomautus: Delta-äänenvoimakkuus on käytettävissä, kun tulolähdöksi on valittu HDMI tai Analoginen ja äänilähdöksi TV-kaiuttimet tai HDMI-äänijärjestelmä.

#### Äänilähdön asetukset

#### Äänilähtö

**B**<sup>\*</sup> Pikavalikko > Usein käytetyt asetukset > Äänilähtö.

Määritä TV toistamaan ääni TV:n tai liitetyn äänentoistojärjestelmän kautta.

Voit valita, mistä television ääni kuuluu ja kuinka sitä säädetään.

• Jos valitset asetukseksi TV-kaiuttimet ovat poissa käytöstä, TV-kaiuttimet poistetaan kokonaan käytöstä.

• Jos valitset asetukseksi TV-kaiuttimet, television kaiuttimet ovat koko ajan käytössä.

Valitse HDMI-äänijärjestelmä, jos äänilaite on kytketty HDMI CEC -liitäntään. Televisio poistaa TVkaiuttimet käytöstä, kun ääni ohjautuu äänentoistolaitteeseen.

Kun televisioon on liitetty USB-äänilaite, voit toistaa ääntä sen kautta valitsemalla USB-äänilaite.

Jos televisioon on jo pariliitetty Bluetooth-kaiutin, se näkyy äänilähdön laiteluettelossa laitteen nimellä.

Kun DTS Play-Fi -yhteensopiva laite on määritetty oikein ja käynnistetty, voit valita Langaton Play-Fikotiteatteri ja määrittää sen äänilähtölaitteeksi.

### eARC

Asetukset > Ääni > Lisäasetukset > eARC.

Aseta eARC-tilaksi Automaattinen tai poista se käytöstä.

#### Digitaalisen äänilähdön asetukset

Voit määrittää digitaalisen äänilähdön asetukset optisille ääniliitännöille ja HDMI ARC -äänisignaalille.

#### Digilähdön muoto

 Asetukset > Ääni > Lisäasetukset > Digilähdön muoto.

Aseta TV:n äänilähtösignaali vastaamaan liitetyn kotiteatterijärjestelmän ääniominaisuuksia.

• Stereo (pakkaamaton): Jos äänentoistolaitteet eivät tue monikanavaista äänenkäsittelyä, valitse stereolähtö.

• Monikanava: Valitse monikanavainen äänentoisto (pakettu monikanavainen äänisignaali) tai stereoäänentoisto.

• Monikanava (ohitus): Valitse äänentoistolaitteen tai kotiteatterijärjestelmän äänilähdöksi Dolby Digital Plus- tai DTS.

– Varmista, että äänentoistolaite tukee Dolby Atmos -toimintoa.

– SPDIF-äänilähtö (DIGITAL AUDIO OUT) poistetaan käytöstä, kun toistetaan Dolby Digital Plus -sisältöä.

#### Digilähdön tasoitus

 Asetukset > Ääni > Lisäasetukset > Digilähdön tasoitus.

Säädä äänenvoimakkuutta laitteessa, joka on liitetty digitaaliseen äänilähtöön (SPDIF) tai HDMI-liitäntään.

• Suurenna äänenvoimakkuutta valitsemalla Enemmän.

• Pienennä äänenvoimakkuutta valitsemalla Vähemmän.

#### Digilähdön viive

 Asetukset > Ääni > Lisäasetukset > Digilähdön viive.

Joidenkin kotiteatterijärjestelmien äänen synkronoinnin viivettä on ehkä säädettävä, jotta ääni ja videokuva synkronoituvat. Valitse asetukseksi Pois, jos ääniviive on määritetty kotiteatterijärjestelmässä.

Digilähdön poikkeama (kun digilähdön viive on käytössä)

 Asetukset > Ääni > Lisäasetukset > Digilähdön poikkeama.

Jos viiveen määrittäminen kotiteatterijärjestelmässä ei onnistu, voit määrittää television synkronoimaan äänen. Määritetty arvo kompensoi kotiteatterijärjestelmän televisiokuvan äänen käsittelyn vaatiman ajan. Poikkeama voidaan määrittää portaittain 5 ms:n välein. Enimmäisasetus on 60 ms.

## Dolby Atmos -ilmoitus

Asetukset > Ääni > Dolby Atmos -ilmoitus.

Voit näyttää Dolby Atmos -ilmoituksen, kun Dolby Atmos -sisällön toistaminen alkaa TV:ssä.

# $\frac{1}{4}$ Ambilight-asetukset

## Ambilight käyttöön tai pois käytöstä

Poista Ambilight käytöstä

Valitse *ambilight* ja Pois tai **\***Asetukset > Ambilight > Ambilight-tyyli > Pois.

## Ambilight, päälle tai pois

Valitse Ambilight-tyyli seuraavasti:

**B** Pikavalikko > Usein käytetyt asetukset > Ambilight-tyyli.

#### Seuraa videota

**Pikavalikko > Usein käytetyt asetukset** > Ambilight-tyyli > Seuraa videota.

Voit valita jonkin TV-kuvan dynamiikkaa seuraavista tyyleistä.

• Standardi – Paras asetus päivittäiseen television katseluun

• Luonnollinen – Toistaa kuvan tai äänen

- mahdollisimman todenmukaisesti
- Urheilu ihanteellinen asetus urheiluohjelmille
- Eloisa Paras asetus katseluun valoisaan aikaan

#### Seuraa ääntä

**B**<sup>\*</sup> Pikavalikko > Usein käytetyt asetukset > Ambilight-tyyli > Seuraa ääntä.

Voit valita jonkin TV-äänen dynamiikkaa seuraavista tyyleistä.

• Lumina – yhdistää äänidynamiikan videon värien kanssa

- Retro perustuu äänidynamiikkaan
- Rytmi perustuu äänidynamiikkaan

#### Lounge light

**B** Pikavalikko > Usein käytetyt asetukset > Ambilight-tyyli > Lounge light.

Valitse jokin esimääritetyistä värityyleistä.

- Kuuma laava Punaiset värivaihtelut
- Syvä vesi Siniset värivaihtelut
- Raikas luonto Vihreät värivaihtelut
- Lämmin valkoinen Valkoiset värivaihtelut
- Oma väriasetus valitsemasi staattinen väri. Aseta

Ambilight-valon staattinen väri valitsemalla Asetukset > Ambilight > Oma väriasetus ja valitsemalla haluamasi väri.

#### Seuraa lippua

**B**<sup>\*</sup> Pikavalikko > Usein käytetyt asetukset > Ambilight-tyyli > Seuraa lippua.

Aseta Ambilight seuraamaan valitsemasi maan lippua.

#### Seuraa sovellusta

**Pikavalikko > Usein käytetyt asetukset** > Ambilight-tyyli > Seuraa sovellusta.

Tämä toiminto on käytettävissä, kun Ambilightia hallitaan sovelluksella.

### Oma väriasetus

#### Oma väriasetus

Asetukset > Ambilight > Oma väriasetus.

Määritä haluamasi staattisen Ambilight-valon väri. Voit valita haluamasi värin väripaletista. Tämä asetus on käytettävissä vain, kun Ambilight-tyyli on Lounge light ja Oma väriasetus on valittu.

### Ambilight-lisäasetukset

#### Kirkkaus

 Asetukset > Ambilight > Lisäasetukset > Kirkkaus.

Määritä Ambilight-kirkkauden taso nuolipainikkeella  $\land$  (ylös) tai  $\lor$  (alas).

#### Värikylläisyys

 Asetukset > Ambilight > Lisäasetukset > Värikylläisyys.

Määritä Ambilight-värikylläisyyden taso nuolipainikkeella  $\land$  (ylös) tai  $\lor$  (alas).

#### Voit neutraloida värillisen seinän vaikutuksen Ambilight-väreihin.

**B** Asetukset

> Ambilight > Lisäasetukset > Seinän väri.

Kun asetuksiin valitaan television takana olevan seinän väri, televisio mukauttaa Ambilight-värit näkymään oikealla tavalla.

Sammuttaa Ambilightin välittömästi tai hitaasti himmeten, kun televisio sammutetaan

 Asetukset > Ambilight > Lisäasetukset > TV:n sammutus > Häivytä pois / Välitön sammutus.

### $\overline{144}$

# Eco-asetukset

Sulje näyttö virran säästämiseksi

 Pikavalikko > Usein käytetyt asetukset > Näyttö pois.

Valitse Näyttö pois, kun haluat sammuttaa näytön. Voit avata näytön uudelleen painamalla mitä tahansa kaukosäätimen painiketta.

#### Ota käyttöön ympäristön valon tunnistus

 Asetukset > Asetukset > Ecoasetukset > Valoanturi.

Sisäinen ympäristön valon tunnistin säästää energiaa himmentämällä TV-ruutua, kun ympäristön valo vähenee. Television kiinteä valoanturi säätää automaattisesti kuvaa huoneen valaistuksen mukaan.

#### Aseta sammutuksen ajastin

 Asetukset > Asetukset > Ecoasetukset > Sammutuksen ajastin.

Suurenna tai pienennä arvoa painamalla nuolipainikkeita  $\lambda$  (ylös) tai  $\vee$  (alas). Arvo 0 (Pois) poistaa automaattisen sammutuksen käytöstä.

Sammutuksen ajastimen ansiosta TV sammuu automaattisesti virran säästämiseksi.

\* Jos TV vastaanottaa TV-signaalia, mutta et paina mitään kauko-ohjaimen painiketta neljään tuntiin, TV sammuu automaattisesti.

\*TV sammuu automaattisesti myös, jos se ei vastaanota TV-signaalia eikä kaukosäätimellä annettuja komentoja 10 minuuttiin.

Jos käytät televisiota tietokoneen näyttönä tai katselet televisiota digitaalivastaanottimella (digisovittimella) käyttämättä television kaukoohjainta, poista automaattinen virrankatkaisu käytöstä valitsemalla arvoksi 0.

# $14.5$ Yleisasetukset

# USB-kiintolevy

USB-kiintolevy on alustettava ja sen asetukset määritettävä ennen ohjelmien tallentamista.

Asetukset > Yleisasetukset > USB-kiintolevy.

Sinun täytyy liittää ja alustaa USB-kiintolevy, ennen kuin voit keskeyttää tai tallentaa TV-lähetyksen tai tallentaa sovelluksia. Alustaminen poistaa kaikki tiedostot USB-kiintolevyltä.

### Varoitus

USB-kiintolevy on alustettu tätä televisiota varten, eikä sitä voi katsoa muilla televisioilla tai tietokoneilla. Älä kopioi tai muuta USB-kiintolevyllä olevia tallennetiedostoja millään tietokoneohjelmalla. Se vaurioittaa tallennetta. Kun alustat toisen USBkiintolevyn, aiemman sisältö menetetään. Televisioon asennettu USB-kiintolevy on alustettava uudelleen tietokonekäyttöä varten.

\*Liitä USB-kiintolevy, jonka koko on enintään 2 Tt.

USB-kiintolevyn alustaminen

**1 -** Liitä USB-kiintolevy johonkin television USB -porttiin. Älä liitä muita USB-laitteita toiseen USBporttiin alustamisen aikana.

**2 -** Käynnistä USB-kiintolevy ja televisio.

**3 -** Valitse Tallenteet, jos haluat käyttää TV-ohjelman pysäytystä ja tallennusta. Valitse Sovellukset, jos haluat tallentaa sovelluksia. Noudata ruudulle tulevia ohjeita.

**4 -** Kaikki tiedostot ja tiedot poistetaan alustuksen yhteydessä.

**5 -** Kun USB-kiintolevy on alustettu, jätä se paikoilleen.

# USB-näppäimistön asetukset

Valitse USB-näppäimistön näppäinasettelu

 Asetukset > Yleisasetukset > USB-näppäimistön asetukset.

Liitä USB-näppäimistö yhteen television USBliitännöistä. Voit valita näppäimistöasettelun ja kokeilla sitä, kun televisio havaitsee näppäimistön ensimmäisen kerran.

# Koti tai kauppa

Valitse TV:n sijainti

Asetukset > Yleisasetukset > Paikka.

Jos kuvatyyliksi palautuu Eloisa aina, kun käynnistät television, television sijainniksi on määritetty Kauppa. Se on tarkoitettu myymälän esittelytelevisioille.

# Myymäläasetukset

Säädä myymäläasetuksia

Asetukset > Yleisasetukset > Myymäläasetukset.

Jos TV:n asetuksena on Shop, voit valita demon myymäläkäyttöä varten.

### Kuva- ja ääniasetusten säätäminen

### **A** Asetukset

> Yleisasetukset > Myymäläasetukset > Kuva- ja ääniasetukset.

Muuta kuva- ja ääniasetuksia valitsemalla Optimoitu myymäläkäyttöön tai Mukauta.

### Logojen ja palkkien määrittäminen

 $\bullet$  Asetukset

> Yleisasetukset > Myymäläasetukset > Logot ja palkit.

Määritä näytettävät Logot ja Kampanjapalkki.

Demo Me -esittelyn autom. käynnistys ja Ambilightesittelyn autom. käynnistys

#### **A** Asetukset

> Yleisasetukset > Myymäläasetukset > Demo Me -esittelyn autom. käynnistys / Ambilight-esittelyn autom. käynnistys.

Ota käyttöön / poista käytöstä Demo Me -esittelyn tai Ambilight-esittelyn autom. käynnistys.

# HDMI Ultra HD

Tämä TV voi näyttää Ultra HD -signaalia. Jotkin HDMIliitännän kautta yhdistetyt laitteet eivät tunnista Ultra HD -televisiota, ja niiden kuva ja ääni voi olla virheellinen tai vääristynyt.

Voit välttää tällaisen laitteen ongelmat määrittämällä HDMI Ultra HD -asetuksen, kun TV on HDMIlähteessä. Vanhan laitteen suositeltava asetus on Standardi.

Aseta HDMI-liitännän signaalin laatu

 Asetukset > Yleisasetukset > HDMI Ultra HD > HDMI (portti) > Vakio, Optimaalinen tai Optimaalinen (Auto-pelitila).

Vaihda HDMI-lähteeseen, kun haluat muuttaa asetuksia. Ota suurin HDMI-signaalin laatu käyttöön 4K Ultra HD- ja HDR-sisällöissä (4K60 4:4:4, 4K60 10-bittinen tai 12-bittinen HDR) valitsemalla Optimaalinen.

• Optimaalinen-asetus sallii enintään seuraavat signaalit: Ultra HD (50 Hz tai 60 Hz), RGB 4:4:4 ja YCbCr 4:4:4/4:2:2/4:2:0.

• Vakio-asetus sallii enintään seuraavat signaalit: Ultra HD (50 Hz tai 60 Hz) ja YCbCr 4:2:0.

Tuettu videon enimmäisajoitusmuoto HDMI Ultra HD -asetuksille:

- Tarkkuus: 3840 x 2160
- Kuvanopeus (Hz): 50 Hz, 59,94 Hz, 60 Hz
- Videodatan alinäytteet (bittisyvyys)
- 8-bittinen: YCbCr 4:2:0, YCbCr 4:2:2\*, YCbCr 4:4:4\*, RGB 4:4:4\*
- 10-bittinen: YCbCr 4:2:0\*, YCbCr 4:2:2\*
- 12-bittinen: YCbCr 4:2:0\*, YCbCr 4:2:2\*

\* Tuetaan vain, kun HDMI Ultra HD -asetuksen arvo on Optimaalinen.

Jos kuva tai ääni on vääristynyt, valitse Vakio.

• Ota käyttöön Optimaalinen (Auto-pelitila) -asetus, jotta televisio tukee muuttuvan HDMIvirkistystaajuuden videota (vain joissakin malleissa ja kun Kuvatyyli-asetuksena ei ole Näyttö). Tässä asetuksessa televisio myös määrittää automaattisesti kuva-/äänityyliksi Peli, kun se saa tiedon televisioon liitetystä HDMI-laitteesta.

\* Kun muuttuvaa HDMI-virkistystaajuutta tuetaan, televisio muuttaa virkistystaajuutta reaaliaikaisesti kuvanopeussignaalin mukaan ja synkronoi sen jokaisen kuvan kanssa. Sitä käytetään vähentämään viivettä, nykimistä ja kuvan repeilyä, jotta pelikokemus olisi parempi.

#### Huomautus:

Jos haluat katsoa HDR10+- tai Dolby Vision -sisältöä HDMI-lähteestä, soitin on ehkä käynnistettävä uudelleen, kun se on liitetty televisioon ensimmäistä kertaa. HDR10+-sisältöä tuetaan vain, jos HDMI Ultra HD -asetuksena on Optimaalinen . Dolby Vision -sisältöä tuetaan vain, jos HDMI Ultra HD -asetuksena on Optimaalinen tai Optimaalinen (Autopelitila).

# Auto-elokuvatila

Auto-elokuvatilan määrittäminen

Asetukset > Yleisasetukset > Auto-elokuvatila.

Aseta Auto-elokuvatilaksi Käytössä, jos haluat television asettavan kuvatyyliksi automaattisesti Elokuva, kun elokuvasisältöä havaitaan.

# Edistynyt

HbbTV-asetukset – Hybrid Broadcast Broadband TV

Ota HbbTV käyttöön

 Asetukset > Yleisasetukset > Lisäasetukset > H bbTV-asetukset > HbbTV > Päälle.

### Poista HbbTV-jäljitys käytöstä

 $\bullet$  Asetukset >

Yleisasetukset > Lisäasetukset > HbbTV-asetukset > HbbTV-jäljitys > Pois.

### Poista HbbTV-evästeet

 Asetukset > Yleisasetukset > Lisäasetukset > H bbTV-asetukset > HbbTV-evästeet > Päälle.

### Tyhjennä hyväksyttyjen sovelluksien luettelo

 Asetukset > Yleisasetukset > Lisäasetukset > H bbTV-asetukset> Tyhjennä hyväksyttyjen sovelluksien luettelo. Tyhjentää kaikki käyttäjän hyväksytyt HbbTVsovellukset.

### HbbTV-laitetunnuksen nollaaminen

 Asetukset > Yleisasetukset > Lisäasetukset > HbbTV-asetukset > HbbTV-laitetunnuksen nollaaminen.

Voit nollata television yksilöivän laitetunnuksen. Laitteelle luodaan uusi tunnus. Toiminto korvaa laitetunnuksen uudella tunnuksella.

# CAM-profiilinimi ja CAM-liitäntä

Aseta CI+- tai CA-moduulin profiilinimi

Asetukset > Yleisasetukset > CAM-profiilinimi.

Valitse CI+-/CAM-tyyppi.

Asetukset > Yleisasetukset > CAM-liitäntä.

Ota USB-CA-moduuli käyttöön valitsemalla USB. PCMCIA-CA-moduuli poistetaan käytöstä. Ota PCMCIA-CA-moduuli käyttöön valitsemalla PCMCIA. USB-CA-moduuli poistetaan käytöstä.

# Nollaa TV-asetukset ja asenna TV uudelleen

Palauta kaikki TV:n alkuperäiset asetukset

Asetukset > Yleisasetukset > Tehdasasetukset.

Asenna TV uudelleen ja nollaa TV:n asetukset

 Asetukset > Yleisasetukset > Asenna TV uudelleen.

TV asennetaan uudelleen, kun annat PIN-koodin ja valitset Kyllä.

Kaikki asetukset nollataan ja asennetut kanavat korvataan.

Asennus voi kestää muutaman minuutin.

# 14.6 Kello-, alue- ja kieliasetukset

# Kieli

Asetukset > Alue ja kieli > Kieli.

### Vaihda television valikkojen ja viestien kieli

 Asetukset > Alue ja kieli > Kieli > Valikoiden kieli.

### Aseta puheen oletuskieli

 Asetukset > Alue ja kieli > Kieli > Ensisijainen ääni, Toissijainen ääni.

Digitaalisten televisiokanavien ohjelmat voivat sisältää useita äänen kieliä. Voit määrittää ensi- ja toissijaisen äänen kielen. Jos ääni on käytettävissä jommallakummalla kielellä, televisio valitsee sen.

### Aseta tekstitys oletuskieli

 Asetukset > Alue ja kieli > Kieli > Ensisijainen teksti, Toissijainen teksti.

Digitaalisten kanavien ohjelmissa voi olla käytettävissä useita tekstityskieliä. Voit määrittää ensi- ja toissijaisen tekstityskielen. Jos tekstitys on käytettävissä jommallakummalla kielellä, televisio näyttää valitsemasi tekstityksen.

### Aseta teksti-TV:n oletuskieli

 Asetukset > Alue ja kieli > Kieli > Ensisijainen teksti-TV, Toissijainen teksti-TV.

Joillain digitaalisilla palveluntarjoajilla on valittavina useita teksti-TV:n kieliä.

# Kello

Asetukset > Alue ja kieli > Kello.

Korjaa kellonaika automaattisesti

 Asetukset > Alue ja kieli > Kello > Autom. kellotila.

• Television vakioasetus on Automaattinen. Kellonaika perustuu UTC (Coordinated Universal Time) -tietoihin. • Jos kellonaika ei ole oikea, valitse asetukseksi Maakohtainen.

### Korjaa kellonaika itse

 Asetukset > Alue ja kieli > Kello > Autom. kellotila > Manuaalinen.

 $\bullet$  Asetukset > Alue ja kieli > Kello > Päivämäärä, Aika.

Siirry edelliseen valikkoon ja säädä aika valitsemalla Päivämäärä ja Aika.

### Huomautus:

• Jos mikään automaattisista asetuksista ei näytä oikeaa aikaa, voit asettaa ajan manuaalisesti. • Kun tallennat ohjelmia TV-oppaasta ajastuksella, suosittelemme, ettet muuta aikaa ja päivämäärää manuaalisesti.

### Määritä aikavyöhyke tai alueen aikasiirtymä (käytettävissä vain tietyissä maissa)

Asetukset > Alue ja kieli > Kello > Aikavyöhyke.

Aikavyöhyke-asetus on käytettävissä vain, kun Autom. kellotila -asetuksen arvo on Automaattinen Määritä televisio siirtymään valmiustilaan tietyn ajan kuluttua

**B** Pikavalikko > Usein käytetyt asetukset > Uniajastin.

# $\frac{1}{47}$ Android-asetukset

Asetukset > Android-asetukset.

Näytä asennettujen sovellusten luettelo, tarkista vapaa levytila sovellusten lataamista varten tai poista sovelluksia.

# 14.8 Erityisryhmäasetukset

 $\bullet$  Asetukset > Erityisryhmille.

Kun Erityisryhmille-asetus on käytössä, kuurot, kuulorajoitteiset, sokeat tai heikkonäköiset voivat käyttää televisiota helpommin.

### Ota erityisryhmäasetukset käyttöön

 Asetukset > Erityisryhmille > Erityisryhmille > Päälle.

### Erityisryhmäasetukset – kuulorajoitteiset

### **A** Asetukset

> Erityisryhmille > Kuulemisvaikeus > Päälle.

• Jotkin digitaaliset TV-kanavat lähettävät ohjelmissaan kuulorajoitteisille tai kuuroille katselijoille tarkoitettua ääntä ja tekstitystä.

• Televisio siirtyy automaattisesti käyttämään kuulovammaisille tarkoitettua ääntä ja tekstitystä, kun ne ovat saatavilla.

### Erityisryhmäasetukset – näkörajoitteiset

**A** Asetukset > Erityisryhmille > Äänikuvaus > Äänikuvaus > Päälle.

Digitaaliset TV-kanavat voivat lähettää ääniselostuksen, joka kuvailee ruudun tapahtumia.

Asetukset

> Erityisryhmille > Äänikuvaus > Yhd. voimakkuus, Äänitehosteet, Puhe.

• Yhdistetty äänenvoimakkuus -tilassa voit yhdistää normaalin äänenvoimakkuuden selostuksen äänen

kanssa. Suurenna tai pienennä arvoa painamalla nuolipainikkeita  $\wedge$  (ylös) tai  $\vee$  (alas).

• Voit käyttää selostuksessa äänitehosteita, kuten stereo- tai häivytysääntä, valitsemalla Äänitehosteasetukseksi Päälle.

• Valitse Puhe ja määritä puheasetuksen arvoksi Kuvaava tai Tekstitys.

### Puheen tehostus

Asetukset > Erityisryhmille > Puheen tehostus.

Paranna puheen ja mahdollisen kommenttiraidan ymmärrettävyyttä. Saatavilla ainoastaan, kun Selkeä puhe -ääniasetus on käytössä ja äänen ulostulona on  $AC-4$ .

 $\overline{11.9}$ 

# Lukitusasetukset

# Aseta koodi tai vaihda koodi

Aseta uusi koodi tai vaihda nykyinen koodi

 Asetukset > Lapsilukko > Aseta koodi / Muuta koodi.

Lapsilukon koodilla voidaan lukita kanavia ja ohjelmia sekä poistaa niiden lukitus.

### Huomautus:

Jos olet unohtanut PIN-koodin, voit ohittaa sen kirjoittamalla koodin 8888 ja määrittää uuden koodin.

# Ohjelmalukitus

Määritä vähimmäisikä ikäluokitettujen ohjelmien katseluun (vain tietyissä maissa)

 Asetukset > Lapsilukko > Vanhempien luokittelu.

# Lukitse sovellus

Lukitse sovelluksia

Asetukset > Lapsilukko > Sovelluslukitus.

Voit lukita sovelluksia, jotka eivät sovellu lapsille. Voit lukita K-18-sovelluksia sovellusvalikossa tai määrittää aloitusvalikossa rajoitetun profiilin.

### K-18

K-18-sovelluslukitus pyytää PIN-koodia, kun K-18-sovellusta yritetään käynnistää. Tämä lukitus koskee vain Philips-sovellusvalikon K-18-sovelluksia.

### Rajoitettu profiili

Voit määrittää aloitusvalikkoon rajoitetun profiilin, jossa vain valitsemasi sovellukset ovat käytettävissä. Jotta voit määrittää rajoitetun profiilin ja vaihtaa siihen, tarvitset PIN-koodin.

### Google Play Kauppa – ikäluokitus

Voit piilottaa Google Play -kaupassa sovelluksia käyttäjien/ostajien kypsyyden mukaan. Sinun on annettava PIN-koodi, jotta voit valita ikäluokituksen tai muuttaa sitä. Ikäluokitus määrittää, mitkä sovellukset ovat asennettavissa.

## Lukitse CA-moduuli

Aseta CA-moduulin PIN-koodi

 Asetukset > Lapsilukko > CA-moduulin PINkoodi.

## 15

# Videot, valokuvat ja musiikki

### 15.1

# Tietokoneesta tai NASlaitteesta

Voit katsella valokuvia tai toistaa musiikkia ja videoita kotiverkkoosi liitetystä tietokoneesta tai NASlaitteesta.

Television ja tietokoneen tai NAS-laitteen on oltava samassa kotiverkossa. Tietokoneeseen tai NASlaitteeseen täytyy asentaa mediapalvelinohjelmisto. Mediapalvelin on oltava asetettu jakamaan tiedostoja television kanssa. Televisiossa tiedostot ja kansiot näkyvät niin kuin ne on järjestetty mediapalvelimessa, tietokoneeseen tai NAS-laitteessa.

Televisio ei tue tietokoneesta tai NAS-laitteesta suoratoistettujen videoiden tekstityksiä.

Jos mediapalvelin tukee tiedostojen hakua, käytettävissä on hakukenttä.

Jos haluat selata ja toistaa tietokoneessasi olevia tiedostoja, toimi seuraavasti.

1 - Valitse **3 SOURCES**, valitse **器** Verkko ja paina OK-painiketta.

2 - Valitse **X<sub>3</sub>** Verkkolaitteet ja valitse haluamasi laite painamalla  $\sum$  (oikea) -painiketta.

**3 -** Kun verkkolaite on kytketty,

- Verkkolaitteet-kohdassa näkyy kytketyn laitteen nimi.
- **4** Voit selata ja toistaa tiedostoja.
- **5** Lopeta videoiden, valokuvien ja musiikin

toistaminen painamalla **EXIT**.

# $15.2$ Suosikit-valikko

Lisää kansio tai tiedosto Suosikit-valikkoon 1 - Valitse **II SOURCES** > **II USB** ia paina OK-painiketta.

**2 -** Valitse USB-laitteet ja valitse kansio tai tiedosto.

3 - Paina **- Suosikki** (vihreä), jos haluat lisätä kansion tai tiedoston Suosikit-valikkoon.

### Näytä suosikkitiedostot

1 - Valitse **3 SOURCES** > **I** USB ja paina OK-painiketta.

2 - Valitse **Suosikit**.

**3 -** Voit tarkastella luettelon kaikkia suosikkitiedostoja.

## 15.3

# Suosituimmat ja viimeksi toistetut

Suosituimpien tiedostojen luettelon tarkasteleminen tai tyhjentäminen

1 - Valitse **3 SOURCES** > **I** USB ja

paina OK-painiketta.

2 - Valitse **■** USB-laitteet ja valitse ★ Suosituimmat.

**3 -** Valitse jokin tiedosto ja paina OK-painiketta, jos haluat tarkastella tiedostoja, tai **- Tyhjennä kaikki** -painiketta, jos haluat tyhjentää luettelon.

Näytä viimeksi toistetut tiedostot

1 - Valitse **3 SOURCES** > **I** USB ja paina OK-painiketta.

2 - Valitse **I** USB-laitteet ja valitse **>** Viimeksi toistettu.

**3 -** Valitse jokin tiedosto ja paina OK-painiketta, jos haluat tarkastella tiedostoja, tai - Tyhjennä kaikki -painiketta, jos haluat tyhjentää luettelon.

# $154$ USB-liitännästä

Voit katsella valokuvia tai toistaa musiikkia tai videokuvaa liitetyltä USB Flash -asemalta tai USBkiintolevyasemalta.

Kun televisio on käynnistetty, kytke USB Flash -asema tai USB-kiintolevy johonkin USB-liitäntään. Televisio havaitsee laitteen ja näyttää mediatiedostosi luettelona.

Jos tiedostoluettelo ei tule näkyviin automaattisesti, toimi seuraavasti.

1 - Valitse **3 SOURCES** > **I** USB ja

paina OK-painiketta.

**2 -** Valitse USB-laitteet ja valitse haluamasi USBlaite painamalla > (oikea) -painiketta.

**3 -** Voit selata tiedostoja siinä kansiorakenteessa, jonka olet luonut levylle.

**4 -** Paina Toista kaikki, jos haluat toistaa kaikki USB-kansiossa olevat tiedostot, tai paina  $\blacksquare$  Suosikki, jos haluat lisätä valitun kansion Suosikit-valikkoon

### – Suosikit.

**5 -** Lopeta videoiden, valokuvien ja musiikin toistaminen painamalla **EXIT**.

### Varoitus

Jos yrität pysäyttää tai tallentaa ohjelmaa USBkiintolevyn ollessa liitettynä, televisio pyytää sinua alustamaan USB-kiintolevyn. Tämä alustus poistaa kaikki nykyiset tiedostot USB-kiintolevyltä.

# 15.5 Videoiden toistaminen

# Videoiden toistaminen

Videokansion avaaminen

1 - Valitse **II** SOURCES > **II** USB ja paina OK-painiketta. **2 -** Valitse USB-laitteet ja valitse haluamasi USBlaite painamalla > (oikea) -painiketta. 3 - Valitse Videot. Paina - Suosikki, jos haluat lisätä videokansion Suosikit-valikkoon –  $\bullet$  Suosikit.

### Videon toistaminen

1 - Valitse **3 SOURCES** > **I** USB ja paina OK-painiketta. **2 -** Valitse USB-laitteet ja valitse haluamasi USBlaite painamalla > (oikea) -painiketta. **3 -** Valitse Videot ja valitse sitten jokin video. Paina **- Toista kaikki**, jos haluat toistaa kaikki kansion tiedostot, tai  $\longrightarrow$  Merkitse suosikiksi, jos haluat lisätä valitun videon Suosikit-valikkoon

– Suosikit.

### Hallintapalkki

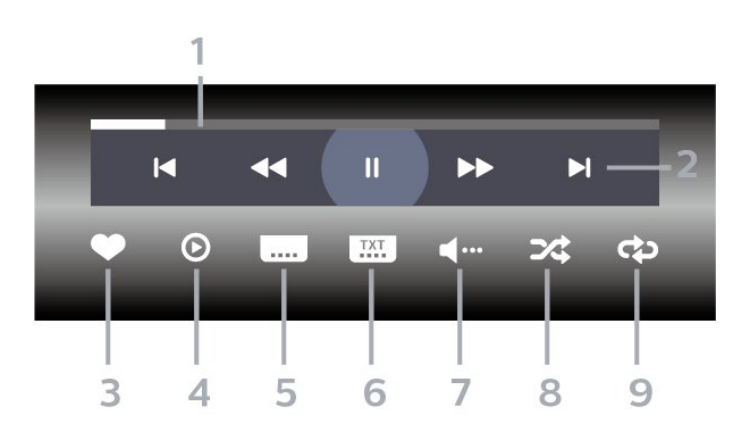

- **1** Tilanneilmaisin
- **2** Toiston hallintapalkki
- $\blacktriangleleft$ : Siirry kansion edelliseen videoon
- $\blacktriangleright$ : Siirry kansion seuraavaan videoon
	- : Siirry taaksepäin
	- : Siirry nopeasti eteenpäin
	- **II**: Keskeytä toisto
- **3** Merkitse suosikiksi
- **4** Toista kaikki videot

**5 -** Tekstitys: tekstityksen käynnistäminen, sen poistaminen käytöstä ja sen käynnistäminen, kun ääni on mykistetty.

- **6** Tekstityskieli: valitse tekstityskieli
- **7** Äänen kieli: valitse äänen kieli

**8 -** Satunnaistoisto: toistaa tiedostot satunnaisessa järjestyksessä

**9 -** Uusinta: toistaa kaikki kansion videot kerran tai jatkuvasti

# Videoasetukset

Selaa videotiedostoja

- Luettelo/hakukuvat luettelo- tai
- pikkukuvanäkymä
- Satunnaistoisto toistaa tiedostot satunnaisessa järjestyksessä.
- Uusinta toistaa kaikki kansion videot kerran tai jatkuvasti.
- Tiedot näytä videon tiedot
- Kaikki asetukset avaa Asetukset-valikko

Toista videotiedostoja

- Merkitse suosikiksi lisää musiikkikappale suosikkeihin
- Tekstitysasetus määritä tekstityksen fonttikoko, fontin väri, tekstin sijainti jne.
- Tiedot näytä musiikkikappaleen tiedot

# 15.6 Kuvien katselu

# Kuvien katselu

Valokuvakansion avaaminen 1 - Valitse **3 SOURCES** > **I** USB ja paina OK-painiketta. **2 -** Valitse USB-laitteet ja valitse haluamasi USBlaite painamalla > (oikea) -painiketta. **3 -** Valitse Valokuvat ja lisää valokuvakansio Suosikit-valikkoon painamalla - Merkitse suosikiksi.

### Valokuvan katselu

1 - Valitse **3 SOURCES** > **I** USB ja paina OK-painiketta.

**2 -** Valitse USB-laitteet ja valitse haluamasi USBlaite painamalla > (oikea) -painiketta.

**3 -** Valitse Valokuvat ja valitse sitten jokin valokuva.

Paina **-** Diaesitys, jos haluat toistaa kaikki

kansiossa olevat tiedostot, tai - Suosikki, jos haluat lisätä valitun valokuvan Suosikit-valikkoon

– Suosikit.

Hallintapalkki

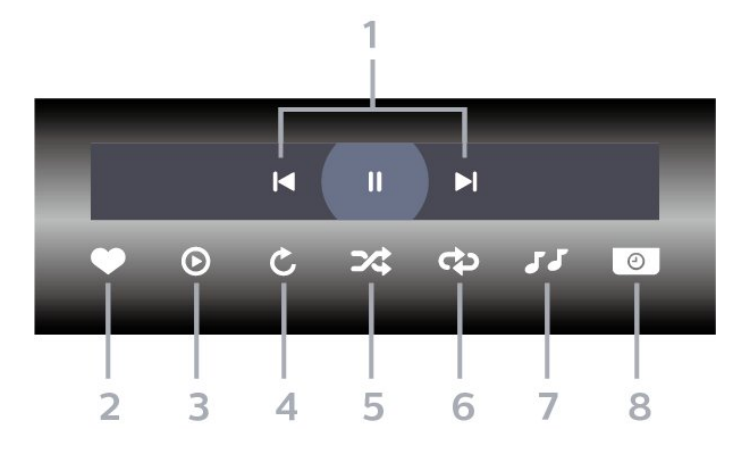

### **1 -** Toiston hallintapalkki

- $\blacksquare$ : Siirry kansion edelliseen valokuvaan
- $\blacktriangleright$ : Siirry kansion seuraavaan valokuvaan **II:** Keskeytä diaesityksen toisto
- **2** Merkitse suosikiksi
- **3** Aloita diaesitys
- **4** Kierrä kuvaa
- **5** Satunnaistoisto: toistaa tiedostot satunnaisessa järjestyksessä
- **6** Uusinta: toistaa kansion kuvat kerran tai jatkuvasti
- **7** Pysäytä taustamusiikki
- **8** Määritä diaesityksen nopeus

# Valokuva-asetukset

Selaa valokuvatiedostoja

• Luettelo/hakukuvat – luettelo- tai

pikkukuvanäkymä

• Satunnaistoisto – toistaa tiedostot satunnaisessa järjestyksessä.

- Uusinta toistaa diaesityksen kerran tai jatkuvasti.
- Pysäytä musiikki pysäytä taustamusiikin toisto

• Diaesityksennopeus – määrittää diaesityksen nopeuden.

- Tiedot näytä valokuvan tiedot
- Kaikki asetukset avaa Asetukset-valikko

Katsele valokuvia

• Merkitse suosikiksi – merkitse valokuva suosikkeihin

• Tiedot – näytä valokuvan tiedot

# 360-valokuvien katselu

#### 360-valokuvakansion avaaminen

1 - Valitse **3 SOURCES** > **I** USB ja

paina OK-painiketta.

**2 -** Valitse USB-laitteet ja valitse haluamasi USB-

laite painamalla > (oikea) -painiketta.

**3 -** Valitse 360-valokuvat ja lisää

360-valokuvakansio Suosikit-valikkoon painamalla

Merkitse suosikiksi.

#### 360-valokuvan katselu

1 - Valitse **3 SOURCES** > **I** USB ja paina OK-painiketta. **2 -** Valitse USB-laitteet ja valitse haluamasi USBlaite painamalla > (oikea) -painiketta. **3 -** Valitse 360-valokuvat ja valitse sitten jokin valokuva. Paina - Toista kaikki, jos haluat toistaa kaikki kansiossa olevat tiedostot, tai - Suosikki, jos haluat lisätä valitun valokuvan Suosikit-valikkoon

**Suosikit.** 

### Hallintapalkki

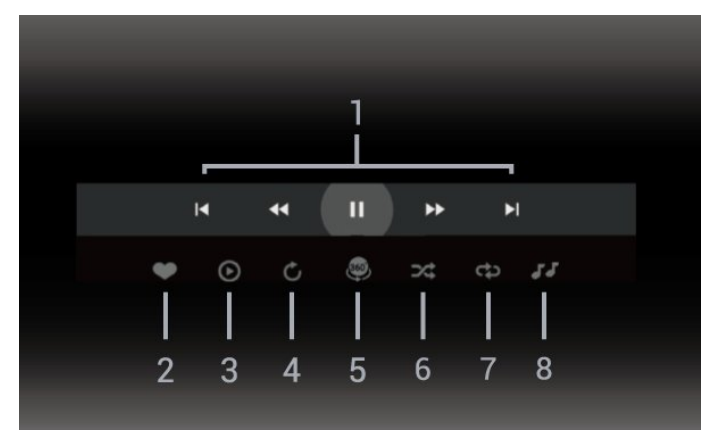

- **1** Toiston hallintapalkki
- $\blacksquare$ : Siirry kansion edelliseen valokuvaan
- $\blacktriangleright$ : Siirry kansion seuraavaan valokuvaan - : Takaisinkelaus 2-, 4- tai 32-kertaisella nopeudella

- : Eteenpäinkelaus 2-, 4- tai 32-kertaisella nopeudella

**II**: Keskeytä toisto

**2 -** Merkitse suosikiksi

**3 -** Toista yksi / Toista kaikki: toista yksi kuva tai kansion kaikki kuvat.

**4 -** Manuaalinen tila / Automaattinen tila: 360-soitin panoroi automaattisesti valitun 360-valokuvan 360-näkymään vasemmalta oikealle (0–360 astetta). Manuaalisessa tilassa 360-soitin keskeyttää automaattisen panoroinnin/kierron ja käyttäjä voi panoroida/kiertää kuvaa kauko-ohjaimen painikkeilla. **5 -** Little Planet -näkymä: Little Planet -näkymä on

hauska ja kätevä tapa katsella 360-valokuvia. Little Planet -näkymässä 360-valokuva hahmonnetaan planeetan ympärille.

**6 -** Satunnaistoisto: toistaa tiedostot satunnaisessa järjestyksessä

**7 -** Uusinta: toistaa kansion kuvat kerran tai jatkuvasti

**8 -** Pysäytä taustamusiikki.

\*Huomautus: Kun 360-valokuvatiedostoa selataan tai katsellaan tavallisessa valokuvien

katselusovelluksessa, sitä käsitellään tavallisena kuvana ja se näytetään avattaessa tasavälisenä lieriöprojektiona (litistettynä).

# 360-valokuvien asetukset

Selaa 360-valokuvatiedostoja

- Luettelo/hakukuvat luettelo- tai pikkukuvanäkymä
- Satunnaistoisto toistaa tiedostot satunnaisessa järjestyksessä.
- Uusinta Toistaa tiedostot kerran tai jatkuvasti.
- Pysäytä musiikki pysäytä taustamusiikin toisto
- Kaikki asetukset avaa Asetukset-valikko

Katsele 360-valokuvia

- Nollaa näkymä nollaa näkymän kuvakulma
- Tiedot näytä 360-valokuvan tiedot

# 15.7 Toista musiikkia

# Toista musiikkia

Musiikkikansion avaaminen

1 - Valitse **3 SOURCES** > **I** USB ja

paina OK-painiketta.

**2 -** Valitse USB-laitteet ja valitse haluamasi USBlaite painamalla > (oikea) -painiketta.

3 - Valitse Musiikki, Paina **- Suosikki**, jos haluat

lisätä musiikkikansion Suosikit-valikkoon

– Suosikit.

**4 -** Voit etsiä musiikkikappaleita helposti käyttämällä luokkia – Lajit, Esittäjät, Albumit, Raidat.

### Toista musiikkia

1 - Valitse **3 SOURCES** > **I** USB ja paina OK-painiketta. **2 -** Valitse USB-laitteet ja valitse haluamasi USB-

laite painamalla > (oikea) -painiketta.

**3 -** Valitse Musiikki ja tuo musiikkitiedostot näkyviin valitsemalla jokin luokka.

4 - Valitse jokin musiikkitiedosto. Paina **- Toista** kaikki, jos haluat toistaa kaikki kansion tiedostot, tai

Suosikki, jos haluat lisätä valitsemasi

musiikkitiedoston Suosikit-valikkoon –  $\bullet$  Suosikit.

Hallintapalkki

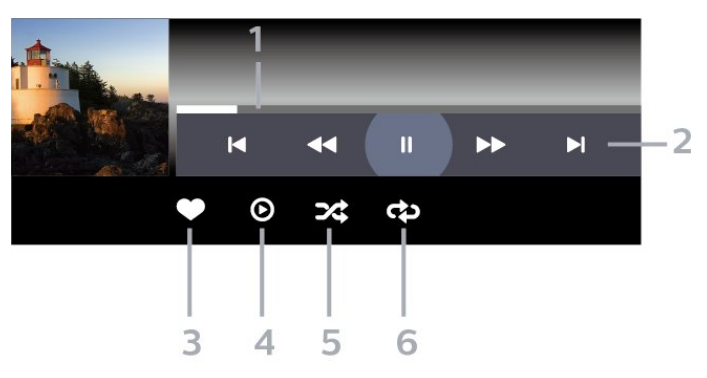

- **1** Tilanneilmaisin
- **2** Toiston hallintapalkki
- $\blacksquare$ : Siirry kansion edelliseen musiikkitiedostoon
- $\blacktriangleright$ : Siirry kansion seuraavaan musiikkitiedostoon
	- : Siirry taaksepäin
	- : Siirry nopeasti eteenpäin
	- **II**: Keskeytä toisto
- **3** Merkitse suosikiksi
- **4** Toista kaikki musiikki
- **5** Satunnaistoisto: toistaa tiedostot satunnaisessa järjestyksessä

**6 -** Uusinta: toistaa kansion musiikkisisällön kerran tai jatkuvasti

# Musiikkiasetukset

Selaa musiikkitiedostoja

• Satunnaistoisto – Toistaa tiedostot satunnaisessa järjestyksessä.

• Uusinta – Toistaa kaikki kansion kappaleet kerran tai jatkuvasti.

• Kaikki asetukset – avaa Asetukset-valikko

Toista musiikkia

• Merkitse suosikiksi – merkitse musiikkikappale suosikiksi

# $\overline{16}$ TV-opas

# $16.1$ Vaatimukset

TV-oppaassa voit tarkastella kanavien meneillään olevien ja ajastettujen ohjelmien luetteloa. TVoppaan tietojen (datan) lähteen mukaan luettelossa näkyvät joko analogiset ja digitaaliset tai vain digitaaliset kanavat. Kaikki kanavat eivät tarjoa TVopastietoja.

Televisioon voidaan tallentaa TV-oppaan tietoja televisioon asennetuilta kanavilta. Televisioon ei voi tallentaa TV-oppaan tietoja kanavilta, joita katsotaan digitaalivastaanottimen tai dekooderin välityksellä.

# $\overline{162}$ TV-opastiedot

TV-opas vastaanottaa tiedot televisioyhtiöiltä. TVoppaan tiedot eivät välttämättä ole käytettävissä kaikilla alueilla ja kanavilla. Televisioon voidaan tallentaa TV-oppaan tietoja televisioon asennetuilta kanavilta. Televisioon ei voi tallentaa TV-oppaan tietoja kanavilta, joita katsotaan

digitaalivastaanottimen tai dekooderin välityksellä.

# $16.3$ TV-oppaan käyttäminen

# TV-oppaan avaaminen

Avaa TV-opas painamalla **E** TV GUIDE -painiketta. TV-opas näyttää valitun virittimen kanavat.

Sulje painamalla **E** TV GUIDE -painiketta uudelleen.

Kun avaat TV-oppaan ensimmäisen kerran, televisio hakee kaikkien TV-kanavien ohjelmatiedot. Tämä voi kestää useita minuutteja. TV-opastiedot tallennetaan televisioon.

# Katsottavaan ohjelmaan siirtyminen

TV-oppaasta voi siirtyä katselemaan meneillään olevaa ohjelmaa.

Voit siirtyä ohjelmaan (kanavalle) valitsemalla sen ja painamalla OK-painiketta.

### Ohjelmatietojen näyttäminen

Valitun ohjelman tietojen näyttäminen

1 - Paina + OPTIONS -painiketta, valitse Ohjelmatiedot ja paina OK-painiketta. 2 - Sulie painamalla  $\leftarrow$  **Palaa** -painiketta.

# Päivän vaihtaminen

Tulevien päivien ohjelmat näkyvät TV-oppaassa (enintään 8 päivää eteenpäin).

Valitse haluamasi päivä painamalla väripainiketta Päivä.

# Muistutuksen määrittäminen

Voit asettaa televisioon ohjelmamuistutuksen. Muistutus kertoo, kun valitsemasi ohjelma alkaa. Sen jälkeen voit siirtyä heti kyseiselle kanavalle.

Kun ohjelmalle on asetettu muistutus, sen vieressä näkyy TV-oppaassa  $\odot$  (kello).

Muistutuksen asettaminen

1 - Paina **II** TV GUIDE -painiketta ja valitse tuleva ohjelma.

2 - Paina **+ OPTIONS -painiketta ja valitse Muist.** asettam. tai paina väripainiketta - Muist. asettam. 3 - Sulje valikko painamalla  $\leftarrow$  Palaa -painiketta.

Muistutuksen poistaminen

1 - Paina **II** TV GUIDE -painiketta ja valitse ohjelma, jolle on asetettu muistutus.

2 - Paina **+ OPTIONS -painiketta ja valitse Poista** muistutus tai paina väripainiketta  $\blacksquare$  Poista muistutus.

3 - Sulje valikko painamalla  $\leftarrow$  Palaa -painiketta.

# Ohjelmien tyyppikohtainen haku

Jos tiedot ovat saatavilla, voit hakea tulevia ohjelmia tyypin mukaan, esimerkiksi elokuvia tai urheilua.

Ohjelmien etsiminen tyylilajin mukaan

- 1 Paina **E** TV GUIDE -painiketta.
- 2 Valitse **+ OPTIONS**.
- **3** Valitse Ohjelmien tyyppikohtainen haku ja paina OK-painiketta.

**4 -** Valitse haluamasi laji ja paina OK-painiketta. Löytyneiden ohjelmien luettelo tulee ruutuun.

**5 -** Voit asettaa ohjelmille muistutuksia tai ajastaa niiden tallennuksen.

**6 -** Sulje valikko painamalla Palaa -painiketta.

Lisätietoja tallentamisesta saat painamalla - Avainsanat -väripainiketta ja etsimällä aiheen Tallentaminen.

\*Huomautus: Ohjelmien tyyppikohtainen haku on käytettävissä vain tietyissä maissa.

# Muistutusluettelo

Voit tarkastella kaikkia asettamiasi muistutuksia kerralla.

## Muistutusluettelo

Muistutusluettelon avaaminen

- 1- Paina **III** TV GUIDE -painiketta.
- 2 Paina väripainiketta  **Ajastettu**.
- 3 Valitse ruudun ylälaidassa @ Ajastettu ja
- paina OK-painiketta.

**4 -** Valitse ajastettujen tallennusten ja muistutusten

luettelossa välilehti Muistutukset ja

paina OK-painiketta, niin näet pelkästään muistutukset.

**5 -** Voit poistaa muistutuksen valitsemalla sen ja painamalla väripainiketta Poista . Voit asettaa ohjelman tallennettavaksi painamalla

väripainiketta - Tallennus.

**6 -** Sulje valikko painamalla Palaa -painiketta.

# Tallennuksen asettaminen

Voit asettaa ohjelman tallennettavaksi TV-oppaan kautta\*.

Jos haluat tarkastella tallenneluetteloa,

valitse Tallenteet . Kun ohjelmalle on asetettu tallennus, ohjelman nimen edessä näkyy (punainen piste).

Ohjelman tallentaminen

1 - Paina **II** TV GUIDE -painiketta ja valitse tuleva tai meneillään oleva ohjelma.

- 2 Paina väripainiketta  **Tallennus**.
- 3 Sulje valikko painamalla  $\leftarrow$  Palaa -painiketta.

Tallennuksen peruuttaminen

- 1 Paina **II** TV GUIDE -painiketta ja valitse tallennukseen asetettu ohjelma.
- 2 Paina väripainiketta  **Tyhjennä tallenn.** .
- 3 Sulje valikko painamalla  $\leftarrow$  Palaa -painiketta.

\*Voit tallentaa TV-ohjelman, kun

- televisioon on kytketty alustettu USB-kiintolevy
- televisioon on asennettu digitaalisia kanavia
- näytössä oleva TV-opas vastaanottaa kanavatietoja

• TV:n kellonaika on asetettu oikein. Jos asetat TVkellonajan manuaalisesti, ajastukset voivat epäonnistua.

# Tallentaminen ja TVohjelmien keskeytys

### 17.1

# Tallentaminen

# Vaatimukset

Voit tallentaa digitaalisen TV-lähetyksen ja katsoa sen myöhemmin.

Voit tallentaa TV-ohjelman, kun

- televisioon on kytketty alustettu USB-kiintolevy
- televisioon on asennettu digitaalisia kanavia
- näytössä oleva TV-opas vastaanottaa kanavatietoja

• TV:n kellonaika on asetettu oikein. Jos asetat TVkellonajan manuaalisesti, ajastukset voivat epäonnistua.

Ohjelmia ei voi tallentaa TV:n pysäytystoimintoa käytettäessä.

Tekijänoikeuksien suojaamiseksi osa DVBpalveluntarjoajista saattaa rajoittaa lähetyksien katselua ja tallennusta erilaisilla DRM-tekniikoilla (Digital Right Management). Salattujen kanavien lähetyksien tallentamista, tallenteiden toistoaikaa ja katselukertoja on ehkä rajoitettu. Tallentaminen voi myös olla kokonaan kiellettyä. Näkyviin voi tulla virhesanoma, kun yrität tallentaa salattua lähetystä tai toistaa vanhentunutta tallennusta.

Lisätietoja USB-kiintolevyn asentamisesta saat ohjeesta painamalla Avainsanat -väripainiketta ja etsimällä aiheen USB-kiintolevy.

### Huomautus:

Tallennustoimintoa voi käyttää vain digitaalisiin TVlähetyksiin. Sisällön tallentaminen ulkoisten laitteiden avulla (esimerkiksi HDMI) ei ole mahdollista.

# Ohjelman tallentaminen

### Tallentaminen heti

Voit tallentaa ohjelman, jota juuri katselet, painamalla kauko-ohjaimen (tallenna) -painiketta. Tallennus käynnistyy heti.

Voit lopettaa tallennuksen painamalla (pysäytä) -painiketta.

Jos TV-oppaan tiedot ovat saatavilla, katselemasi ohjelmaa tallennetaan tallennusnäppäimen painalluksesta lähtien siihen asti, kunnes ohjelma päättyy. Jos TV-oppaan tietoja ei ole saatavilla, tallennus kestää vain 30 minuuttia. Voit säätää

### Tallennuksen ajastaminen

Voit ajastaa samana päivänä tai muutaman päivän kuluttua (enintään 8 päivää) tulevan ohjelman tallennuksen. Televisio käyttää TV-oppaan tietoja tallennuksen aloittamiseen ja päättämiseen.

Ohjelman tallentaminen

1 - Paina **: TV GUIDE** - painiketta.

**2 -** Valitse TV-oppaassa kanava ja tallennettava ohjelma. Selaa kanavan ohjelmia painamalla (oikea) tai (vasen) -painiketta. Valitse haluamasi päivä painamalla väripainiketta Päivä.

**3 -** Kun ohjelma näkyy korostettuna, paina Tallenna -väripainiketta. Ohjelman tallennus on nyt ajastettu. Ruudulle tulee automaattisesti varoitus, jos ajastat päällekkäisiä tallennuksia. Jos aiot tallentaa ohjelman, kun et ole itse paikalla, muista jättää televisio valmiustilaan ja USB-kiintolevyn virta kytketyksi.

**4 -** Televisio lisää jonkin verran puskuriaikaa ohjelman loppuun. Voit säätää tätä puskuriaikaa Autom. loppumarginaali -asetuksella.

5 - Sulje valikko painamalla  $\leftarrow$  Palaa -painiketta.

Voit tarkastella kaikkia asettamiasi muistutuksia kerralla.

Muistutusluettelon avaaminen

- 1 Paina **II** TV GUIDE -painiketta.
- **2** Paina väripainiketta Ajastettu .
- 3 Valitse ruudun ylälaidassa Ø Ajastettu ja paina OK-painiketta.

**4 -** Valitse ajastettujen tallennusten ja muistutusten luettelossa välilehti Muistutukset ja paina OK-painiketta, niin näet pelkästään muistutukset.

**5 -** Voit poistaa muistutuksen valitsemalla sen ja painamalla väripainiketta Poista . Voit asettaa ohjelman tallennettavaksi painamalla väripainiketta - Tallennus.

**6 -** Sulje valikko painamalla Palaa -painiketta.

### Tallennusluettelo

Voit katsella ja hallita tallenteita tallenneluettelossa. Tallenneluettelon vieressä on erillinen lista ajastetuille tallenteille ja muistutuksille.

Tallenneluettelon avaaminen

- 1 Paina **: TV GUIDE** painiketta.
- 2 Paina väripainiketta  **Tallenteet**.

**3 -** Valitse tallenneluettelossa välilehdet Uusi, Katsottu tai Päättynyt ja suodata näkymä painamalla OK-painiketta.

**4 -** Kun tallenne on valittuna luettelosta, voit poistaa sen **-** Poista -väripainikkeella tai pysäyttää meneillään olevan tallennuksen Lopeta tallennus -väripainikkeella. Voit nimetä tallenteen uudelleen

Nimeä uudelleen -väripainikkeella.

5 - Sulje valikko painamalla  $\leftarrow$  Palaa -painiketta.

Televisioyhtiöt voivat rajoittaa tallennusten katselupäivien määrää. Kun tämä jakso päättyy, tallenne merkitään päättyneeksi. Luettelossa olevassa tallennuksessa voi näkyä tallennuksen vanhenemiseen kuluvien päivien lukumäärä.

Jos televisioyhtiö esti ajastetun tallennuksen tai jos lataus keskeytettiin, tallennuksen kohdalla on Epäonnistui-merkki.

#### Tallennusvirheet

Jos kaksi ajastettua tallennusta menevät päällekkäin, seurauksena on tallennusvirhe. Voit ratkaista tallennusvirheen muuttamalla toisen tai molempien ajastettujen tallenteiden alkamis- ja päättymisaikaa.

Ajastetun tallenteen alkamis- tai päättymisajan muuttaminen

1 - Paina **II** TV GUIDE -painiketta.

2 - Paina väripainiketta **- Tallenteet**.

3 - Valitse ruudun ylälaidassa Ø Ajastettu ja paina OK-painiketta.

**4 -** Valitse ajastettujen tallenteiden ja muistutusten luettelossa välilehti Tallenteet ja

paina OK-painiketta, niin näet pelkästään ajastetut tallenteet.

**5 -** Valitse ajastettu tallenne, joka menee päällekkäin toisen ajastetun tallenteen kanssa, ja paina – Säädä aikaa -väripainiketta.

**6 -** Valitse alkamis- ja päättymisaika ja muuta aikaa painikkeilla < (ylös) ja v (alas). Valitse Käytä ja paina OK-painiketta.

7 - Sulje valikko painamalla  $\leftarrow$  Palaa -painiketta.

#### Autom. loppumarginaali

Voit määrittää puskuriajan, joka televisio lisää automaattisesti kunkin ajastetun tallenteen loppuun.

Automaattisen loppumarginaalin asettaminen

- 1 Paina **: TV GUIDE** painiketta.
- 2 Paina väripainiketta  **Tallenteet**.
- 3 Paina **+ OPTIONS** -painiketta, valitse Autom.

loppumarginaali ja paina OK-painiketta.

4 - Paina painiketta **^** (ylös) tai **v** (alas) ja määritä tallenteeseen automaattisesti lisätty

puskuriaika OK-painikkeella. Voit lisätä tallenteeseen enintään 45 minuuttia.

5 - Sulje valikko painamalla  $\leftarrow$  Palaa -painiketta.

#### Manuaalinen tallentaminen

Voit ajastaa tallennuksen, jota ei ole kytketty TVohjelmaan. Voit määrittää viritintyypin, kanavan sekä alkamis- ja päättymisajan itse.

Tallennuksen ajastaminen

- 1 Paina **: TV GUIDE** -painiketta.
- 2 Paina väripainiketta  **Tallenteet**.

3 - Valitse ruudun ylälaidassa Ø Ajastettu ja paina OK-painiketta.

4 - Paina + OPTIONS -painiketta, valitse Ajastaminen ja paina OK-painiketta.

**5 -** Valitse viritin, josta haluat tallentaa, ja paina OK-painiketta.

**6 -** Valitse kanava, josta haluat tallentaa, ja paina OK-painiketta.

- **7** Valitse tallennuspäivä ja paina OK-painiketta.
- **8** Määritä tallenteen alkamis- ja päättymisaika.

Valitse painike ja määritä tunnit ja minuutit painikkeilla  $\bigwedge$  (ylös) ja  $\bigvee$  (alas).

**9 -** Valitse Tallennus ja ajasta manuaalinen tallennus painamalla OK-painiketta.

Tallenne näkyy ajastettujen tallenteiden ja muistutusten luettelossa.

## Tallenteen katseleminen

Tallenteen katseleminen

- 1 Paina **: TV GUIDE** painiketta.
- 2 Paina väripainiketta Tallenteet.

**3 -** Valitse tallenneluettelosta haluamasi tallenne ja aloita katselu painamalla OK-painiketta.

**4 -** Voit käyttää painikkeita

 $(Keskeytä), \rightarrow (Toista), \rightarrow \bullet$ 

(Takaisinkelaus),  $\rightarrow$  (Eteenpäin kelaus)

- tai (Pysäytä).
- **5** Jos haluat vaihtaa takaisin television katseluun,

paina **EXIT** -painiketta.

 $\overline{172}$ Toisto

### Vaatimukset

Voit keskeyttää digitaalisen TV-lähetyksen ja jatkaa sen katselemista vähän myöhemmin.

TV-ohjelma voidaan pysäyttää, kun

- televisioon on kytketty alustettu USB-kiintolevy
- televisioon on asennettu digitaalisia kanavia
- näytössä oleva TV-opas vastaanottaa kanavatietoja

Jos televisioon on liitetty alustettu USB-kiintolevy, televisio tallentaa katselemaasi TV-ohjelmaa jatkuvasti. Kun vaihdat kanavaa, edellisen kanavan ohjelma tyhjennetään. Ohjelma tyhjennetään myös, kun siirrät television valmiustilaan.

TV-ohjelman keskeytystoimintoa ei voi käyttää tallennettaessa.

Lisätietoja saat ohjeesta painamalla – Avainsanat -väripainiketta ja etsimällä aiheen USBkiintolevy.

# Ohjelman keskeyttäminen

Lähetyksen keskeyttäminen ja jatkaminen

• Keskeytä lähetys painamalla (Keskeytä)

-painiketta. Tilanneilmaisin näkyy vähän aikaa näytön alareunassa.

· Tuo tilanneilmaisin näkyviin painamalla **II** (Keskeytä) -painiketta uudelleen.

 $\cdot$  Jatka katselemista painamalla  $\blacktriangleright$  (Toista) -painiketta.

Kun tilanneilmaisin on näytössä,

painamalla <</a>(Takaisinkelaus)- tai → (Eteenpäin kelaus) -painiketta voit valita, mistä kohdasta haluat aloittaa keskeytetyn lähetyksen katselun. Voit muuttaa kelausnopeutta painamalla painikkeita toistuvasti.

Voit keskeyttää ohjelman toistamisen enintään 90 minuutiksi.

Voit palata takaisin TV-lähetykseen painamalla (Pysäytä) -painiketta.

# Toisto

Koska televisio tallentaa katselemasi ohjelman, voit useimmiten toistaa sitä uudelleen muutaman sekunnin ajan.

Lähetyksen toistaminen uudelleen

**1 -** Paina (Pysäytä) -painiketta.

**2 -** Paina (Takaisinkelaus) -painiketta. Voit painaa <>>
painaa <>
painiketta toistuvasti, jos haluat valita kohdan, josta lähetyksen katselua jatketaan keskeytyksen jälkeen. Voit muuttaa kelausnopeutta painamalla painikkeita toistuvasti. Ennen pitkää olet tallennetun ohjelman tai enimmäistallennusajan alussa.

**3 -** Paina (Toista) -painiketta, jos haluat katsoa lähetyksen uudelleen.

**4 -** Paina (Pysäytä) -painiketta, jos haluat katsoa lähetystä reaaliajassa.

# $\overline{18}$ Älypuhelimet ja tablet-laitteet

# 18.1 Philips TV Remote App

Älypuhelimella tai tabletilla toimiva Philips TV Remote App on uusi TV-kumppanisi.

Lataa Philips TV Remote App suosikkisovelluskaupastasi jo tänään.

Philips TV Remote App on saatavilla iOS- ja Androidlaitteisiin, ja se on maksuton.

# $\overline{182}$ Google Cast

# Vaatimukset

Jos mobiililaitteesi sovellus tukee Google Cast -toimintoa, voit heijastaa sovellusnäkymän televisioon. Etsi mobiilisovelluksesta Google Cast -kuvake. Voit hallita televisiota mobiililaitteella. Google Cast toimii Android- ja iOSpuhelimissa.

Mobiililaitteesi on yhdistettävä samaan Wi-Fikotiverkkoon kuin televisio.

### Google Cast -toimintoa tukevat sovellukset

Uusia Google Cast -sovelluksia on saatavilla päivittäin. Voit kokeilla toimintoa YouTuben, Chromen, Netflixin, Photowallin tai esimerkiksi Big Web Quiz for Chromecast -sovelluksen kanssa. Katso tietoja myös osoitteesta google.com/cast

Jotkut Google Play -tuotteet ja -ominaisuudet eivät ole saatavilla kaikissa maissa.

Lisätietoja on osoitteessa www.support.google.com/androidtv

# Google Cast -toisto televisiossa

### Toista TV-ruudulla

**1 -** Avaa älypuhelimella tai tabletilla sovellus, joka tukee Google Castia.

- **2** Kosketa Google Cast -kuvaketta.
- **3** Valitse televisio, johon haluat toistaa.
- **4** Paina toistopainiketta älypuhelimessa tai

tabletissa. Valitsemasi sisällön pitäisi alkaa toistua televisiossa.

# 19 Pelit

 $\overline{191}$ 

# Vaatimukset

Tässä televisiossa voit pelata pelejä

- aloitusvalikon Philips TV Collection -palvelusta
- aloitusvalikon Google Play -kaupasta
- yhdistetystä pelikonsolista

Philips TV Collection -palvelun ja Google Play Kaupan pelit on ladattava ja asennettava televisioon, ennen kuin voit pelata niitä. Joidenkin pelien pelaamiseen tarvitaan peliohjain.

Sovellusten asentaminen Philips TV Collection -palvelusta tai Google Play™ Kaupasta edellyttää, että TV on yhdistetty internetiin. Sinun on hyväksyttävä käyttöehdot, jotta voit käyttää Philips TV Collection -valikon sovelluksia. Sinun on kirjauduttava sisään Google-tilillä, jotta voit käyttää Google Play -sovelluksia ja Google Play Kauppaa.

# 19.2 Peliohjaimet

Jos pelaat televisiossa verkkopelejä, voit liittää siihen erilaisia langattomia peliohjaimia. TV tukee kahden peliohjaimen liittämistä samanaikaisesti. Liitettyäsi ohjaimen voit käyttää sitä saman tien.

### $\overline{193}$

# Pelin käynnistäminen pelikonsolista

Pelin käynnistäminen pelikonsolista

- **1** Kytke pelikonsoliin virta.
- 2 Paina **3 SOURCES** -painiketta ja valitse
- pelikonsoli tai yhteyden nimi.
- **3** Käynnistä peli.

4 - Paina  $\leftarrow$  Palaa -painiketta toistuvasti tai paina **EXIT** -painiketta tai sulje sovellus sen omalla poistumis-/pysäytyspainikkeella.

Lisätietoja pelikonsolin liittämisestä saat ohjeesta painamalla Avainsanat -väripainiketta ja etsimällä aiheen Pelikonsoli, liittäminen.

# 19.4 Pelien hallintapalkki

Pelien hallintapalkki tarjoaa integroidun näkymän, jossa voit tarkastella tietoja ja säätää asetuksia pelaamisen aikana. Sitä voi käyttää sekä HDMIlähteissä että OTT-sovelluksissa, kunhan kuvatyyliksi on asetettu Peli / HDR Peli / Dolby Vision -peli.

Kun TV siirtyy automaattisesti pelitilaan (tunnistaessaan pelin), se ilmoittaa käyttäjälle, että pelitila on käytössä ja pelien hallintapalkin voi ottaa käyttöön painamalla pitkään MENU-painiketta.

## Käyttöönotto ja käytöstä poisto

Avaa pelien hallintapalkki painamalla pitkään MENU-painiketta, kun TV on pelitilassa. Poista pelien hallintapalkki käytöstä

painamalla  $\leftarrow$  Takaisin -painiketta. Jos et tee mitään, se suljetaan automaattisesti 20 sekunnin kuluttua.

Pelien hallintapalkissa on tietopalkki, asetuspalkki ja painike, jolla voit vaihtaa näiden välillä.

### Tietopalkki

Tietopalkissa näkyy seuraavat tärkeät pelitiedot:

Syöttöviive: nykyinen syöttöviive Kuvanopeus: nykyinen FPS-arvo Tarkkuus: tarkkuusasetus Sisältötyyppi: tuettu VRR-tyyppi SDR-/HDR-muoto: sisällön muoto Väritila: tuettu väritila

### Asetuspalkki

Asetuspalkissa on asetuksia, joilla voit parantaa pelikokemustasi. Valitse asetuskuvake ja paina OK -painiketta, kun haluat muuttaa seuraavia asetuksia:

Tähtäyspiste: näytä tai piilota tähtäyspiste valitsemalla Päälle/Pois.

Varjostuksen hallinta: valitse Pois, kun haluat käyttää kuva-asetuksissa määritettyä kirkkautta, tai Päälle, kun haluat lisätä kirkkautta. Selkeä liike: ota Fast Motion Clarity -asetus käyttöön tai säädä sen tasoa, kun haluat vähentää sumentumista nopeissa kohtauksissa. Värilämpötila: valitse haluamasi värilämpötila. Äänilähtö: valitse äänentoistolaite. Ambilight-tyyli: ota Ambilightin pelityyli käyttöön valitsemalla Päälle tai sammuta Ambilight valitsemalla Pois.
# <span id="page-72-0"></span> $\overline{20}$ Ambilight

 $\overline{201}$ 

# Ambilight, päälle tai pois

### Seuraa videota

Ambilight-toiminnon voi määrittää seuraamaan TVohjelman kuvan tai äänen dynamiikkaa. Voit myös määrittää Ambilightin käyttämään esimääritettyä värimallia tai ottaa ominaisuuden pois käytöstä.

Jos valitset Seuraa videota, voit valita jonkin TVkuvan dynamiikkaa seuraavista tyyleistä.

Ambilight-tyylin määrittäminen

1 - Valitse *ambilight* 

**2 -** Valitse Seuraa videota ja paina OK-painiketta.

- **3** Valitse haluamasi tyyli ja paina OK-painiketta.
- **4** Siirry yksi vaihe taaksepäin painamalla (vasen) -painiketta tai sulje valikko painamalla  $\leftarrow$  Palaa -painiketta.

Valitse jokin seuraavista Seuraa videota -tyyleistä

• Standardi – Paras asetus päivittäiseen television katseluun

• Luonnollinen – Toistaa kuvan tai äänen mahdollisimman todenmukaisesti

- Urheilu ihanteellinen asetus urheiluohjelmille
- Eloisa Paras asetus katseluun valoisaan aikaan

• Peli - paras asetus pelien pelaamiseen

### Seuraa ääntä

Ambilight-toiminnon voi määrittää seuraamaan TVohjelman kuvan tai äänen dynamiikkaa. Voit myös määrittää Ambilightin käyttämään esimääritettyä värimallia tai ottaa ominaisuuden pois käytöstä.

Jos valitset Seuraa ääntä, voit valita tyylin, joka seuraa äänen dynamiikkaa.

Ambilight-tyylin määrittäminen

- 1 Valitse *ambilight*
- **2** Valitse Seuraa ääntä ja paina OK-painiketta.
- **3** Valitse haluamasi tyyli ja paina OK-painiketta.

**4 -** Siirry yksi vaihe taaksepäin painamalla (vasen) -painiketta tai sulje valikko painamalla  $\leftarrow$  Palaa -painiketta.

Käytettävissä ovat seuraavat Seuraa ääntä -tyylit:

- Lumina Paras asetus musiikkivideoiden katseluun
- Retro Paras asetus retromusiikin kuunteluun • Rytmi - Paras asetus rytmikkään musiikin

kuunteluun

# Lounge light

Ambilight-toiminnon voi määrittää seuraamaan TVohjelman kuvan tai äänen dynamiikkaa. Voit myös määrittää Ambilightin käyttämään esimääritettyä värimallia tai ottaa ominaisuuden pois käytöstä.

Jos valitset Lounge light, voit valita jonkin esimääritetyistä värimalleista.

Ambilight-tyylin määrittäminen

- 1 Valitse *ambilight*
- **2** Valitse Lounge light ja paina OK-painiketta.
- **3** Valitse haluamasi tyyli ja paina OK-painiketta.

**4 -** Siirry yksi vaihe taaksepäin painamalla (vasen) -painiketta tai sulje valikko painamalla  $\leftarrow$  Palaa -painiketta.

Käytettävissä ovat seuraavat Lounge light -tyylit:

- Kuuma laava Punaiset värivaihtelut
- Syvä vesi Siniset värivaihtelut
- Raikas luonto Vihreät värivaihtelut
- Lämmin valkoinen Valkoiset värivaihtelut

• Oma väriasetus - valitsemasi staattinen väri. Aseta Ambilight-valon staattinen väri valitsemalla  $\bigstar$ 

Asetukset > Ambilight > Oma väriasetus ja valitsemalla haluamasi väri.

### Seuraa lippua

Voit asettaa Ambilightin seuraamaan valitsemasi maan lippua.

### Seuraa sovellusta

Seuraa sovellusta -asetus on käytössä, kun hallitset Ambilightia sovelluksella.

# 20.2 Ambilight pois

Ambilight-toiminnon käytöstä poistaminen

- 1 Valitse *ambilight*
- **2** Valitse Pois ja paina OK-painiketta.
- **3** Siirry yksi vaihe taaksepäin painamalla (vasen) -painiketta tai sulje valikko painamalla  $\leftarrow$  Palaa -painiketta.

# <span id="page-73-0"></span> $\overline{20.3}$ Ambilight-asetukset

Lisätietoja saat ohjeesta painamalla - Avainsanat -väripainiketta ja etsimällä aiheen Ambilight, Asetukset.

### 20.4 Lounge Light -tila

Lounge Light -tilassa Ambilight voidaan käynnistää, kun TV on valmiustilassa. Voit käyttää Ambilighttehosteita huoneen valaisemiseen.

Siirry Lounge Light -tilaan seuraavasti, kun TV on valmiustilassa:

- 1 Valitse ambilight.
- **2**  Lounge Light -tila käynnistyy, kun painat ambilight -painiketta.
- **3**  Voit vaihtaa valotehostetta painamalla ambilight -painiketta uudelleen.

**4 -**  Sulje Ambilight Lounge Light -tila painamalla ambilight-painiketta, kunnes Ambilight-valot sammuvat. Ambilight-painiketta on ehkä painettava useita kertoja.

### $\overline{20.5}$

# Aamuherätys

Auringonnoususovellus herättää sinut uuteen päivään käyttämällä Ambilight-tehosteita ja musiikkia sekä kertomalla uusimmat säätiedot.

• Voit asettaa herätyksen haluamaasi kellonaikaan ja valita viikonpäivät, jolloin herätys aktivoituu.

• Herätystoiminto käyttää Ambilight-tehostevaloja ja musiikkia.

• Herätyksen jälkeen näet ruudulla uusimmat säätiedot.

Aamuherätys-valikon asetuksien käyttäminen

1 - Avaa Pikavalikko valitsemalla

**2 -** Avaa Aamuherätys valitsemalla ja painamalla OK -painiketta.

- Herätys: voit asettaa enintään 5 herätystä, valita viikonpäivät/toiston ja poistaa herätyksen käytöstä.

- Taustan teema: näet säätiedot tai valitsemasi valokuvateeman.

- Musiikki: valitse herätyksen aikana toistettava musiikkikappale.

- Äänenvoimakkuus: valitse musiikin

äänenvoimakkuus herätyksen aikana.

- Säätiedot: valitse säätiedotuksen asetukset.
- Esikatselu: voit kokeilla miten herätys toimii.

Jos herätys aktivoituu, kun TV on valmiustilassa, televisio poistuu valmiustilasta. Herätysnäyttö

avautuu vaiheittain, Ambilight-tehoste syttyy, kuulet herätysmusiikin ja näet taustalla uusimmat säätiedot.

Voit sulkea aamuherätyksen valitsemalla Valmiustila / Käytössä tai painamalla kaukosäätimen ← Palaa - tai △ HOME -painiketta.

### - Valmiustila / Käytössä: sulkee

auringonnoususovelluksen ja siirtää TV:n valmiustilaan.

-  $\leftarrow$  Palaa : sulkee auringonnoususovelluksen ja avaa viimeksi katsellun TV-lähteen.

-  $\bigcirc$  HOME : sulkee auringonnoususovelluksen ja avaa aloitusvalikon.

- TV siirtyy automaattisesti valmiustilaan, mikäli aamuherätyksestä ei poistuta toiseen sovellukseen 30 minuutin kuluttua herätyksen alkamisesta.

### Huomautus:

Pidä verkkoyhteys kytkettynä, jotta herätys toimii oikein. Auringonnousutoimintoa ei voi käyttää, jos kellon tila on Manuaalinen. Siirry Asetukset-valikkoon ja vaihda kellon tilaksi Automaattinen. Herätystä ei voi käyttää, jos sijainniksi on valittu Myymälä.

# 20.6 Ambisleep

Ambisleep simuloi auringonlaskua ja auttaa rentoutumaan ennen nukahtamista. Simulaation päätyttyä TV siirtyy automaattisesti valmiustilaan.

 $\bigstar$  Asetukset > Ambilight > Ambisleep.

### Ambisleep käytössä

**Pikavalikko > Usein käytetyt asetukset** 

> Ambisleep käytössä.

Valitse, kun haluat ottaa Ambisleepin käyttöön.

### Kesto

 $\bullet$  Asetukset > Ambilight > Ambisleep > Kesto.

Aseta Ambisleepin kesto (minuuteissa).

### Kirkkaus

 $\bullet$  Asetukset > Ambilight > Ambisleep > Kirkkaus. Aseta Ambisleepin aloituskirkkaus.

### Väri

Asetukset > Ambilight > Ambisleep > Väri.

Valitse haluamasi valon väri.

### <span id="page-74-0"></span>Ääni

Asetukset > Ambilight > Ambisleep > Ääni.

Valitse luontoääni, jota haluat käyttää Ambisleepin aikana.

Käytettävissä olevat luontoäänet:

- Nuotio
- Tuulen ulvonta
- Sade
- Sademetsä
- Kesäyö
- Trooppinen ranta
- Vesiputous
- Hiljainen

# $\overline{20.7}$ Ambilight-laajennus

### Ambilight+hue

### Määritä

 $\bullet$  Asetukset > Ambilight > Ambilight-laajennus > Ambilight+hue > Määritä.

Voit asettaa Philips Hue -lamput seuraamaan Ambilightin värejä.

\*Huomautus: Ambilight+hue-toiminto toimii huelampputyyppien Color Light ja Extended Color Light kanssa.

### Ota käyttöön / poista käytöstä Ambilight+hue

 $\bullet$  Asetukset > Ambilight > Ambilight-laajennus > Ambilight+hue > Ota käyttöön / Poista käytöstä.

### **Tehoste**

 $\bullet$  Asetukset > Ambilight > Ambilight-laajennus > Ambilight+hue > Uppoutuminen.

Säädä nuolipainikkeilla  $\land$  (ylös) ja  $\lor$  (alas) miten tarkasti hue-lamput seuraavat Ambilightia.

### Lounge light+hue

Jos olet asentanut Ambilight+hue-toiminnon, voit määrittää Hue-polttimot seuraamaan Lounge light -väriasetusta Ambilightista. Philipsin Hue-polttimot laajentavat Lounge light -vaikutelman koko huoneeseen.

### Sytytä tai sammuta hue-lamput

 $\bullet$  Asetukset > Ambilight > Ambilight-laajennus > Ambilight+hue > Lounge light+hue.

Näytä tai nollaa asetukset Näytä nykyiset Ambilight+hue-, verkko-, hue Bridge-

ja hue-lamppuasetukset

 $\bullet$  Asetukset > Ambilight > Ambilight-laajennus > Ambilight+hue > Näytä määritykset.

#### Nollaa Ambilight+hue-asetukset

 Asetukset > Ambilight > Ambilight-laajennus > Ambilight+hue > Nollaa määritykset.

# Ambilight+Philips Wireless Home Speakers

Huomautus: Varmista ennen asennuksen aloittamista, että Philips Wireless Home Speakers -kaiuttimet on liitetty samaan Wi-Fi-verkkoon TV:n kanssa.

 $\bullet$  Asetukset > Ambilight > Ambilight-laajennus > Ambilight+Philips Wireless Home Speakers.

Aseta Philips Wireless Home Speakers -kaiuttimet seuraamaan Ambilightin värejä, kun TV on valmiustilassa.

### Määritä

Asetukset > Ambilight > Ambilight-laajennus > Ambilight+Philips Wireless Home Speakers > Määritä.

Määritä Ambilight+Philips Wireless Home Speakers -kaiuttimet. Voit yhdistää enintään kymmenen kaiuttimen LED-valoa televisioon seuraamalla näytön ohjeita. Voit valita kullekin yhdistetylle kaiuttimen LEDvalolle sopivan värialueen suhteessa televisioon ja säätää valon kirkkautta.

Huomautus: Kun Ambilight+hue on käytössä, Ambilight+Philips Wireless Home Speakers -kaiuttimet eivät ole käytössä ja päinvastoin.

### Ottaminen käyttöön / poistaminen käytöstä

Asetukset > Ambilight > Ambilight-laajennus > Ambilight+Philips Wireless Home Speakers > Ota käyttöön / Poista käytöstä.

Ota Ambilight+Philips Wireless Home Speakers -kaiuttimet käyttöön tai poista ne käytöstä.

### Lounge light+Philips Wireless Home Speakers

 $\bullet$  Asetukset > Ambilight > Ambilight-laajennus > Ambilight+Philips Wireless Home Speakers > Lounge light+Philips Wireless Home Speakers.

<span id="page-75-0"></span>Ota käyttöön, jotta voit asettaa Philips Wireless Home Speakers -kaiuttimet seuraamaan Lounge Light Ambilightin värejä. Philips Wireless Home Speakers -kaiuttimet laajentavat Lounge Light -vaikutelman koko huoneeseen.

### Näytä määritykset

Asetukset > Ambilight > Ambilight-laajennus > Ambilight+Philips Wireless Home Speakers > Näytä määritykset.

Näytä Ambilight+Philips Wireless Home Speakers -järjestelmän, verkon ja kaiuttimien LED-valojen nykyiset asetukset.

### Nollaa määritykset

 $\bullet$  Asetukset > Ambilight > Ambilight-laajennus > Ambilight+Philips Wireless Home Speakers > Nollaa määritykset.

Nollaa Ambilight+Philips Wireless Home Speakers -kaiuttimien nykyiset asetukset.

### $\overline{20.8}$ Revontuli

Voit lisätä olohuoneen tunnelmallisuutta näyttävien kuvien ja värikkään Ambilight-valon avulla käyttämällä Revontulta. Revontuli on sovellus, joka täydentää olohuonettasi uuteen elämäntapaasi sopivalla kuva-, animaatio- ja äänentoistojärjestelmällä sekä Philipsin Ambilightilla.

Avaa Revontuli-sovellus seuraavasti:

1 - Avaa pikavalikko painamalla  $\mathbf{B}^{\mathbf{F}}$ -painiketta tai siirry aloitusnäyttöön painamalla HOME -painiketta.

**2 -** Valitse Revontuli-sovellus ja avaa se

painamalla OK-painiketta.

**3 -** Jos Revontuli-sovellusta ei näy aloitusnäytössä, voit lisätä sen Sovellukset-sivulla tai valitsemalla Sovellukset-riviltä Lisää sovellus suosikkeihin. **4 -** Voit myös avata Revontuli-sovelluksen suoraan painamalla pitkään **ambilight**-painiketta.

### Luokat

Teemat on jaettu neljään luokkaan: Ympäristö, Kohtaukset, Galleria ja Kellot. Voit ladata lisää teemoja, kun TV on yhdistetty Internetiin. Selaa valikkoa vaaka- tai pystysuuntaan siirtymispainikkeilla. Aloita teeman toisto valitsemalla OK. Toista kaikki luokan kohteet valitsemalla Toista kaikki ja painamalla OK-painiketta. Sulje Revontulisovellus painamalla  $\leftarrow$  Takaisin -painiketta.

### Aseta televisio valmiustilaan

Voit valita, kuinka pitkään Revontuli-teemaa

toistetaan, ennen kuin televisio siirtyy valmiustilaan.

Aseta televisio valmiustilaan seuraavasti:

**1 -** Kun Revontuli-sovellus on käytössä, paina + OPTIONS -painiketta.

**2 -** Määritä televisio siirtymään valmiustilaan, kun 1 tunti, 2 tuntia tai 4 tuntia on kulunut.

**3 -** Viisi minuuttia ennen ajastuksen loppua televisio näyttää kehotteen, joka antaa vaihtoehdon siirtyä valmiustilaan välittömästi tai lykätä sitä 1 tai 2 tunnilla. Ajastuksen tai lykkäyksen voi asettaa enintään 4 tunnin päähän.

# <span id="page-76-0"></span> $\overline{21}$ Valikoidut suositukset

### 21.1

# Tietoja valikoiduista suosituksista

Valitsemalla Valikoidut suositukset televisiosi suosittelee

- nykyisiä TV-ohjelmia Nyt TV:ssä -toiminnon avulla
- uusimpia vuokravideoita Video on Demand

-toiminnon avulla.

• verkko-TV-palveluita (Catch Up TV) Freeview'sta Freeview Play\* -palvelussa

Yhdistä televisio internetiin, jotta voit käyttää Valikoidut suositukset -toimintoa. Hyväksy käyttöehdot. Valikoidut suositukset -toiminnon tarjoamat tiedot ja palvelut ovat saatavilla vain tietyissä maissa.

### Käyttöehdot

Sinun on hyväksyttävä käyttöehdot, jotta televisio voi tehdä näitä suosituksia. Jos haluat saada mukautettuja suosituksia katselutottumustesi perusteella, varmista, että Personalized Recommendations Service Opt-In -valintaruutu on valittu.

### Käyttöehtojen avaaminen

- 1 Avaa Pikavalikko valitsemalla
- 2 Valitse **x** Valikoidut suositukset.
- 3 Paina + OPTIONS -painiketta, valitse
- Käyttöehdot ja paina OK-painiketta.
- **4** Valitse Yksityisyysasetukset ja
- paina OK-painiketta.

**5 -** Valitse Personalized Recommendations Service Opt-In ja paina OK-painiketta. Poista valinta painamalla OK-painiketta uudelleen.

6 - Sulje valikko painamalla  $\leftarrow$  Palaa -painiketta.

\* Freeview Play vain Ison-Britannian malleissa.

# $\overline{212}$ Nyt TV:ssä

# Tietoja Nyt TV:ssä -toiminnosta

 Nyt TV:ssä -toiminnolla televisio suosittelee kymmentä kulloinkin katselluinta ohjelmaa.

TV suosittelee ohjelmia, jotka ovat meneillään tai alkavat 15 minuutin kuluessa. Suosikkiohjelmat valitaan asennetuista kanavista. Valikoima perustuu maasi kanaviin. Voit myös antaa Nyt TV:ssä -toiminnon tehdä sinulle mukautettuja suosituksia säännöllisesti katselemiesi ohjelmien perusteella.

Nyt TV:ssä -tiedot ovat käytettävissä, kun

- Nyt TV:ssä -tiedot ovat saatavilla asuinmaassasi
- televisioon on asennettu kanavia
- televisio on yhdistettynä internetiin
- TV:n kellon asetuksena on Automaattinen tai Maakohtainen

• olet hyväksynyt käyttöehdot (olet saattanut hyväksyä ne jo aiemmin muodostaessasi internetyhteyttä).

Kuvake  $\blacksquare$  näkyy ruudun yläreunassa vain, kun Nyt TV:ssä -tiedot ovat käytettävissä.

TV ei tallenna aiempia suosituksia.

# Nyt TV:ssä -toiminnon käyttäminen

Nyt TV:ssä -tietojen avaaminen

- **1** Avaa Pikavalikko valitsemalla .
- **2** Avaa Valikoidut suositukset -valikko valitsemalla
- Valikoidut suositukset.

**3 -** Valitse ruudun yläreunassa Nyt TV:ssä ja paina OK-painiketta.

4 - Sulje painamalla  $\leftarrow$  Palaa -painiketta.

Kun avaat Nyt TV:ssä -tiedot, voi kulua hetki, ennen kuin TV päivittää sivutiedot.

Kun Nyt TV:ssä -tiedot ovat näkyvissä, voit…

• siirtyä meneillään olevaan ohjelmaan valitsemalla ohjelman ja painamalla OK-painiketta • siirtyä kanavalle, jolta on ajastettu ohjelma, valitsemalla ajastetun ohjelman ja painamalla OK -painiketta.

Voit aloittaa, pysäyttää tai tyhjentää ajastetun tallennuksen kauko-ohjaimen väripainikkeilla. Voit myös asettaa tai poistaa muistutuksen, joka ilmoittaa ohjelman alkamisesta.

Jos haluat poistua Nyt TV:ssä -tiedoista vaihtamatta kanavaa, paina  $\leftarrow$  Palaa -painiketta.

# <span id="page-77-0"></span> $\frac{1}{213}$ Video on Demand

# Tietoja Video On Demand -toiminnosta

 Video on Demand -palvelussa voit vuokrata videoita verkkovideovuokraamosta.

Voit myös antaa Video on Demand -toiminnon tehdä sinulle mukautettuja suosituksia elokuvista asuinmaasi, TV:n asennuksen ja säännöllisesti katselemiesi ohjelmien perusteella.

-kuvake näkyy ruudun yläreunassa vain, kun Video on Demand -palvelu on käytettävissä.

### Maksaminen

Kun vuokraat tai ostat elokuvan, voit maksaa videokaupalle turvallisesti luottokortilla. Useimmat videokaupat pyytävät sinua luomaan käyttäjätilin, kun vuokraat elokuvan ensimmäisen kerran.

### Internet-liikenne

Monien videoiden suoratoistaminen saattaa ylittää internetliikennettä koskevan kuukausirajoituksesi.

# Video on Demand -toiminnon käyttäminen

Video on Demand -palvelun avaaminen

- 1 Avaa Pikavalikko valitsemalla
- **2** Avaa Valikoidut suositukset -valikko valitsemalla
- Valikoidut suositukset.
- **3** Valitse ruudun yläreunassa Video on
- Demand ja paina OK-painiketta.
- **4** Valitse elokuvajuliste selauspainikkeilla.
- 5 Sulje painamalla  $\leftarrow$  Palaa -painiketta.

Kun avaat Video on Demand -tiedot, voi kulua hetki, ennen kuin TV päivittää sivutiedot.

Voit valita haluamasi videokaupan, jos vähintään kaksi on käytettävissä.

Elokuvan vuokraaminen

**1 -** Siirrä korostus elokuvan julisteen kohdalle. Muutaman sekunnin kuluttua näkyviin tulee rajoitettuja tietoja.

**2 -** Avaa videokaupan elokuvasivu painamalla OK -painiketta, jolloin näkyviin tulee elokuvan yhteenveto.

- **3** Vahvista tilauksesi.
- **4** Tee maksu televisiossa.
- 5 Aloita katselu. Voit käyttää ▶ (Toista)- ja **II** (Keskeytä) -painikkeita.

# Freeview Play

### $\overline{221}$

<span id="page-78-0"></span> $\overline{22}$ 

# Tietoja Freeview Play -palvelusta

Jos haluat käyttää Freeview Play\* -palvelua, yhdistä TV ensin Internetiin.

Freeview Play -palvelussa voit

• katsoa näkemättä jääneitä TV-ohjelmia viimeisten seitsemän päivän ajalta

• katsoa TV-ohjelmia suorana ja verkkopalvelun kautta samassa paikassa avaamatta mitään sovellusta sekä hakea Freeview Play -ohjelmia TV-oppaasta

• katsoa ohjelmia yli 70 vakiokanavalta ja jopa 15 HDkanavalta

• katsoa ohjelmia verkkopalveluista, kuten BBC iPlayer, ITV Hub, All 4, Demand 5, BBC NEWS ja BBC SPORT.

• Sinun ei tarvitse allekirjoittaa sopimuksia eikä maksaa kuukausimaksuja, vaan voit itse päättää, mitä katselet.

Lisätietoja on osoitteessa https://www.freeview.co.uk.

\* Freeview Play vain Ison-Britannian malleissa.

# $\overline{222}$ Freeview Play -palvelun käyttäminen

Freeview Play\*-palvelun avaaminen

1 - Avaa Pikavalikko valitsemalla

2 - Valitse **Ex** Valikoidut suositukset.

**3 -** Valitse näytön yläreunasta Suositus- tai Kaudet-välilehti.

**4 -** Valitse tyylilaji toiselta riviltä ja suodata lajia

vastaavat ohjelmat painamalla OK-painiketta. **5 -** Valitse haluamasi ohjelma ja aloita katselu painamalla OK-painiketta.

**6 -** Sulje painamalla Palaa -painiketta.

\* Freeview Play vain Ison-Britannian malleissa.

# 23 Netflix

Jos sinulla on jo Netflix-jäsenyys, voit katsella Netflixin sisältöä tällä televisiolla. Televisiosta on oltava internetyhteys. Netflix-sovellus saatetaan lisätä alueellasi myöhemmissä ohjelmistopäivityksissä.

Avaa Netflix-sovellus painamalla **NETFLIX**-painiketta. Voit avata Netflixin suoraan television valmiustilasta.

www.netflix.com

# <span id="page-80-0"></span> $\overline{24}$ Alexa

### $\frac{1}{241}$

# Tietoja Alexasta

Tämä TV tukee Amazon Alexan\* äänikomentoja.

### Tietoja Alexasta

Alexa on pilvipohjainen äänipalvelu, jota voidaan käyttää Amazonin Alexa Echo -laitteissa. Alexan avulla voit avata ja sulkea TV:n, vaihtaa kanavaa, muuttaa äänenvoimakkuutta ja käyttää monia muita toimintoja.

TV:n hallintaan Alexalla tarvitaan

- Philips Android Smart TV, joka tukee Alexaa
- Amazon Echo -laite
- Google-tili
- Mobiililaite, kuten älypuhelin tai tabletlaite
- Wi-Fi-verkko

### Tietoja Alexa Skill -palvelusta

Alexa käyttää Alexa Skills -palvelua äänikomentojen laajentamiseen. Skills-palvelu lisää Alexayhteensopivaan televisioon uusia ominaisuuksia ja parantaa käyttökokemusta. Etsi Alexa Skills -kaupasta "Philips Smart TV -ääniohjaus" ja hyödynnä sen tarjoamia äänikomentoja Philips Android Smart TV -laitteessasi.

\*Alexa ei ole käytettävissä kaikissa maissa ja kaikilla kielillä. Amazon, Alexa ja kaikki niihin liittyvät logot ovat Amazon.com Inc:n tai sen tytäryhtiöiden tavaramerkkejä.

Huomautus: Tuetut Ambilight-tyylit voivat vaihdella TV-mallin mukaan. Lisätietoja tuetuista Ambilighttyyleistä on TV:n käyttöoppaassa.

# $\overline{242}$ Alexan käyttäminen

Alexa-palvelun asetukset on ensin määritettävä Philips Android Smart TV -laitteeseen. Aloita asetuksien määrittäminen käynnistämällä Amazon Alexa -sovellus TV:n aloitusnäytössä. Noudata näyttöön tulevia ohjeita:

- Anna Android Smart TV -laitteelle nimi, jonka Alexa voi tunnistaa.

- Kirjaudu sisään Google-tilille.
- Ota puhelimen Alexa-sovelluksessa käyttöön ominaisuuksia, linkitä tilejä ja etsi uusia laitteita.
- Määritä loput asetukset TV-laitteessa.

#### Alexan määrittäminen TV:ssä

**1 -** Paina HOME-painiketta ja avaa Amazon

Alexa -sovellus.

**2 -** Asennuksen aloittamiseen tarvitaan Amazon Echo -laite ja Alexa-sovellus (mobiili- tai verkkoversio).

**3 -** Noudata näyttöön tulevia ohjeita. Hyväksy tietosuojakäytäntö, kirjoita TV:n nimi ja kirjaudu sisään Google-tilille. Alexa-laitteen pariliitokseen tarvitaan Google-tili.

**4 -** Kirjaudu mobiililaitteessa samalle Google-tilille kuin Amazon Alexa -sovelluksessa.

**5 -** Toimi näin Amazon Alexa -sovelluksessa: Ota ensin käyttöön "Philips Smart TV -ääniohjaus". Linkitä palvelu Google-tiliisi. Etsi laitteesi.

**6 -** Ota TV:n avaaminen ja sulkeminen käyttöön valitsemalla Ota käyttöön tai Poista käytöstä. Voit avata/sulkea TV:n Alexan äänikomennoilla.

**7 -** Kun olet määrittänyt asetukset, ota Alexa käyttöön valitsemalla Valmis. Valitse TV-laitteiden hallinta, kun haluat hallita Alexaan pariliitettyjä TVlaitteita tai purkaa pariliitoksia.

Siirry osoitteeseen alexa.amazon.com, valitse Skills ja etsi "Philips Smart TV -ääniohjaus". Ominaisuus näkyy hakutuloksissa.

# <span id="page-81-0"></span> $\overline{25}$ Ohjelmisto

 $25.1$ 

# Päivitä ohjelmisto

# Internet-päivitys

Jos televisio on yhdistetty internetiin, saatat saada television ohjelmiston päivittämistä koskevan viestin. Päivitykseen tarvitaan nopea internetlaajakaistayhteys. Jos saat tällaisen viestin, suosittelemme päivityksen suorittamista.

Kun viesti näkyy ruudulla, valitse Päivitä ja noudata ruudulle tulevia ohjeita.

Voit myös etsiä ohjelmistopäivityksen itse.

Ohjelmistopäivityksen aikana kuvaa ei näy ja television virta katkaistaan ja kytketään uudelleen. Tämä voi tapahtua useita kertoja. Päivittäminen voi kestää muutaman minuutin. Odota, kunnes television kuva tulee taas näkyviin. Älä paina television tai kaukoohjaimen virtapainiketta  $\Phi$  ohjelmistopäivityksen aikana.

Ohjelmistopäivityksen etsiminen

**1 -** Valitse Asetukset > Päivitä ohjelmisto > Päivitysten haku ja

paina OK-painiketta.

**2 -** Valitse Internet (suositus) ja

paina OK-painiketta.

- **3** Televisio etsii päivitystä internetistä.
- **4** Jos päivitys on saatavilla, voit päivittää ohjelmiston saman tien.
- **5** Ohjelmistopäivitys voi kestää muutaman

minuutin. Älä paina television tai kauko-ohjaimen **O** -painiketta.

**6 -** Kun päivitys on valmis, televisio palaa kanavalle, jota olit katsomassa.

# Päivittäminen USB-liitännän kautta

Television ohjelmisto täytyy ehkä päivittää.

Tarvitset tietokoneen, jossa on laajakaistayhteys, ja USB Flash -aseman, jonka avulla lataat ohjelmiston televisioon. Käytä USB Flash -asemaa, jossa on vähintään 2 Gt vapaata tilaa. Varmista, ettei sen kirjoitussuojaus ole käytössä.

Television ohjelmiston päivittäminen

**1 -** Valitse Asetukset > Päivitä

ohjelmisto > Päivitysten haku ja paina OK-painiketta. **2 -** Valitse USB ja paina OK-painiketta.

Television tunnistaminen

**1 -** Kytke USB Flash -asema television johonkin USBliitäntään.

**2 -** Valitse Kirjoita USB:lle ja paina OK-painiketta. USB Flash -asemaan kirjoitetaan tunnistetiedosto.

### Ohjelmiston lataaminen

**1 -** Aseta USB Flash -asema tietokoneeseen.

**2 -** Etsi USB Flash -asemasta tiedosto update.htm ja kaksoisnapsauta sitä.

**3 -** Valitse Lähetä ID.

**4 -** Jos uusi ohjelmisto on saatavilla, lataa .ziptiedosto.

**5 -** Latauksen jälkeen pura tiedosto ja kopioi tiedosto autorun.upg USB Flash -asemaan. Älä siirrä tiedostoa mihinkään kansioon.

### Television ohjelmiston päivittäminen

**1 -** Aseta USB Flash -asema uudelleen televisioon. Päivitys käynnistyy automaattisesti.

**2 -** Ohjelmistopäivitys voi kestää muutaman minuutin. Älä paina television tai kauko-ohjaimen  $\Phi$ -painiketta. Älä poista USB Flash -asemaa.

**3 -** Kun päivitys on valmis, televisio palaa kanavalle, jota olit katsomassa.

Jos päivityksen aikana on sähkökatkos, älä poista USB Flash -asemaa televisiosta. Kun sähköt palaavat, päivitys jatkuu.

Jotta kukaan ei vahingossa päivitä television ohjelmistoa uudelleen, poista autorun.upg-tiedosto USB Flash -asemasta.

# Etsi OAD-päivityksiä

Etsi OAD-ohjelmiston päivitys (Over-the-air Download).

OAD-päivityksien etsiminen

**1 -** Valitse Asetukset > Päivitä ohjelmisto > Päivitysten haku > Etsi OAD-päivityksiä.

**2 -** Noudata ruudulle tulevia ohjeita.

\*Huomautus: OAD-ohjelmisto on käytettävissä vain tietyissä maissa.

# $25.2$ Ohjelmistoversio

Television ohjelmistoversion tarkistaminen

**1 -** Valitse Asetukset > Päivitä ohjelmisto > Nykyiset ohjelmistotiedot ja paina OK-painiketta.

**2 -** Versio, julkaisutiedot ja luontipäivä tulevat näkyviin. Myös Netflixin ESN-numero näytetään, jos se on saatavilla.

**3 -** Sulje valikko painamalla (vasen) -painiketta, tarvittaessa toistuvasti.

# <span id="page-82-0"></span> $25.3$ Automaattinen ohjelmistopäivitys

Ota käyttöön Automaattinen ohjelmistopäivitys, kun haluat päivittää TV:n ohjelmiston automaattisesti. Jätä TV valmiustilaan.

- 1 Valitse **\***Asetukset > Päivitä ohjelmisto > Automaattinen ohjelmistopäivitys > Päälle ja paina OK-painiketta.
- **2** Noudata näyttöön tulevia ohjeita.

**3 -** Sulje valikko painamalla (vasen) -painiketta, tarvittaessa toistuvasti.

Kun toiminto on käytössä, päivitys ladataan TV:n käynnistämisen yhteydessä ja asennetaan 15 minuuttia sen jälkeen, kun TV on asetettu valmiustilaan (mikäli ohjelmoituna ei ole tallennuksia tai muita hälytyksiä).

Kun toiminto on poissa käytöstä, OSD-valikossa näkyvät vaihtoehdot Päivitä nyt / Myöhemmin.

# 25.4 Näytä ohjelmiston päivityshistoria

Näytä televisioon päivitetyt ohjelmistoversiot.

Näytä ohjelmiston päivityshistoria

**1 -** Valitse Asetukset > Päivitä ohjelmisto > Näytä ohjelmiston päivityshistoria ja paina OK-painiketta. **2 -** Näkyviin tulevat televisioon asennetut ohjelmistopäivitykset.

### $255$

# Avoimen lähdekoodin ohjelmisto

Tässä televisiossa on avoimen lähdekoodin ohjelmistoja. TP Vision Europe B.V. lupaa täten toimittaa pyydettäessä kopion tässä tuotteessa käytettyjen tekijänoikeussuojattujen avoimen lähdekoodin ohjelmistopakettien täydellisestä lähdekoodista, mikäli tämä mahdollisuus mainitaan vastaavassa käyttöoikeussopimuksessa.

Tämä tarjous on voimassa tämän tiedon vastaanottaneille kolmen vuoden ajan tuotteen ostopäivästä.

Lähdekoodia voi pyytää kirjoittamalla englanniksi osoitteeseen . .

[open.source@tpv-tech.com](mailto:open.source@tpv-tech.com)

 $256$ 

# Avoimen lähdekoodin käyttöoikeussopimus

# Tietoja avoimen lähdekoodin käyttöoikeuksista

Avoimen lähdekoodin käyttöoikeussopimusten piiriin kuuluvien TP Vision Europe B.V:n TV-ohjelmiston osien lähdekoodin README-tiedosto.

Tässä asiakirjassa kuvataan Philipsin televisiossa käytettävän lähdekoodin jakamista. Lähdekoodi on GNU-hankkeen yleisen lisenssin (GNU General Public License, GPL-lisenssi) tai GNU LGPL -lisenssin (GNU Lesser General Public License) tai muiden avoimen lähdekoodien käyttöoikeuksien alainen. Tämän ohjelmiston kopioiden hankintaohjeet ovat käyttöohjeissa.

TP EI MYÖNNÄ MITÄÄN TÄTÄ OHJELMISTOA KOSKEVAA ILMAISTUA TAI OLETETTUA TAKUUTA , MUKAAN LUKIEN KAIKKI TAKUUT OHJELMISTON MYYNTIKELPOISUUDESTA JA SOVELTUVUUDESTA TIETTYYN TARKOITUKSEEN. TP Vision Netherlands B.V. ei tarjoa tukea tälle ohjelmistolle. Edellä mainittu ei vaikuta käyttäjän ostamien TP Vision Netherlands B.V. -tuotteiden takuisiin tai käyttäjän lainmukaisiin oikeuksiin. Edellä mainittu koskee vain tätä lähdekoodia.

# <span id="page-83-0"></span> $\overline{26}$ Tekniset tiedot

 $\frac{1}{261}$ 

# Ympäristöystävällisyys

### Euroopan unionin energiamerkintä

EU:n energiamerkintä ilmoittaa tuotteen energiatehokkuusluokan. Mitä vihreämpi tuotteen energiatehokkuusluokka on, sitä vähemmän virtaa tuote kuluttaa.

Merkinnästä löytyvät tiedot energiatehokkuusluokasta ja tuotteen keskimääräisestä virrankulutuksesta käytössä. Tuotteen energiankulutustiedot löytyvät myös Philipsin oman maasi verkkosivuilta osoitteesta [www.philips.com/TVsupport](http://www.philips.com/TVsupport).

# EPREL-rekisteröintinumero

### EPREL-rekisteröintinumero

43PUS8507: 1158050 43PUS8517: 1160200

50PUS8507: 1160072 50PUS8517: 1160204

58PUS8507: 1160112 58PUS8517: 1160214

65PUS8507: 1162833 65PUS8517: 1162839

### Käytön lopettaminen

Vanhan tuotteen sekä vanhojen akkujen ja paristojen hävittäminen

Tuotteesi on suunniteltu ja valmistettu laadukkaista materiaaleista ja komponenteista, jotka voidaan kierrättää ja käyttää uudelleen.

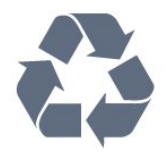

Tuotteeseen kiinnitetty yliviivatun roskakorin kuva tarkoittaa, että tuote kuuluu Euroopan parlamentin ja neuvoston direktiivin 2012/19/EU soveltamisalaan.

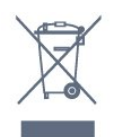

Tutustu paikalliseen sähkö- ja elektroniikkalaitteiden keräysjärjestelmään.

Toimi paikallisten sääntöjen mukaan äläkä hävitä vanhoja tuotteita tavallisen kotitalousjätteen mukana. Vanhan tuotteen asianmukainen hävittäminen auttaa ehkäisemään ympäristölle ja ihmisille mahdollisesti koituvia haittavaikutuksia.

Tuotteessa on akkuja tai paristoja, joita Euroopan parlamentin ja neuvoston direktiivi 2006/66/EY koskee.

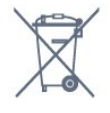

Tutustu paikallisiin paristojen keräystä koskeviin ohjeisiin, koska paristojen hävittäminen oikealla tavalla auttaa vähentämään ympäristölle ja ihmisille mahdollisesti koituvia haittavaikutuksia.

### Vaatimustenmukaisuusvakuutus – Yhdistynyt kuningaskunta

TP Vision Europe B.V. vakuuttaa täten, että tämä televisio on säädösten Radio Equipment Regulations 2017, Ecodesign for Energy-Related Products and Energy Information (Amendment) (EU Exit) Regulations 2019 ja Restriction of the Use of Certain Hazardous Substances in Electrical and Electronic Equipment Regulations 2012 olennaisten vaatimusten ja niitä koskevien muiden ehtojen mukainen.

# 26.2

# Virta

Tuotteen tekniset tiedot voivat muuttua ilman erillistä ilmoitusta. Tarkempia tietoja tuotteesta on osoitteessa [www.philips.com/TVsupport.](http://www.philips.com/TVsupport)

### Virta

- Käyttöjännite: 220–240 V AC +/-10 %
- Ympäristön lämpötila: 5–35 °C

• Energiaa säästävät ominaisuudet: Ekotila, kuvaruudun virrankatkaisu (radiota kuunneltaessa), sammutuksen ajastin, Eco-asetukset-valikko.

# 26.3 Käyttöjärjestelmä

Android-käyttöjärjestelmä:

Android 11

# Vastaanotto

• Antenniliitäntä: 75 ohmin koaksiaali (IEC75)

• Virittimen aaltoalueet: Hyperband, S-Channel, UHF, VHF

- DVB: DVB-T2, DVB-C (kaapeli) QAM
- Analoginen videotoisto: SECAM, PAL

• Digitaalinen videotoisto: MPEG2 SD/HD (ISO/IEC 13818-2), MPEG4 SD/HD (ISO/IEC 14496-10), HEVC

- Digitaalinen äänentoisto (ISO/IEC 13818-3)
- Satelliittiantenniliitäntä: 75 ohmia, F-tyyppi
- Tulosignaalin taajuusalue: 950–2150 MHz
- Tulosignaalin tasoalue: 25–65 dBm

• DVB-S/S2 QPSK, symbolinopeus 2–45 Msymbolia, SCPC ja MCPC

• Lautasantennin taajuusmuunnin (LNB): DiSEqC 1.0, tukee 1–4 LNB-taajuusmuunninta, napaisuuden valinta 13/18 V, taajuusalue 22 kHz, äänipursketila, LNB-taajuusmuuntimen virta enintään 300 mA

# 26.5 Näyttötyyppi

### Ruudun lävistäjä (tuumamitta)

- $\cdot$  108 cm / 43 tuumaa
- $\cdot$  126 cm / 50 tuumaa
- $\cdot$  146 cm / 58 tuumaa
- $\cdot$  164 cm / 65 tuumaa

### Näytön tarkkuus

### • 3840 x 2160

### 26.6 Näytön tulotarkkuus:

#### Tuettu tietokoneen/videon tarkkuus

Tarkkuus – virkistystaajuus

Videotulot – enimmäiskuvanopeus on 60 Hz (TV voi olla Video-/Peli-/Tietokone-tilassa)

- $\cdot$  640 x 480 60 Hz
- 576p 50Hz
- $\cdot$  720p 50 Hz, 60 Hz
- 1920 x 1080p 24 Hz, 25 Hz, 30 Hz, 50 Hz,
- 60 Hz
- $\cdot$  2560 x 1440 60 Hz

• 3840 x 2160p – 24 Hz, 25 Hz, 30 Hz, 50 Hz, 60 Hz

 $\cdot$  4096 x 2160p – 24 Hz, 25 Hz, 30 Hz, 50 Hz, 60 Hz

#### Tuettu pelkän videon tarkkuus

Tarkkuus – virkistystaajuus

Videotulot (TV voi olla Video- tai Peli-tilassa)

- 480i 60 Hz (kun HDMI Ultra HD -asetuksena on Vakio)
- 576i 50 Hz (kun HDMI Ultra HD -asetuksena on Vakio)
- $\cdot$  1080i 50 Hz, 60 Hz
- Muuttuvan virkistystaajuuden video 1080p, 1440p,
- 2160p ja kuvanopeus 48–60 Hz, kun HDMI Ultra HD
- -asetuksena on Optimaalinen (Auto-pelitila)

\*Huomautus: Joitakin tarkkuuksia ja kuvanopeuksia ei välttämättä tueta kaikissa tulolähteissä.

# 26.7 Liitännät

Television sivu

- CI-moduulipaikka: CI+/CAM
- $\cdot$  USB 2 USB 3.0
- Kuulokkeet: stereominiliitäntä 3,5 mm
- HDMI 4 -tulo ARC Ultra HD HDR

#### Television alaosa

- Digitaalinen äänilähtö optinen, Toslink
- Lähiverkko: RJ45
- Satelliittiviritin
- Antenni (75 ohmia)
- HDMI 1 -tulo ARC Ultra HD HDR
- HDMI 2 -tulo ARC/eARC Ultra HD HDR
- HDMI 3 -tulo ARC Ultra HD HDR
- $\cdot$  USB 1 USB 2.0

# 26.8 Ääni

Lähtöteho (RMS): 20 W Dolby MS12 V2.5

- Dolby Atmos
- $\cdot$  DTS HD (M6)
- DTS Play-Fi
- Surround-äänen virtualisointi + äänenkorkeuden virtualisointi
- Dolby Bass Enhancement
- Dolby Dialogue Enhancement
- Dolby Volume (AVL/yötila)
- AI Sound
- $\cdot$  AI EO
- Mimi Health Hearing

# 26.9 Multimedia

### Liitännät

• USB 2.0 / USB 3.0

• Ethernet LAN RJ-45

• Wi-Fi 802.11a/b/g/n/ac, kaksikaistainen • BT 5.0

### Tuetut USB-tiedostojärjestelmät

• FAT 16, FAT 32, NTFS

### Tuetut mediapalvelimet

• Tiedostomuodot: PS, TS, M2TS, TTS, AVCHD, MP4, M4V, MKV, ASF, AVI, 3GP, Quicktime • Videokoodekit: AVI, MKV, H.264/MPEG-4 AVC, MPEG1, MPEG2, MPEG4, VP9, HEVC (H.265), AV1 • Äänikoodekit: MP3, WAV, AAC, WMA (versio 2 - 9.2), WMA-PRO (versio 9 - 10)

• Tekstitys:

– Muodot: SRT, SUB, TXT, SMI

– Merkistökoodaukset: UTF-8, Keski- ja Itä-Eurooppa

(Windows-1250), kyrillinen (Windows-1251), kreikka

(Windows-1253), turkki (Windows-1254), Länsi-

Eurooppa (Windows-1252), heprea (CP-1255), arabia (CP-1256), Baltia (CP-1257), korea (Windows-949)

• Suurin tuettu tiedonsiirtonopeus:

– MPEG-4 AVC (H.264) -muotoa tuetaan High-

profiiliin ja tasoon L5.2 80 Mb/s asti

– H.265 (HEVC) -muotoa tuetaan Main / Main 10 /

High -profiiliin ja tasoon L5.1 80 Mb/s asti

• Kuvakoodekit: JPEG, GIF, PNG, BMP, HEIF, 360 Photo

WiFi-sertifioitu

Tämä televisio on Wi-Fi-sertifioitu laite.

# <span id="page-86-0"></span> $\overline{27}$ Ohje ja tuki

### $\frac{1}{271}$

# Television rekisteröiminen

Rekisteröimällä television saat lukuisia etuja, kuten täyden tuotetuen (mukaan lukien lataukset), tietoja uusista tuotteista, erikoistarjouksia ja -alennuksia ja mahdollisuuden voittaa palkintoja sekä osallistua uusiin julkaisuihin liittyviin kyselyihin.

Siirry osoitteeseen [www.philips.com/TVsupport](http://www.philips.com/TVsupport)

# $\overline{272}$ Ohjeen käyttö

Tämän television ohje on käytettävissä näytössä  $\bullet$ .

### Ohjeen avaaminen

Avaa ohje painamalla  $\rightarrow$ -painiketta (sininen). Ohje avautuu lukuun, joka lähinnä liittyy tekemääsi toimenpiteeseen tai televisiossa valittuun asetukseen. Etsi aiheita aakkosjärjestyksessä painamalla Avainsanat -väripainiketta.

Jos haluat lukea ohjetta kirjan tapaan, valitse Kirja.

Voit avata **O** Ohjeen myös pikavalikosta.

Sulje ohje, ennen kuin alat toimia ohjeen mukaisesti. Sulje ohje painamalla - Sulje -väripainiketta.

Joitakin toimintoja, kuten teksti-TV:tä, käytettäessä väripainikkeilla käytetään kuitenkin erityistoimintoja, jolloin niitä ei voi käyttää ohjeen avaamiseen.

### TV-ohje tablet-laitteessa, älypuhelimessa tai tietokoneessa

Voit ladata TV-ohjeen PDF-muodossa luettavaksi älypuhelimessa, tablet-laitteessa tai tietokoneessa. Voit myös tulostaa tarvittavat ohjesivut tietokoneesta. Lataa ohje (käyttöopas) osoitteesta [www.philips.com/TVsupport](http://www.philips.com/TVsupport)

### $\mathbb{B}^{\ddot{x}}$  > **Ohje**

Ohjetoimintojen avulla voit tehdä vianmäärityksen ja saada lisätietoja TV:n käyttämisestä.

• TV-tiedot – näytä TV:n mallin nimi, sarjanumero ja ohjelmistoversio.

• Toimi näin – ohjeet kanavien asentamiseen ja järjestämiseen, TV-ohjelmiston päivittämiseen, ulkoisten laitteiden liittämiseen ja Smart-toimintojen käyttämiseen TV:ssä.

• Tarkista TV – voit tarkistaa kuvan- ja äänenlaadun

sekä Ambilight\*-ominaisuuden toimivuuden.

- Tarkista verkko tarkista verkkoyhteys.
- Tarkista kaukosäädin Tarkista TV:n mukana
- toimitetun kaukosäätimen toiminta tällä testillä.

• Näytä heikon signaalin historia – Näytä niiden kanavien numerojen luettelo, jotka tallennettiin automaattisesti, kun signaali oli heikko.

- Optimoi sisäinen tallennustila vapauta tilaa TV:n sisäisestä tallennustilasta, jotta suorituskyky on paras mahdollinen.
- Päivitä ohjelmisto tarkista ohjelmistopäivitykset.
- Käyttöopas tutustu TV:n tietoihin lukemalla käyttöopas.
- Vianmääritys etsi vastauksia usein kysyttyihin kysymyksiin.
- Tehdasasetukset palauta kaikki tehdasasetukset.
- Asenna TV uudelleen asenna TV uudelleen ja suorita koko TV:n asennus uudelleen.
- Yhteystiedot Näyttää maassasi tai alueellasi käytettävän puhelinnumeron tai verkko-osoitteen.
- \* Ambilight-asetus on käytettävissä vain Ambilighttoimintoa tukevissa malleissa.

# 27.3 Vianmääritys

# Käyttöönotto ja kauko-ohjain

### Televisio ei käynnisty.

- Irrota virtajohto pistorasiasta. Odota minuutti, ennen kuin liität sen uudelleen.
- Tarkista, että virtajohto on tukevasti kiinni.

Ritisevää/napsahtelevaa ääntä kytkettäessä tai

### katkaistaessa virta

Kun televisioon kytketään virta, siitä katkaistaan virta tai televisio siirretään valmiustilaan, sen rungosta kuuluu ritisevää/napsahtelevaa ääntä. Ääni johtuu television rungon normaaleista koon muutoksista sen lämmetessä tai viiletessä. Tämä ei vaikuta laitteen suorituskykyyn.

### Televisio ei reagoi kauko-ohjaimeen

TV:n käynnistyminen kestää jonkin aikaa. Tänä aikana TV ei reagoi kauko-ohjaimeen eikä television painikkeisiin. Tämä on normaalia.

Jos TV ei edelleenkään reagoi kauko-ohjaimeen, voit tarkistaa kauko-ohjaimen toimivuuden matkapuhelimen kameralla. Aseta puhelin kameratilaan ja suuntaa kauko-ohjain kameran objektiiviin. Jos painat kauko-ohjaimen painikkeita ja huomaat, että infrapunavalo välkkyy kameran läpi katsottaessa, kauko-ohjain toimii. Televisio on tarkistettava.

Jos et huomaa välkkymistä, kauko-ohjain on ehkä rikki tai sen paristot ovat tyhjät.

Tämä kauko-ohjaimen tarkistuskeino ei koske kaukoohjaimia, jotka on yhdistetty televisioon

### <span id="page-87-0"></span>langattomasti.

### Philips-aloitusnäytön näyttämisen jälkeen televisio siirtyy takaisin valmiustilaan

Kun televisio on valmiustilassa, Philips-aloitusnäyttö tulee näkyviin, ja sitten televisio palaa valmiustilaan. Tämä on normaalia. Kun irrotat television virtalähteestä ja liität sen takaisin, näet käynnistysnäytön seuraavan käynnistyksen yhteydessä. Voit kytkeä television valmiustilasta toimintaan painamalla kauko-ohjaimen tai television -painiketta.

### Valmiustilan merkkivalo vilkkuu

Irrota virtajohto pistorasiasta. Odota viisi minuuttia ja kytke virtajohto uudelleen pistorasiaan. Jos valo vilkkuu edelleen, ota yhteys Philipsin asiakastukeen.

### Kanavat

### Asennuksen aikana ei löytynyt digitaalisia kanavia.

Tarkista teknisistä tiedoista, että televisiosi tukee DVB-T- tai DVB-C-kanavia.

Varmista, että kaikki kaapelit on kunnolla kiinnitetty ja että oikea verkko on valittuna.

### Aiemmin asennettuja kanavia ei ole

#### kanavaluettelossa

Tarkista, että oikea kanava on valittu.

### Kuva

#### Ei kuvaa / vääristynyt kuva

• Varmista, että antenni on liitetty televisioon kunnolla.

• Varmista, että näyttölähteeksi on valittu oikea laite.

• Varmista, että ulkoinen laite tai lähde on liitetty oikein.

#### Ääni kuuluu, mutta kuvaa ei näy

• Vaihda toiseen videolähtöön ja siirry sitten takaisin nykyiseen lähtöön ja palauta kuvatyyli Kuvaasetuksissa tai tee Tehdasnollaus Yleisasetuksissa.

#### Huono antennivastaanotto

• Varmista, että antenni on liitetty televisioon kunnolla.

• Kaiuttimet, maadoittamattomat äänilaitteet, neonvalot, korkeat rakennukset ja muut suuret rakennelmat voivat vaikuttaa vastaanoton laatuun. Yritä parantaa vastaanoton laatua muuttamalla antennin suuntaa tai siirtämällä laitteita etäämmälle televisiosta.

• Jos vain yhden kanavan vastaanotto on huono, yritä hienosäätää kanavaa.

#### Huono kuva ulkoisesta laitteesta

• Varmista, että laite on liitetty oikein. Tarkista, että

laitteen videolähtöasetuksen resoluutio on suurin mahdollinen.

• Palauta kuvatyyli tai valitse jokin muu kuvatyyli.

#### Kuva-asetukset muuttuvat jonkin ajan kuluttua

Varmista, että Paikka-asetuksena on Koti. Tässä tilassa voit muokata asetuksia ja tallentaa ne.

Näkyviin tulee mainospalkki

Varmista, että Paikka-asetuksena on Koti.

#### Kuva ei sovi kuvaruutuun

- Vaihda käyttöön toinen kuvasuhde.
- VaihdaKuvamuoto-asetukseksi Alkuperäinen.

#### Kuvan paikkaa on väärä

• Joidenkin laitteiden kuvasignaalit eivät sovi kunnolla kuvaruutuun. Tarkista liitetyn laitteen lähtösignaali.

• VaihdaKuvamuoto-asetukseksi Alkuperäinen.

#### Tietokoneesta tuleva kuva on epävakaa

Tarkista, että tietokoneessa on käytössä tuettu tarkkuus ja virkistystaajuus.

### Ääni

### Ei ääntä tai ääni on heikkolaatuinen

Jos televisio ei havaitse äänisignaalia, se vaihtaa äänilähdön automaattisesti pois käytöstä – kyse ei ole toimintahäiriöstä.

- Tarkista, että ääniasetukset on määritetty oikein.
- Tarkista, että kaikki kaapelit on liitetty kunnolla.
- Varmista, että ääniä ei ole mykistetty tai äänenvoimakkuus ole nollassa.
- Varmista, että television äänilähtö on liitetty kotiteatterijärjestelmän äänituloon.

Äänen pitäisi kuulua HTS-kaiuttimista.

• Jotkin laitteet vaativat, että otat HDMI-äänilähdön käyttöön manuaalisesti. Jos HDMI-ääni on jo käytössä, mutta ääntä ei kuulu, vaihda laitteen digitaalinen ääniformaatti muotoon PCM (Pulse Code Modulation). Katso lisäohjeita laitteen mukana tulleista ohjeista.

### HDMI ja USB

### HDMI

• Huomaa, että HDCP-tuki voi pidentää aikaa, joka televisiolta kuluu HDMI-laitteesta tulevan tiedon näyttämiseen.

• Jos televisio ei tunnista HDMI-laitetta eikä kuvaa näy, vaihda lähteeksi välillä toinen laite ja sitten taas HDMI-laite.

• Jos HDMI-liitäntään liitetyn laitteen kuva ja ääni ovat vääristyneitä, liitä laite toiseen TV:n HDMIliitäntään ja käynnistä lähdelaite uudelleen.

• Jos HDMI-kaapelilla yhdistetyn laitteen kuvassa ja

<span id="page-88-0"></span>äänessä on häiriöitä, katso, voiko ongelman ratkaista erilaisella HDMI Ultra HD -asetuksella.

Paina ohjeessa  $\rightarrow$  Avainsanat -väripainiketta ja etsi aihe HDMI Ultra HD.

• Jos ääni katkeilee, tarkista, että HDMI-laitteen lähtöasetukset on määritetty oikein.

• Jos käytössä on HDMI-DVI-sovitin tai HDMI-DVIkaapeli, tarkista, että lisä-äänikaapeli on liitetty AUDIO IN -liitäntään (vain miniliitäntä), jos kyseinen liitäntä on käytettävissä.

### HDMI EasyLink ei toimi

• Varmista, että HDMI-laitteesi ovat HDMI-CECyhteensopivia. EasyLink-toiminnot ovat käytettävissä vain HDMI-CEC-yhteensopivissa laitteissa.

### Äänenvoimakkuuden kuvaketta ei näy

• Kun HDMI-CEC-äänilaite on yhdistetty ja säädät sen äänenvoimakkuutta television kauko-ohjaimella, tämä on normaalia.

### USB-laitteessa olevat valokuvat, videot ja

musiikkitiedostot eivät tule näkyviin

• Tarkista, että USB-muistilaite on asetettu

Massamuistityyppi-yhteensopivaksi laitteen oppaissa kuvatulla tavalla.

• Tarkista, että USB-muistilaite on yhteensopiva television kanssa.

• Tarkista, että televisio tukee ääni- ja kuvatiedostomuotoja.

USB-laitteessa olevien tiedostojen toisto on

### nykivää

• USB-muistilaitteen siirtotoiminto saattaa rajoittaa tiedonsiirtonopeutta televisioon, mikä aiheuttaa toiston huonon laadun.

### Verkko

### Wi-Fi-verkkoa ei löydy tai siinä on häiriö

• Mikroaaltouunit, DECT-puhelimet ja muut Wi-Fi 802.11b/g/n -laitteet lähietäisyydellä saattavat häiritä langatonta verkkoa.

• Varmista, että verkon palomuurit sallivat langattoman yhteyden televisioon.

• Jos langaton verkko ei toimi kunnolla, kokeile asentaa kiinteä yhteys.

#### Internet ei toimi

• Jos reititinyhteys on kunnossa, tarkista reitittimen internetyhteys.

Tietokone- ja internetyhteydet ovat hitaita

• Langattoman reitittimen käyttöoppaassa on tietoja verkon kantamasta sisätiloissa, siirtonopeudesta ja muista signaalin laatuun vaikuttavista tekijöistä.

• Käytä nopeaa internetyhteyttä (laajakaistayhteyttä) reitittimelle.

### DHCP

• Jos yhteys epäonnistuu, tarkista reitittimen DHCP (Dynamic Host Configuration Protocol) -asetus. DHCP:n on oltava käytössä.

#### Suoratoisto on heikkolaatuista

• Suoratoistettavan sisällön kuvan-/äänenlaatu riippuu suoratoistosovelluksen alkuperäisestä videosisällöstä.

• Jotta suoratoistokokemus olisi paras mahdollinen, käytössä on oltava nopea ja vakaa verkkoyhteys. Suoratoistoon suositellaan seuraavia yhteysnopeuksia:

- SD-kuvanlaatu: 5 Mb/s
- HD-kuvanlaatu: 10 Mb/s

- 4K-/UHD-kuvanlaatu: 25 Mb/s

### Bluetooth

### Pariliitoksen muodostaminen ei onnistu

• Varmista, että laite on pariliitostilassa. Lisätietoja on laitteen käyttöoppaassa.

• Aseta langaton kaiutin mahdollisimman lähelle televisiota.

• Usean laitteen yhdistäminen televisioon

pariliitoksella samanaikaisesti ei ehkä onnistu.

### Bluetooth-yhteys katkeaa

• Pidä langaton kaiutin aina 5 metrin etäisyydellä televisiosta.

#### Bluetooth-äänen ja -videokuvan synkronointi

• Ennen kuin ostat langattoman Bluetooth-kaiuttimen, hae tietoja sen ääni- ja videosynkronoinnin laadusta, jota tavallisesti nimitetään "huulisynkronoinniksi". Kaikki Bluetooth-laitteet eivät toimi oikein tässä tarkoituksessa. Kysy lisätietoja jälleenmyyjiltä.

### Valikkokieli on väärä

### Valikkokieli on väärä

Vaihda kieli takaisin haluamaksesi kieleksi.

- 1 Siirry aloitusnäyttöön painamalla  $\triangle$  HOME.
- **2** Valitse aloitusnäytön järjestelmäpalkista
- (Asetukset) ja paina OK-painiketta.
- 3 Paina 5 kertaa v (alas) -painiketta.

4 - Paina 3 kertaa > (oikea) -painiketta, valitse kielesi ja paina sitten OK-painiketta.

5 - Sulje valikko painamalla  $\leftarrow$  Palaa -painiketta.

# $\frac{1}{274}$ Ohjeet verkossa

Jos sinulla on Philipsin televisioon liittyvä ongelma, voit kääntyä verkkotukemme puoleen. Tukipalvelussa voit valita käytetyn kielen ja antaa palveluun tuotteesi mallinumeron.

Siirry osoitteeseen [www.philips.com/TVsupport](http://www.philips.com/TVsupport)

Tukisivustossa on maakohtainen puhelinnumero, johon voit soittaa, sekä vastauksia usein kysyttyihin kysymyksiin. Joissakin maissa voit keskustella

<span id="page-89-0"></span>verkossa yhteistyökumppanimme kanssa ja esittää kysymyksiä suoraan tai sähköpostilla. Voit ladata television uuden ohjelmiston tai käyttöoppaan tietokoneellesi.

# 27.5 Tuki- ja korjauspalvelu

Jos tarvitset tuki- tai korjauspalvelua, soita paikalliseen asiakaspalveluun. Huoltohenkilöstömme huolehtii korjauksesta tarvittaessa.

Puhelinnumero on television mukana toimitetussa oppaassa.

Se löytyy myös sivustostamme osoitteesta [www.philips.com/TVsupport](http://www.philips.com/TVsupport) (valitse tarvittaessa oma maasi).

### TV:n mallinumero ja sarjanumero

Sinulta saatetaan kysyä television malli- ja sarjanumeroa. Nämä numerot löytyvät pakkauksen tarrasta tai television takana tai pohjassa olevasta tyyppikilvestä.

### A Varoitus

Älä yritä korjata televisiota itse. Muutoin seurauksena voi olla vakavia vammoja, television vahingoittuminen korjauskelvottomaksi tai takuun raukeaminen.

# Turvallisuus ja hoito

 $\overline{281}$ 

<span id="page-90-0"></span> $\overline{28}$ 

# Turvallisuus

# Tärkeää!

Tutustu kaikkiin turvallisuusohjeisiin ennen television käyttämistä. Takuu raukeaa, jos mahdolliset vahingot johtuvat ohjeiden laiminlyömisestä.

### Sähköiskun tai tulipalon vaara

• Älä altista TV:tä sateelle tai vedelle. Älä aseta nestettä sisältäviä astioita, kuten maljakoita, TV:n lähelle.

Jos nesteitä kaatuu TV:n päälle tai sisään, irrota TV heti verkkopistorasiasta.

Ota yhteyttä Philipsin asiakastukeen television tarkastamista varten ennen sen käyttöä.

• Älä altista televisiota, kauko-ohjainta tai paristoja kuumuudelle. Älä laita niitä palavien kynttilöiden, tulen tai muiden lämmönlähteiden lähelle tai suoraan auringonvaloon.

• Älä koskaan laita esineitä ilmastointiaukkoihin tai muihin TV:n aukkoihin.

• Älä laita painavia esineitä virtajohdon päälle.

• Älä kohdista pistokkeisiin liikaa painoa. Löystyneet pistokkeet saattavat aiheuttaa valokaaria tai tulipalon. Varmista, ettei virtajohto kiristy televisiota käännettäessä.

• Irrota TV verkkovirrasta irrottamalla television virtajohto. Irrota virtajohto aina vetämällä pistokkeesta, ei johdosta. Varmista, että virtajohdon pistoke on helposti irrotettavissa ja pistorasia on kätevässä paikassa.

# Vammautumisen tai television vaurioitumisen vaara

• Älä nosta tai kanna yksin yli 25 kiloa painavaa televisiota.

• Jos asennat television jalustalle, käytä vain mukana toimitettua jalustaa. Kiinnitä jalusta hyvin televisioon. Aseta televisio tasaiselle alustalle, joka kestää television ja jalustan painon.

• Jos kiinnität television seinälle, varmista, että seinäteline kestää television painon. TP Vision ei vastaa virheellisestä seinäkiinnityksestä, jonka seurauksena tapahtuu onnettomuus tai vahinko.

• Tuotteessa on lasisia osia. Käsittele tuotetta varovasti, jotta ei synny vammoja tai vaurioita.

Television vaurioitumisen vaara!

Ennen kuin liität TV:n pistorasiaan, varmista, että virran jännite vastaa TV:n takapaneeliin painettua arvoa. Älä liitä televisiota pistorasiaan, jos jännite ei ole sama.

# Turvallinen kiinnittäminen

Televisio saattaa pudota ja aiheuttaa vakavia henkilövahinkoja tai kuoleman. Monilta vammoilta säästytään – erityisesti lasten kohdalla – noudattamalla seuraavanlaisia yksinkertaisia varotoimenpiteitä:

• Varmista AINA, että televisio on kokonaan huonekalun päällä.

• Käytä AINA TV:n valmistajan suosittelemia kaappeja, jalustoja tai kiinnitysmenetelmiä.

• Käytä AINA vain sellaisia huonekaluja, jotka varmasti kestävät TV:n painon.

• Kerro lapsille AINA, kuinka vaarallista niissä huonekaluissa on kiipeillä, joissa TV on.

• Sijoita AINA TV:hen liitetyt johdot ja kaapelit niin, että niihin ei voi kompastua, niistä ei voi vetää eikä niihin voi tarttua.

• ÄLÄ KOSKAAN aseta TV:tä epävakaalle alustalle.

• ÄLÄ KOSKAAN aseta TV:tä korkeiden huonekalujen (kuten kirjahyllyn) päälle kiinnittämättä sekä

huonekalua että TV:tä seinään tai sopivaan tukeen. • ÄLÄ KOSKAAN aseta television ja huonekalun väliin kankaita tai muita materiaaleja.

• ÄLÄ KOSKAAN aseta TV:n tai sen alla olevan huonekalun päälle leluja, kaukosäätimiä tai muita esineitä, jotka voisivat houkutella lapsia kiipeämään.

Nämä seikat on otettava huomioon myös silloin, kun TV siirretään toiseen paikkaan.

### Räjähdysvaara

• Älä nielaise paristoa. Kemiallisen palovamman vaara.

• Kaukosäätimessä voi olla nappiparisto. Jos nappiparisto niellään, se voi aiheuttaa vakavia sisäisiä palovammoja jo kahdessa tunnissa ja voi johtaa kuolemaan.

• Pidä uudet ja käytetyt paristot poissa lasten ulottuvilta.

• Jos paristolokero ei sulkeudu kunnolla, lopeta tuotteen käyttö ja pidä se poissa lasten ulottuvilta.

• Jos epäilet, että paristo on nielty tai joutunut mihin tahansa ruumiin aukkoon, mene välittömästi lääkäriin.

• Väärän tyyppinen paristo tai akku saattaa aiheuttaa tulipalo- tai räjähdysvaaran.

• Väärän tyyppinen paristo tai akku voi aiheuttaa virheen turvatoiminnossa (esimerkiksi joissakin litiumakkutyypeissä).

• Pariston tai akun hävittäminen polttamalla tai kuumassa uunissa tai mekaanisesti murskaamalla tai <span id="page-91-0"></span>leikkaamalla voi aiheuttaa räjähdysvaaran.

• Pariston tai akun altistaminen erittäin kuumalle lämpötilalle voi aiheuttaa räjähdysvaaran tai syttyvän nesteen tai kaasun vuotoriskin.

• Pariston tai akun altistaminen erittäin matalalle ilmanpaineelle voi aiheuttaa räjähdysvaaran tai syttyvän nesteen tai kaasun vuotoriskin.

### Ylikuumenemisen vaara

Älä koskaan sijoita televisiota ahtaaseen tilaan. Jätä television ympärille vähintään 10 cm tilaa, jotta ilma pääsee kiertämään. Varmista, että verhot tai muut esineet eivät peitä television ilmastointiaukkoja.

### Ukonilmat

Irrota TV:n pistoke pistorasiasta ja antenni liitännästään ukkosmyrskyn ajaksi. Älä koske televisioon, sen virtajohtoon tai antennikaapeliin ukkosmyrskyn aikana.

### Kuulovaurion vaara

Vältä kuulokkeiden käyttöä suurilla äänenvoimakkuuksilla tai pitkiä aikoja.

### Alhaiset lämpötilat

Jos televisiota kuljetetaan alle 5 °C:n lämpötilassa, pura televisio pakkauksestaan ja odota, kunnes laitteen lämpötila on sama kuin huoneen lämpötila, ennen kuin liität television verkkovirtaan.

### Kosteus

Joskus harvoin vähäistä veden tiivistymistä saattaa esiintyä (joissakin malleissa) television näytön sisäpinnalla lämpötilan ja ilmankosteuden mukaan. Voit estää tämän pitämällä television poissa suorasta auringonpaisteesta, kuumuudesta tai runsaasta kosteudesta. Jos kosteutta tiivistyy televisioon, se häviää itsestään, kun televisio on ollut käynnissä muutamia tunteja.

Tiivistynyt kosteus ei vahingoita televisiota eikä aiheuta toimintahäiriöitä.

### $\overline{282}$ Kuvaruudun hoitaminen

• Älä kosketa, paina, hankaa tai iske näyttöä millään esineellä.

• Irrota television verkkojohto ennen puhdistusta.

• Puhdista TV ja sen kehys pyyhkimällä ne kevyesti pehmeällä, kostealla liinalla. Vältä koskemasta Ambilight\* LED -valoihin television takaosassa. Älä koskaan käytä alkoholia, kemikaaleja tai kodin yleispuhdistusaineita laitteen puhdistamiseen.

• Pyyhi vesipisarat pois mahdollisimman nopeasti, jotta kuvaruutu ei vahingoitu eivätkä värit haalene. • Vältä liikkumattomia kuvia. Liikkumattomilla kuvilla tarkoitetaan kuvia, jotka jäävät ruutuun pitkäksi aikaa. Liikkumattomia kuvia ovat näyttövalikot, mustat palkit, kellonaikanäytöt jne. Jos käytät liikkumattomia kuvia, vähennä näytön kontrastia ja kirkkautta, jotta näyttö ei vahingoittuisi.

\* Ambilight-asetus on käytettävissä vain Ambilighttoimintoa tukevissa malleissa.

# <span id="page-92-0"></span> $\overline{29}$ Käyttöehdot

### $\overline{291}$

# Käyttöehdot - TV

2022 © TP Vision Europe B.V. Kaikki oikeudet pidätetään.

Tämän tuotteen on tuonut markkinoille TP Vision Europe B.V. tai jokin sen tytäryhtiöistä, jota tästä eteenpäin kutsutaan nimellä TP Vision, joka on tuotteen valmistaja. TP Vision on takuunantaja sille televisiolle, jonka pakkaukseen tämä kirjanen on sisällytetty. Philips ja Philipsin kilpimerkki ovat Koninklijke Philips N.V:n rekisteröityjä tavaramerkkejä.

Teknisiä tietoja saatetaan muuttaa ilman ennakkoilmoitusta. Tavaramerkit ovat Koninklijke Philips N.V:n tai omistajiensa omaisuutta. TP Vision pidättää oikeuden muuttaa tuotetta milloin tahansa vanhoja tarvikkeita muuttamatta.

Television pakkaukseen sisällytetyn painetun materiaalin sekä television muistiin tallennetun tai Philipsin verkkosivustosta ([www.philips.com/TVsupport\)](http://www.philips.com/tvsupport) ladattavan

käyttöoppaan katsotaan sisältävän tarvittavat tiedot järjestelmän asianmukaiseen käyttöön.

Tätä käyttöopasta pidetään riittävänä järjestelmän tarkoitettua käyttöä varten. Jos tuotetta tai sen yksittäisiä moduuleja tai toimintoja käytetään johonkin muuhun kuin tässä määritettyyn tarkoitukseen, niiden kelpoisuudesta ja soveltuvuudesta on pyydettävä vahvistus. TP Vision takaa, että itse materiaali ei riko mitään yhdysvaltalaista patenttia. Mihinkään muuhun nimenomaiseen tai oletettuun takuuseen ei viitata. TP Vision ei vastaa asiakirjan sisältöön liittyvistä virheistä eikä asiakirjan sisällöstä johtuvista ongelmista. Philipsille ilmoitetuista virheistä ilmoitetaan ja ne julkaistaan Philipsin tukisivustossa mahdollisimman pian.

Takuuehdot - Loukkaantumisen, television vaurioitumisen tai takuun mitätöitymisen vaara! Älä koskaan yritä korjata televisiota itse. Käytä televisiota ja lisälaitteita vain valmistajan tarkoittamalla tavalla. Television takaseinään painettu varoitusmerkki varoittaa sähköiskun vaarasta. Älä irrota television koteloa. Huolto- ja korjausasioissa ota aina yhteys Philipsin asiakaspalveluun. Puhelinnumero on television mukana toimitetussa oppaassa. Se löytyy myös sivustostamme osoitteesta [www.philips.com/TVsupport](http://www.philips.com/tvsupport) (valitse tarvittaessa oma maasi). Takuu raukeaa, jos käyttäjä suorittaa minkä tahansa tässä käyttöoppaassa kielletyn toiminnon tai tekee sellaisia säätöjä tai asennuksia, joiden suorittamista ei suositella tai hyväksytä käyttöoppaassa.

### Kuvapisteiden ominaisuudet

Tässä TV:ssä on suuri määrä värillisiä kuvapisteitä. Vaikka tehollisten kuvapisteiden osuus on vähintään 99,999 %, mustia pisteitä tai kirkkaita valopisteitä (punaisia, vihreitä tai sinisiä) voi näkyä jatkuvasti näytössä. Tämä johtuu näytön rakenteesta (joka noudattaa alan yleisiä standardeja), eikä kyseessä ole toimintahäiriö.

CE-vaatimustenmukaisuus

TP Vision Europe B.V. vakuuttaa täten, että tämä televisio on direktiivien 2014/53/EU (RED), 2009/125/EC (ekologinen suunnittelu) ja 2011/65/EC (RoHS) oleellisten vaatimusten ja niitä koskevien muiden ehtojen mukainen.

EMF-standardin vaatimustenmukaisuus TP Vision valmistaa ja myy kuluttajille monia tuotteita, jotka lähettävät ja vastaanottavat sähkömagneettisia signaaleja, kuten mitkä tahansa muutkin elektroniset laitteet. Yhtenä TP Visionin pääperiaatteena on varmistaa tuotteiden turvallisuus kaikin tavoin sekä noudattaa kaikkia lakisääteisiä vaatimuksia ja tuotteen valmistusajankohtana voimassa olevia sähkömagneettista yhteensopivuutta (EMF) koskevia standardeja.

TP Vision on sitoutunut kehittämään, tuottamaan ja markkinoimaan tuotteita, joista ei ole haittaa terveydelle. TP Vision vakuuttaa, että jos sen tuotteita käsitellään oikein asianmukaisessa käytössä, niiden käyttö on nykyisten tutkimustulosten perusteella turvallista. TP Visionilla on aktiivinen rooli kansainvälisten EMF- ja turvallisuusstandardien kehittämisessä, joten se pystyy ennakoimaan standardien kehitystä ja soveltamaan näitä tietoja tuotteisiinsa jo aikaisessa vaiheessa.

# $\overline{292}$ Käyttöehdot – Smart TV

Voit lukea Smart TV:n käyttöehdot ja

tietosuojakäytännön ja määrittää tietosuojaasetukset.

Smart TV:n käyttöehtojen avaaminen

**1 -** Avaa aloitusvalikko painamalla  $\triangle$  HOME -painiketta. **2 -** Avaa Sovellukset-valikko valitsemalla Sovellukset.

# $\overline{29.3}$ Käyttöehdot – Philips TV Collection

Saat lisätietoja painamalla Ohje-toiminnossa - Avainsanat -väripainiketta ja etsimällä hakusanoja Käyttöehdot, Philips TV Collection.

# $\overline{30}$ Tekijänoikeustiedot

# $\overline{301}$ HDMI

### HDMI

Termit HDMI ja HDMI High-Definition Multimedia Interface sekä HDMI-logo ovat HDMI Licensing Administrator, Inc:n tavaramerkkejä tai rekisteröityjä tavaramerkkejä.

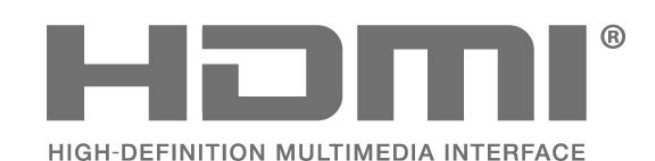

# $\overline{302}$ HEVC Advance

### HEVC Advance

Katettu yhdessä tai useammassa HEVC-patenttien vaatimuksessa osoitteessa patentlist.accessadvance.com. Valmiina tulevaisuuden vaatimuksiin edistyneen HEVC-dekoodauksen ansiosta.

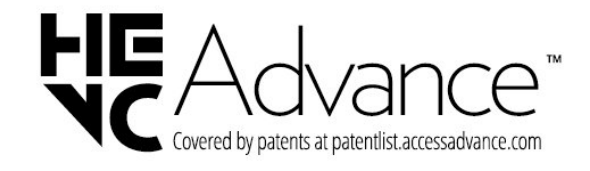

# **MDolby VISION**·ATMOS

# $\frac{30.4}{x}$ DTS-HD

### DTS-HD

DTS-patentit: katso http://patents.dts.com. DTS Licensing Limited on antanut luvan valmistukseen. DTS, symboli, DTS ja symboli yhdessä, DTS-HD, Play-Fi, DTS-HD-logo ja DTS Play-Fi -logo ovat DTS, Inc:n rekisteröityjä tavaramerkkejä Yhdysvalloissa ja/tai muissa maissa. © DTS, Inc. Kaikki oikeudet pidätetään.

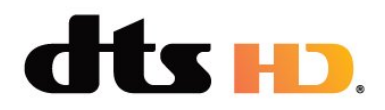

# 30.5 DTS Play-Fi

### DTS Play-Fi

DTS-patentit: katso http://patents.dts.com. DTS Licensing Limited on antanut luvan valmistukseen. DTS, symboli, DTS ja symboli yhdessä, Play-Fi ja DTS Play-Fi -logo ovat DTS Inc:n rekisteröityjä tavaramerkkejä Yhdysvalloissa ja/tai muissa maissa. © DTS, Inc. KAIKKI OIKEUDET PIDÄTETÄÄN.

# dts Nplay-fl.

# 30.3

# Dolby Vision ja Dolby Atmos

### Dolby Vision ja Dolby Atmos

Dolby, Dolby Vision, Dolby Atmos, Dolby Audio ja kaksois-D-symboli ovat Dolby Laboratories Licensing Corporationin tavaramerkkejä.

Valmistettu Dolby Laboratoriesin luvalla. Luottamuksellisia julkaisemattomia teoksia. Copyright © 2012–2021 Dolby Laboratories. Kaikki oikeudet pidätetään.

### 30.6

# Wi-Fi Alliance

### Wi-Fi

Wi-Fi CERTIFIED® -logo on Wi-Fi Alliancen® rekisteröity tavaramerkki.

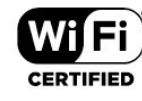

# 30.7 Kensington

Kensington

(jos käytettävissä)

Kensington ja Micro Saver ovat ACCO World Corporationin Yhdysvalloissa rekisteröityjä tavaramerkkejä, ja rekisteröinti on suoritettu tai hakemuksia käsitellään muissa maissa eri puolilla maailmaa.

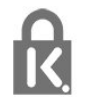

# 30.8 Muut tavaramerkit

Kaikki muut rekisteröidyt tai rekisteröimättömät tavaramerkit ovat omistajiensa omaisuutta.

# $\overline{31}$ Kolmansien osapuolien palveluita ja/tai ohjelmistoja koskeva vastuuvapa uslauseke

Kolmansien osapuolien tarjoamia palveluita ja/tai ohjelmistoja voidaan muuttaa tai niiden käyttö voidaan keskeyttää tai lopettaa ilman ennakkoilmoitusta. TP Vision ei ole vastuussa tällaisista tapauksista.

# **Hakemisto**

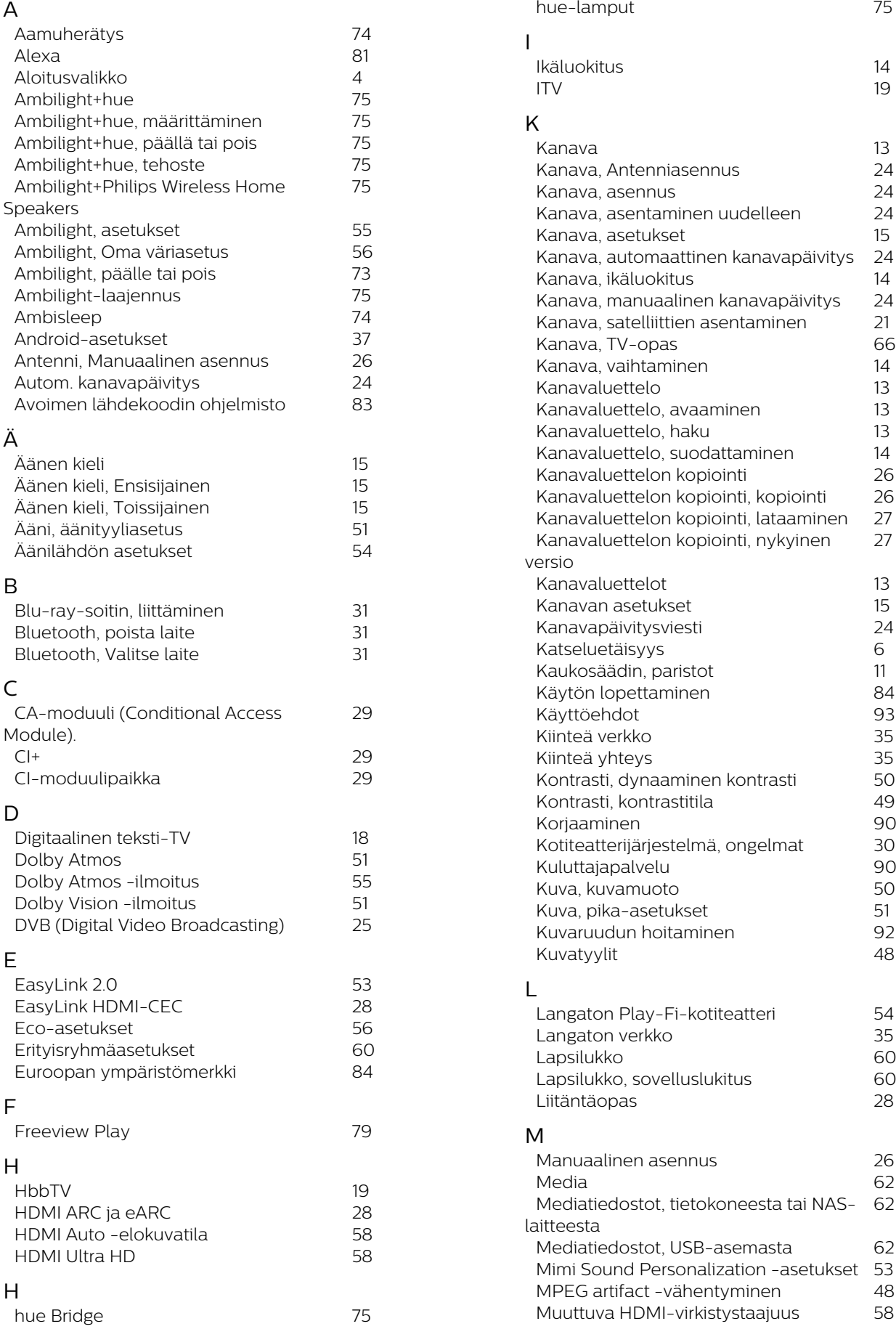

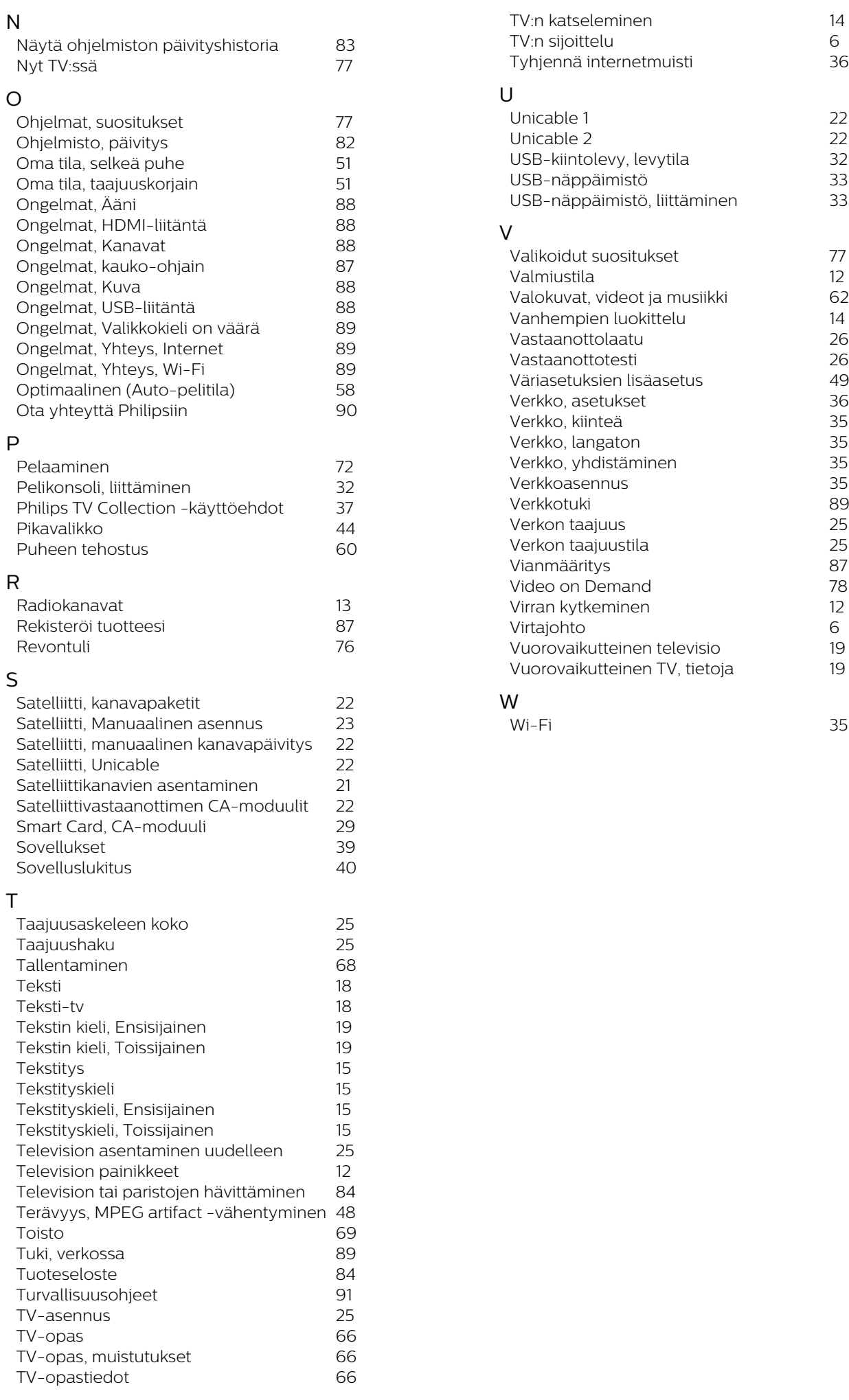

14<br>6<br>36

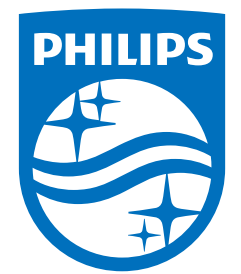

All registered and unregistered trademarks are property of their respective owners.<br>Specifications are subject to change without notice.<br>Philips and the Philips' shield emblem are trademarks of Koninklijke Philips N.V. and This product has been manufactured by and is sold under the responsibility of TP Vision Europe B.V., and TP Vision Europe B.V. is the warrantor in relation to this product. 2022©TP Vision Europe B.V. All rights reserved.

www.philips.com/welcome